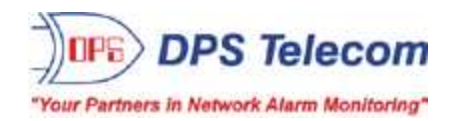

# *TempDefender G2*

**USER MANUAL**

*D-PK-TDFG2*

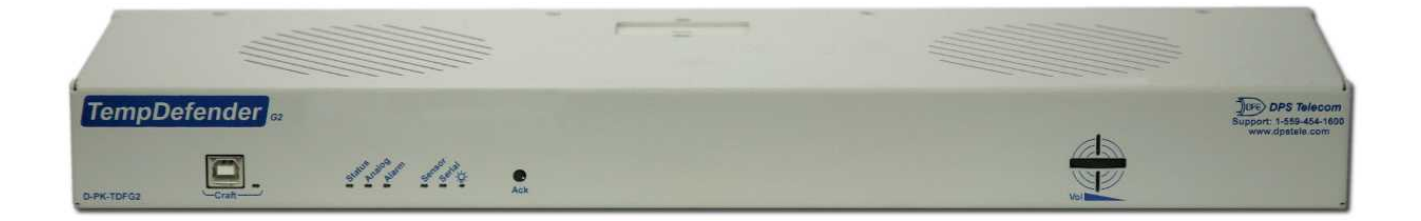

**Visit our website at www.dpstelecom.com for the latest PDFmanual and FAQs.**

**November 19, 2020**

**D-UM-TDFG2**

**Firmware Version 2.0A**

### **Revision History**

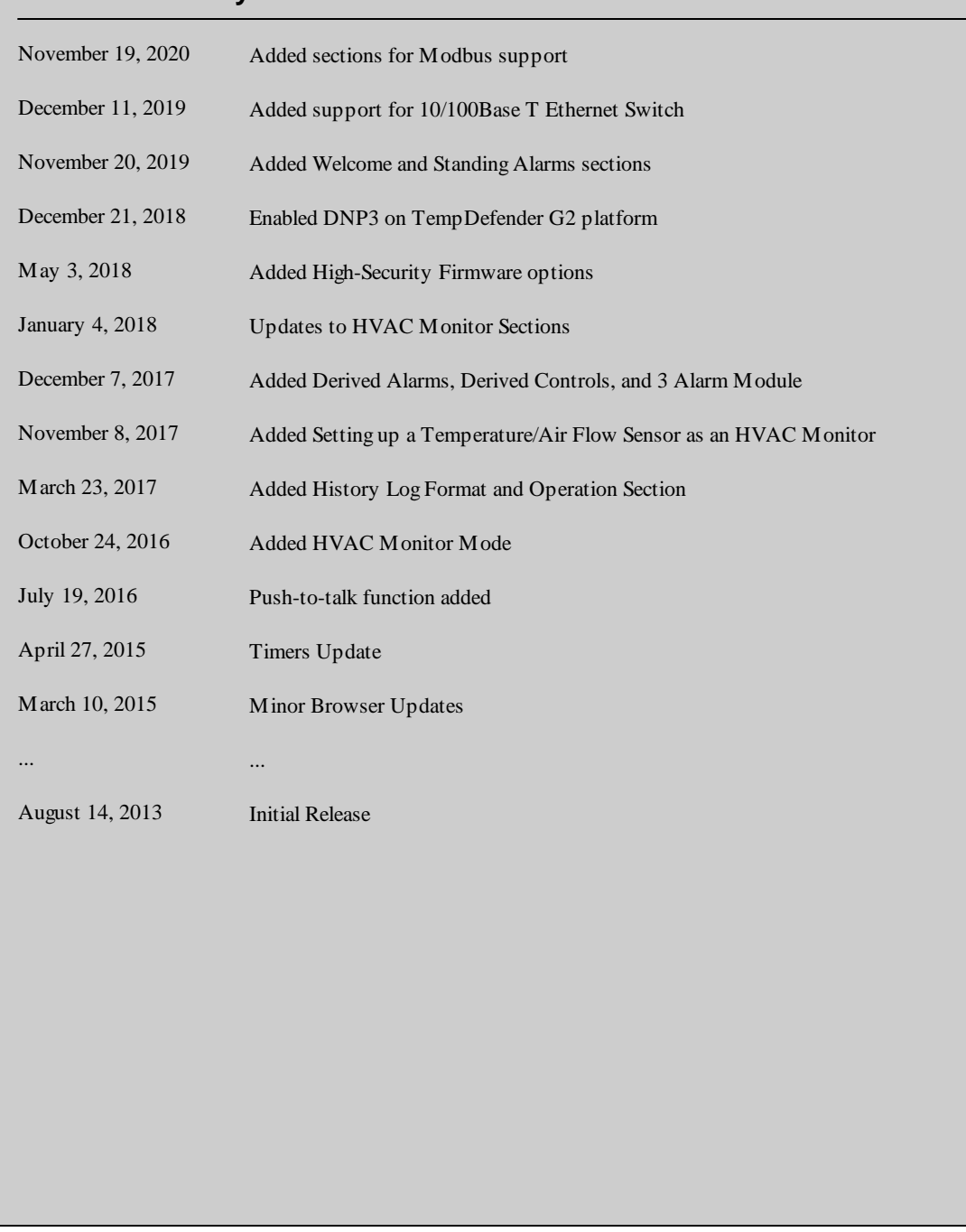

This document contains proprietary information which is protected by copyright. All rights are reserved. No part of this document may be photocopied without prior written consent of DPS Telecom.

Allsoftware and manuals are copyrighted by DPS Telecom. Said software and manuals may not be reproduced, copied, transmitted or used to make a derivative work, by either mechanical, electronic or any other means in whole or in part, without prior written consent fromDPS Telecom, except as required by United States copyright laws.

#### © 2020 DPS Telecom

#### **Notice**

The material in this manual is for information purposes and is subject to change without notice. DPS Telecomshall not be liable for errors contained herein or consequential damages in connection with the furnishing, performance, or use of this manual.

# **Contents**

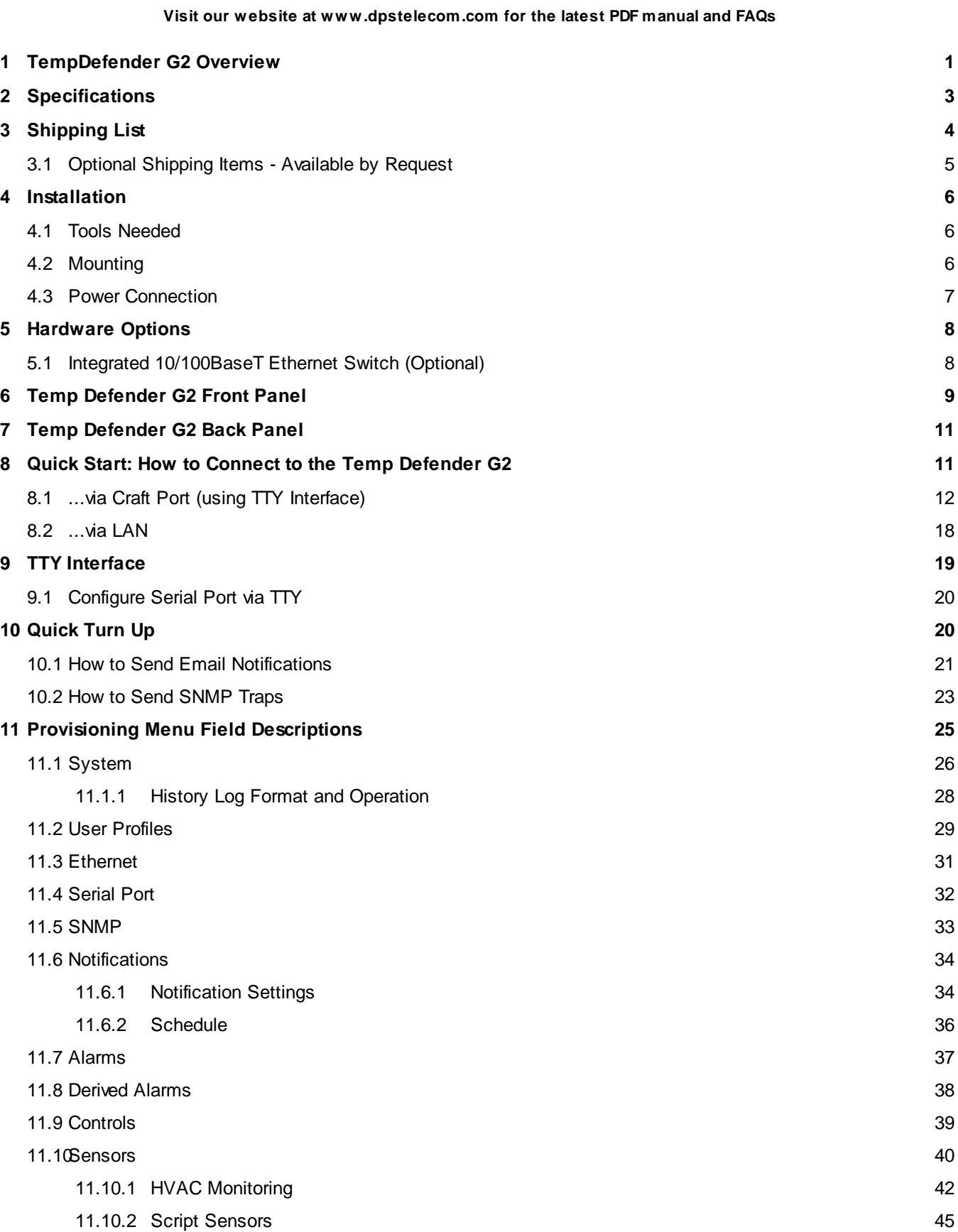

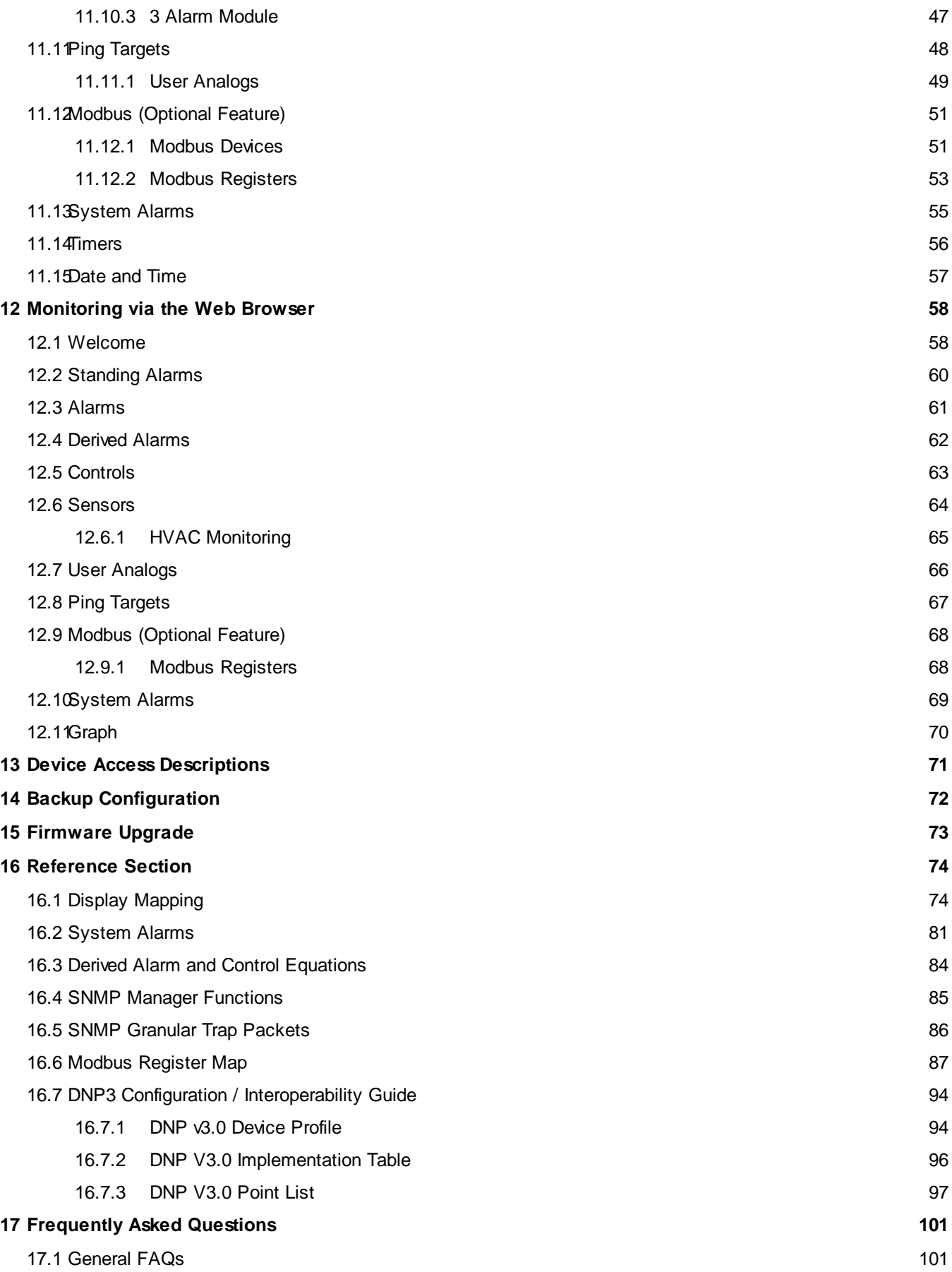

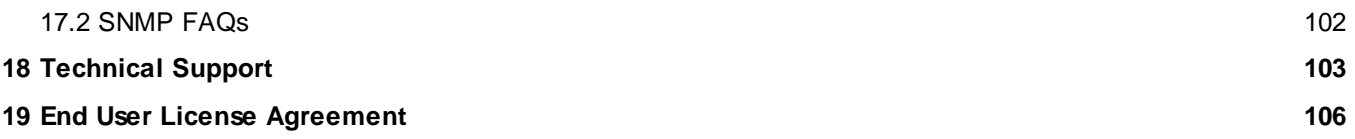

# <span id="page-6-0"></span>**1 TempDefender G2 Overview**

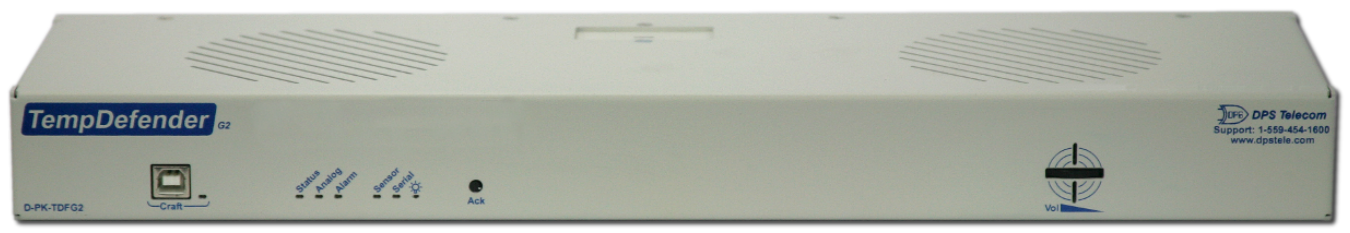

*The TempDefender G2*

Could you estimate **how much** money your company has invested in your IT server room or data center? **How much** is your network uptime worth to you? These questions might be difficult to answer, but monitoring your valuable IT equipment certainly doesn't have to be.

You need a compact, simple, and reliable device to monitor basic environmental conditions (like temperature, humidity, smoke...) around your valuable equipment. Without this basic visibility, it's just a matter of time before your investment in your server room is seriously damaged.

- · **8 Discrete Alarm Inputs**
- · **1 to 4 D-Wire sensor input jacks (Build option), supporting up to 32 sensors (sold separately)**
- · **3 Control Relay Outputs (Build option)**
- · **Fast, integrated web browser**
- · **32 ping targets to monitor other devices on the network**

#### **Meet the TempDefender G2**

This small device keeps tabs on all the environmental levels that affect your servers, phone closets, data centers, and other equipment locations. The 8 discrete alarms on the back panel are used to monitor dry contacts, such as motion sensors, UPS, smoke detectors, flood sensors, AC and room entry.

What's the current room temperature? When was the last time someone entered the room? Get all of this information - right from your network PC.

**Don't wait** until the day your AC unit fails and your server closet **overheats** to start protecting your gear. This small, 1RU device alerts you of changing conditions 24 hours a day, 7 days a week, either to your cell or SNMP manager. The TempDefender G2 is the cost-effective way to stay proactive in your monitoring.

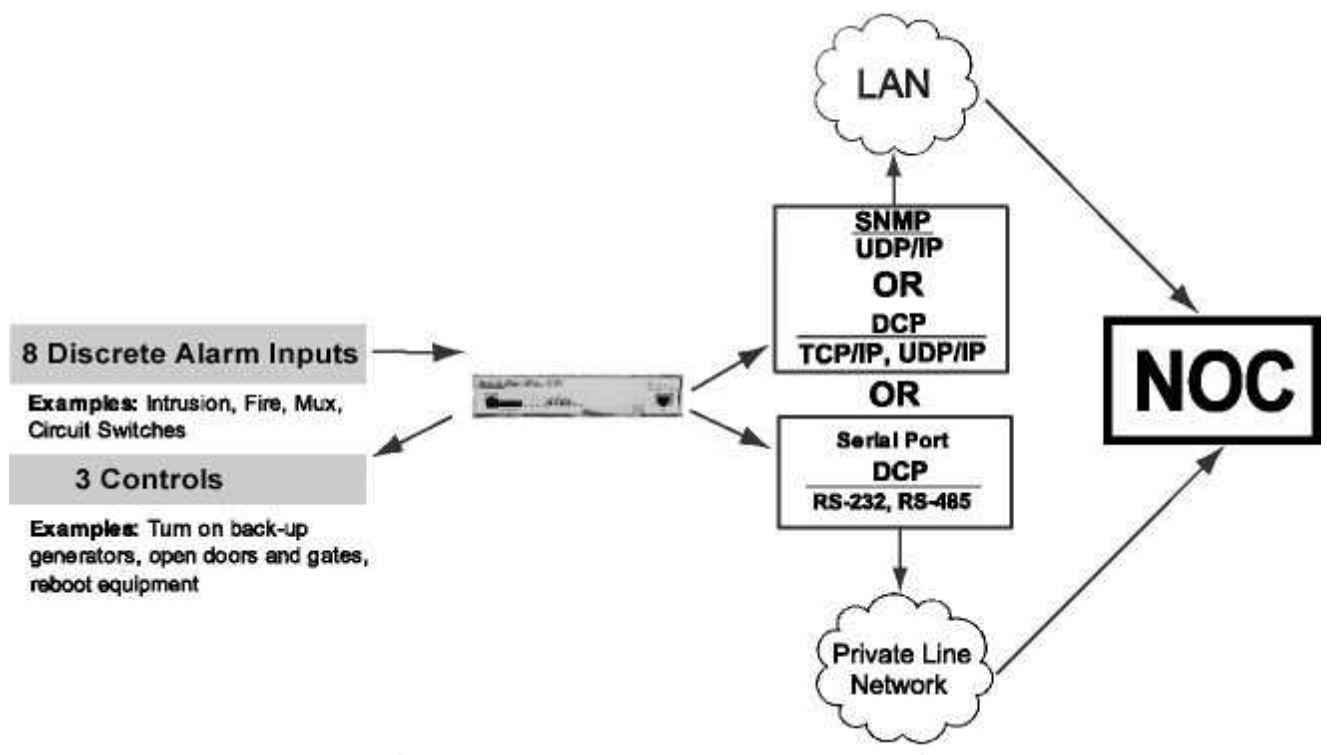

*Common Applications for the TempDefender G2*

The TempDefender G2 reports alarms as SNMP traps over LAN and supports DCP polling over RS-232, RS-485 or LAN. The TempDefender G2 supports simultaneous SNMP and DCP operation.

The TempDefender G2 supports both LAN and serial port connectivity. The LAN connection and serial port can be used at the same time to support simultaneous SNMP and DCP alarm reporting. However, only one DCP channel can be used, therefore the TempDefender G2 cannot simultaneously report DCP over LAN and DCP over serial port connection.

In addition to its 8 discrete input points, the TempDefender G2 has 3 control relays, all form A, user defined NO/NC with short, 8 analogs, and dwire. The control relays allow network administrators to respond remotely to threats to system integrity. Using the control relays, network administrators can turn on backup generators, open doors and gates for emergency access, reboot equipment, or perform other functions. The TempDefender G2 also allows you to reverse the logic state of the alarm on a point by point basis for discrete alarms.

Another feature of the TempDefender G2 is user-defined alarm qualification times. This will allow you to clearly distinguish momentary status changes from serious problems.

# <span id="page-8-0"></span>**2 Specifications**

#### **Hardware**

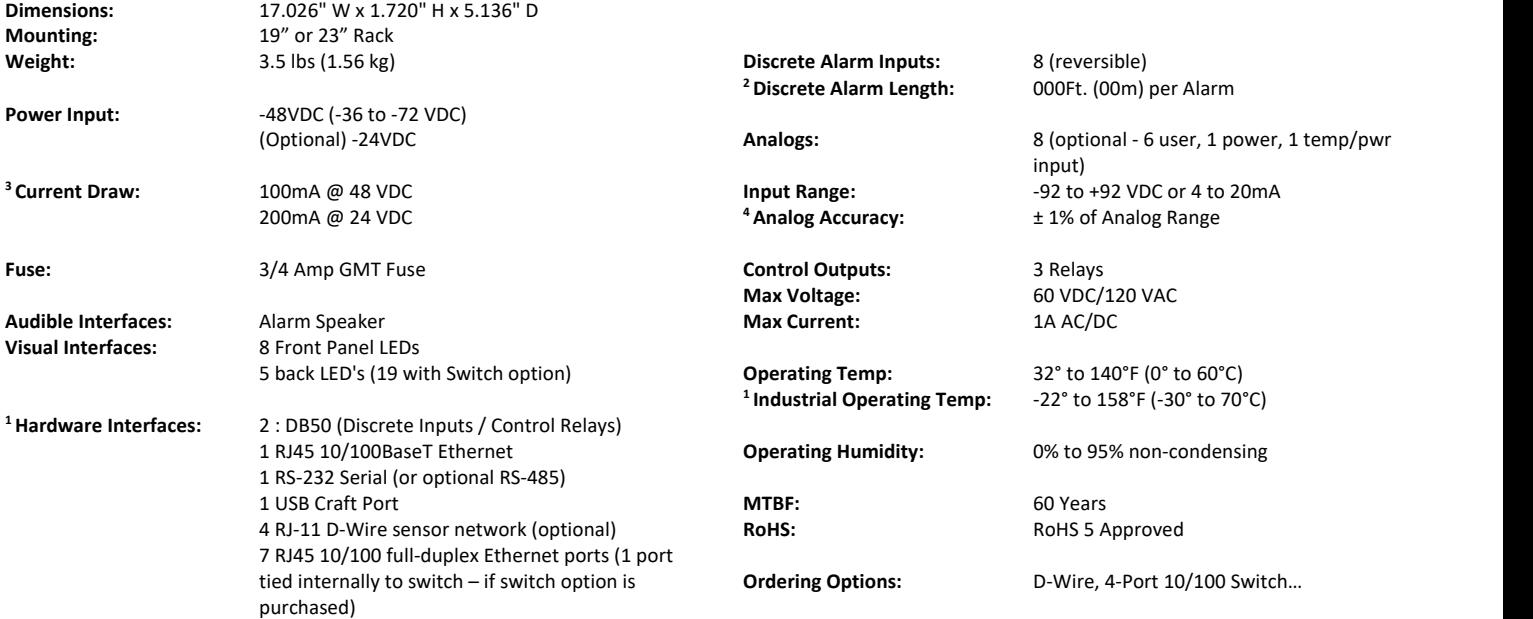

#### **Software**

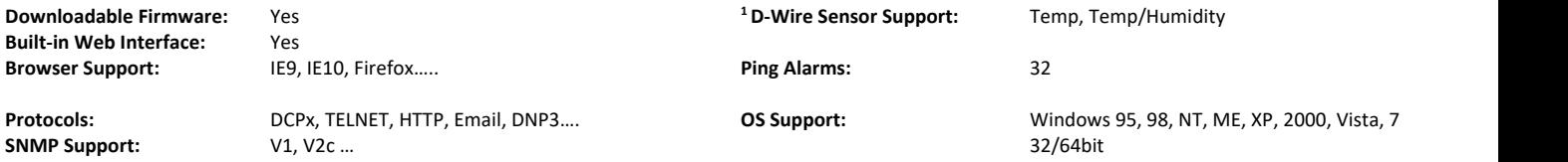

#### **Note:**

<sup>1</sup> Valid if hardware option is included.

<sup>2</sup> Minimum lengths determined with TTL voltage level alarms. Actual distance may vary.

<sup>3</sup> Current measured at rated voltage with all controls latched and all alarms triggered.

<sup>4</sup> See analog section in manual for detailed analog accuracy breakdown.

\* This equipment has been tested and found to comply with the limits for a Class A digital device, pursuant to part 15 of the FCC Rules. These limits are designed to provide reasonable protection against harmful interference when the equipment is operated in acommercial environment. This equipment generates, uses, and can radiate radio frequency energy and, if not installed and used in accordance with the instruction manual, may cause harmful interference to radio communications. Operation of this equipment in aresidential area is likely to cause harmful interference in which case the user will be required to correct the interference at his own expense.

NOTE: If you have ordered "high-security" version of the TempDefender's firmware, the unit willsupport TLS v1.2 for HTTPS.

# <span id="page-9-0"></span>**3 Shipping List**

**4**

Please make sure all of the following items are included with your TempDefender G2. If parts are missing, or if you ever need to order new parts, please refer to the part numbers listed and call DPS Telecom at **1-800-622-3314**.

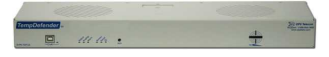

**D-PK-TMPDF**

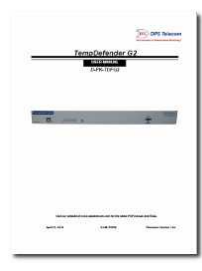

**TempDefender G2 User Manual 6 ft. USB Download Cable D-UM-TDFG2 D-PR-046-10A-06**

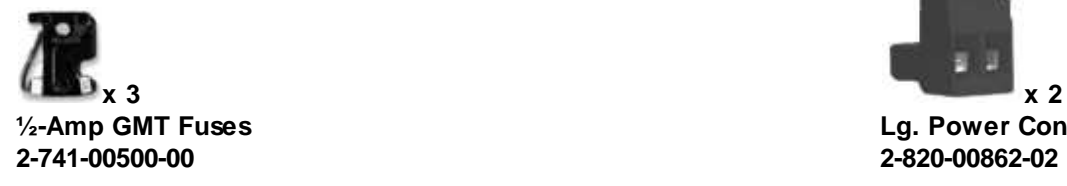

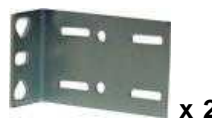

**19" Rack Ear 23" Rack Ear D-CS-325-10A-00 D-CS-325-10A-01**

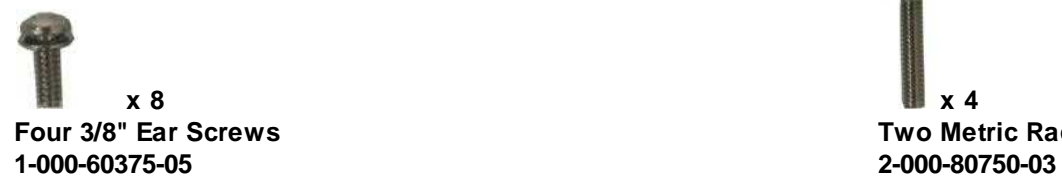

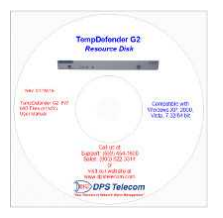

**TempDefender G2 IT TempDefender G2 Resource CD**

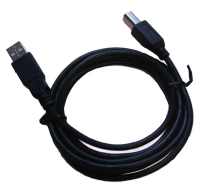

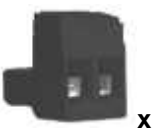

**½-Amp GMT Fuses Lg. Power Connector (Main Pwr)**

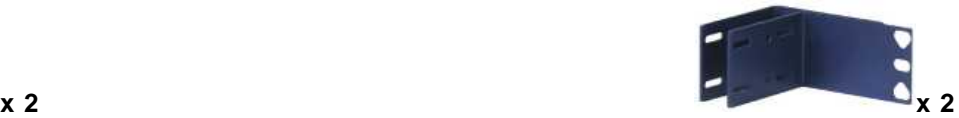

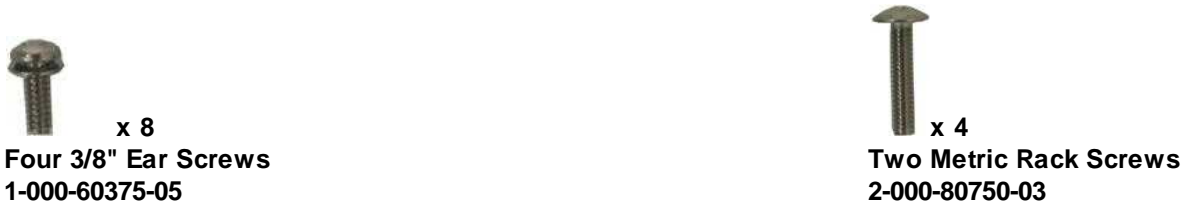

**x 4 Two Standard Rack Screws Pads 1-000-12500-06 2-015-00030-00**

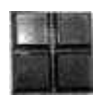

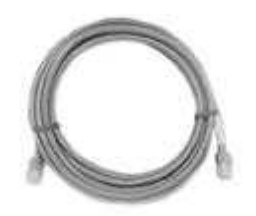

**14ft. Ethernet Cable D-PR-932-10B-14**

# <span id="page-10-0"></span>**3.1 Optional Shipping Items - Available by Request**

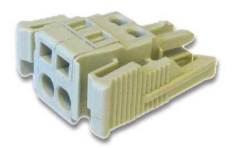

**Small WAGO connector 2-802-01020-00**

## <span id="page-11-0"></span>**4 Installation**

### **4.1 Tools Needed**

To install the TempDefender G2, you'll need the following tools:

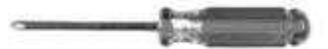

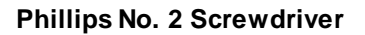

 $25 - 1$ 

**Phillips No. 2 Screwdriver Small Standard No. 2 Screwdriver**

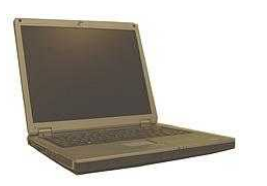

**PC with terminal emulator, such as HyperTerminal**

### <span id="page-11-1"></span>**4.2 Mounting**

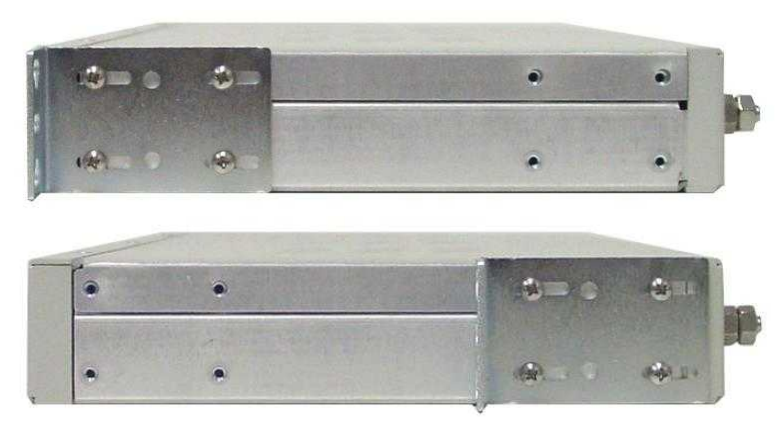

*The TempDefender G2 can be flush or rear-mounted*

The TempDefender G2 mounts in a 19" rack or a 23" rack using the provided rack ears for each size. Two rack ear locations are provided. Attach the appropriate rack ears in the flush-mount or rear-mount locations shown in Figure 6.2.1.

**Note:** Rack ears can be rotated 90° for wall mounting or 180º for other mounting options (not shown).

**6**

### <span id="page-12-0"></span>**4.3 Power Connection**

The TempDefender G2 uses single or dual (Optional) power inputs, powered through two barrier plug power connectors.

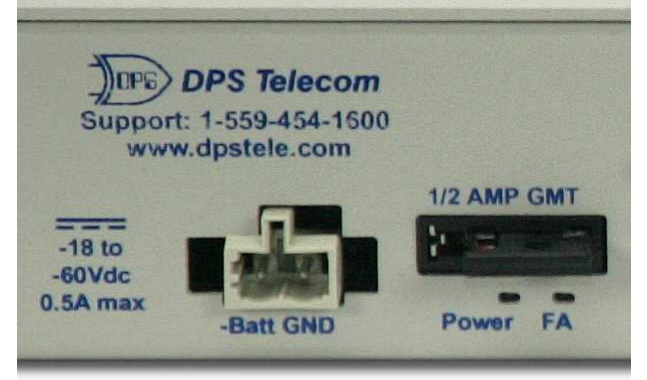

*TempDefender G2 Power Terminals and Fuses*

#### **To connect the TempDefender G2 to a power supply:**

- 1. Locate the metal grounding lug next to the symbol . Use the grounding lug to connect the unit to earth ground.
- 2. Insert the eyelet of the earth ground cable between the two nuts on the grounding lug (Ground cable not included).
- 3. Choose a barrier plug power connector to attach your power cable to. One plug is used for main power and the other is used for backup power. Both plugs are interchangeable so it does not matter which plug you select. Each plug's right terminal is Ground and its left terminal is Battery Lead.
- 4. Insert a battery ground into the power connector plug's right terminal (GND) and tighten the screw.
- 5. Insert a battery lead to the plug's left terminal and tighten its screw.
- 6. Insert fuse into the fuse distribution panel.
- 7. Check the power status LED for polarity.
- 8. Measure voltage. Connect the black cable onto the ground connector of your Digital Voltage Meter (DVM) and red cable onto the other connector of your DVM. The voltmeter should read between the values listed on the silk screen next to the power connector.
- 9. Insert the local fuse into the power fuse slot. The power plug can be inserted into the power connector only one way to ensure the correct polarity.
- **Note**: The negative voltage terminal is on the left and the GND terminal is on the right.
- 10. Verify that the <sup>-Q</sup><sup>-</sup> LED is lit. To confirm that power is correctly connected, the front panel status LED will flash RED and GREEN, indicating that the firmware is booting up.

# <span id="page-13-0"></span>**5 Hardware Options**

Enter topic text here.

### <span id="page-13-1"></span>**5.1 Integrated 10/100BaseT Ethernet Switch (Optional)**

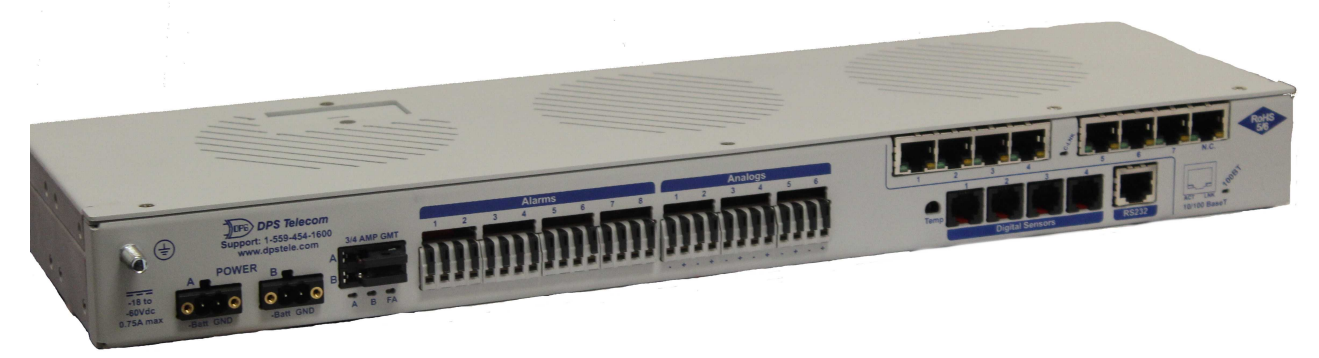

*TempDefender G2 with integrated 10/100Base T Ethernet switch*

You can order your TempDefender G2 with an optional integrated Ethernet switch, which provides seven regular Ethernet ports. The integrated switch is powered by the same power as the TempDefender, which provides more secure, more robust operation than switches that run off commercial power. The integrated switch also frees valuable rack space be eliminating an unnecessary extra unit.

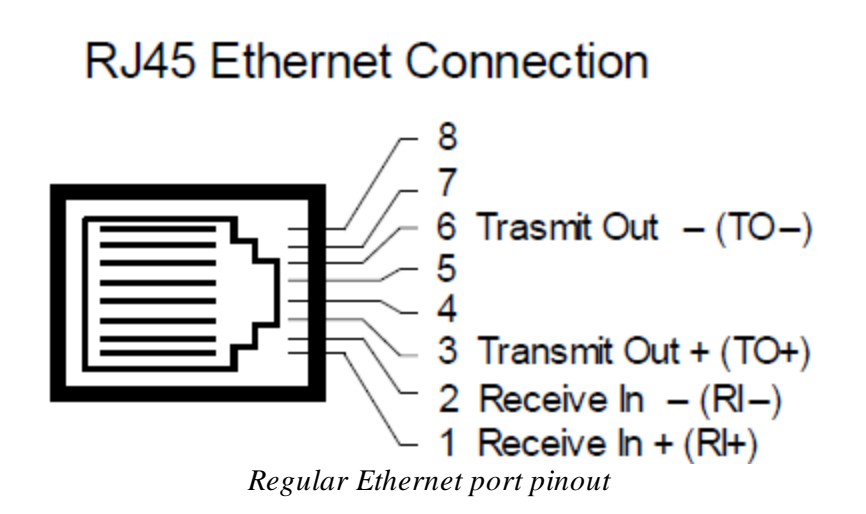

The seven Ethernet ports of the switch are regular straight-through Ethernet ports. The pinout for the regular Ethernet ports is shown in the figure above.

# <span id="page-14-0"></span>**Temp Defender G2 Front Panel**

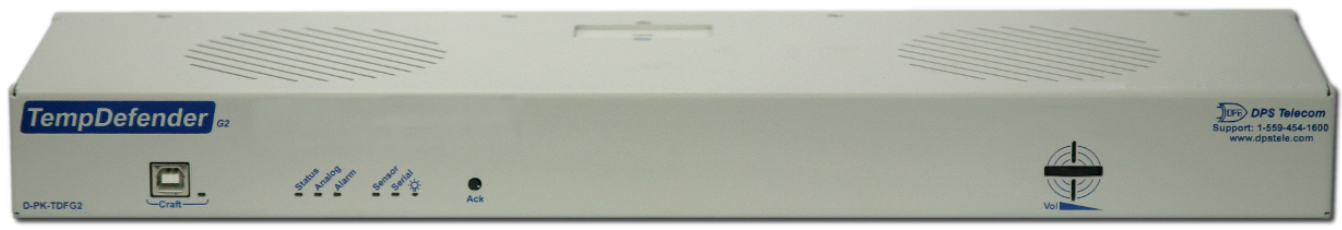

*TempDefender G2 Front Panel*

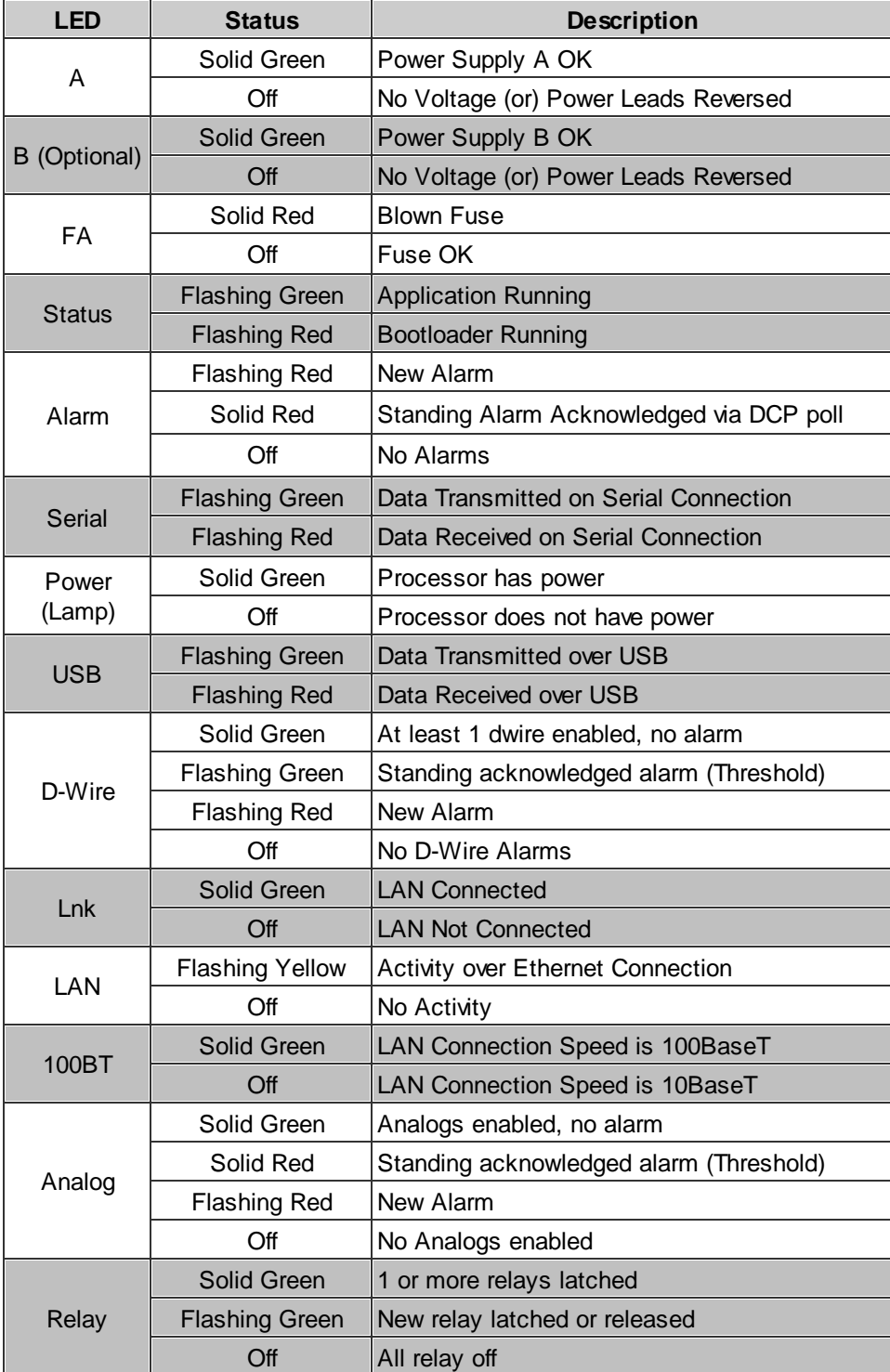

*Front Panel LED Descriptions*

## <span id="page-16-0"></span>**7 Temp Defender G2 Back Panel**

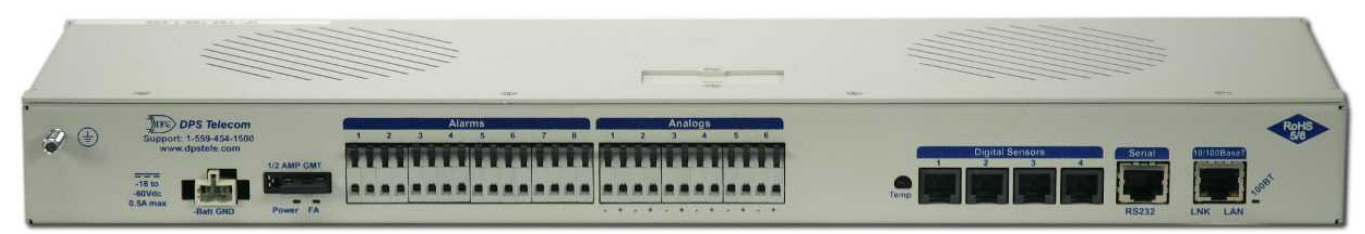

*TempDefender G2 Back Panel (without switch)*

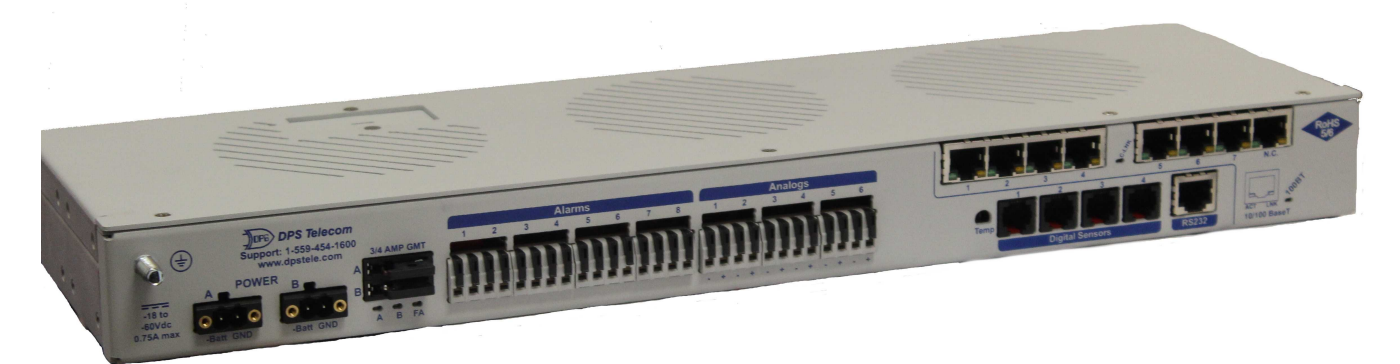

*TempDefender G2 Back Panel (with switch)*

# <span id="page-16-1"></span>**8 Quick Start: How to Connect to the Temp Defender G2**

Most TempDefender G2 users find it easiest to give the unit an IP address, subnet and gateway through the front craft port (TTY interface) to start. Once these settings are saved and you reboot the unit, you can access it over LAN to do the rest of your databasing via the Web Browser interface.

**Alternative option:** You can skip the TTY interface by using a LAN crossover cable directly from your PC to the TempDefender G2 and access its Web Browser.

### <span id="page-17-0"></span>**8.1 ...via Craft Port (using TTY Interface)**

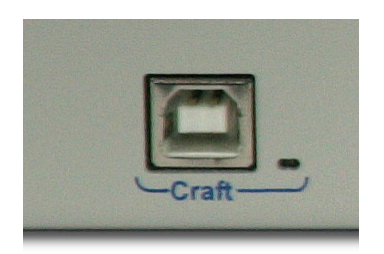

*TempDefender G2 Craft Port*

Use the front panel craft port to connect the TempDefender G2 IT to a PC for onsite unit configuration. To use the craft port, connect the included DB9 download cable from your PC's COM port to the craft port.

**Note**: The following images display the setup process done in Windows XP.

The following steps will occur the first time any DPS USB equipment is used on this PC. If you've used a different DPS USB device before and have installed the DPS USB drivers, then **skip to Step 9**.

When you first connect the TempDefender G2 to your PC via USB, a "Found New Hardware" message will appear:

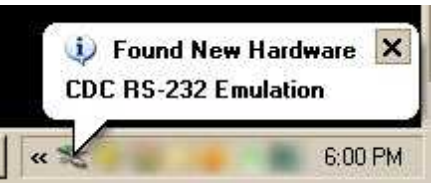

1. Click the "Found New Hardware" message/icon to launch the "Found New Hardware Wizard".

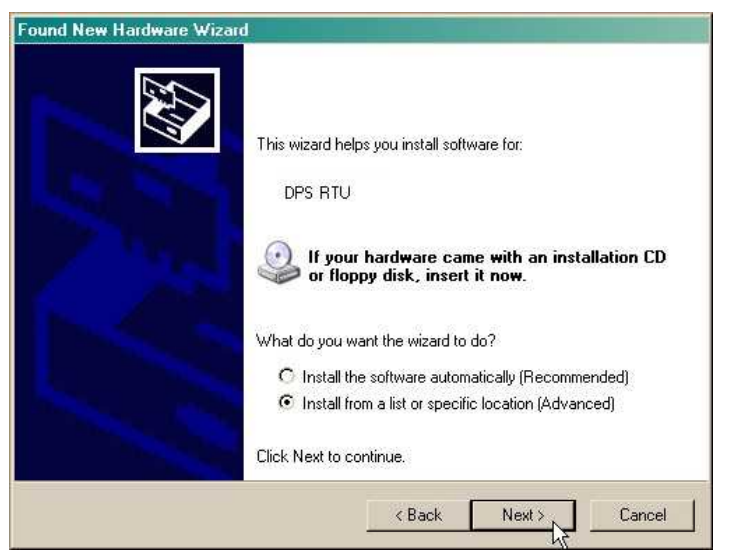

- 2. Select "Install from a list or specific location (Advanced)"
- 3. Click "Next >"

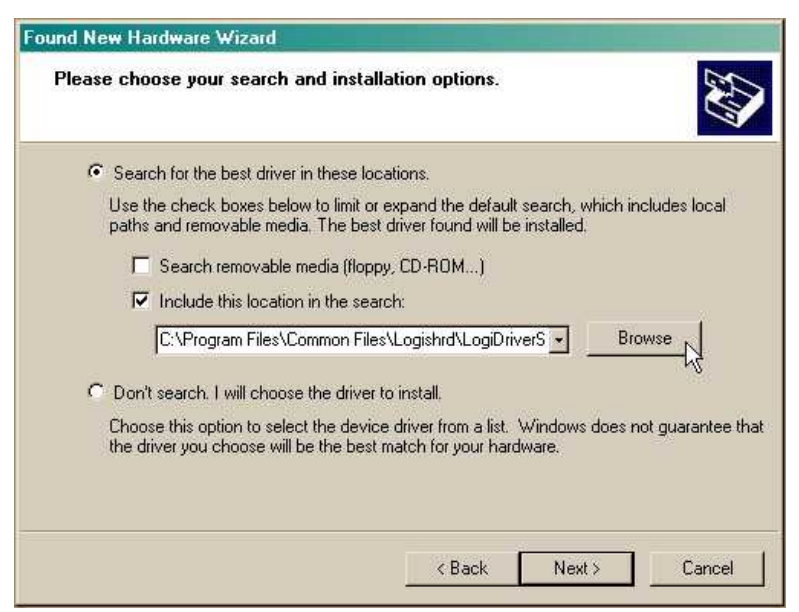

- 4. Select "Search for the best driver in these locations."
- 5. Insert TempDefender G2 Resource Disc (CD) into your PC.
- 6. Click "Browse"

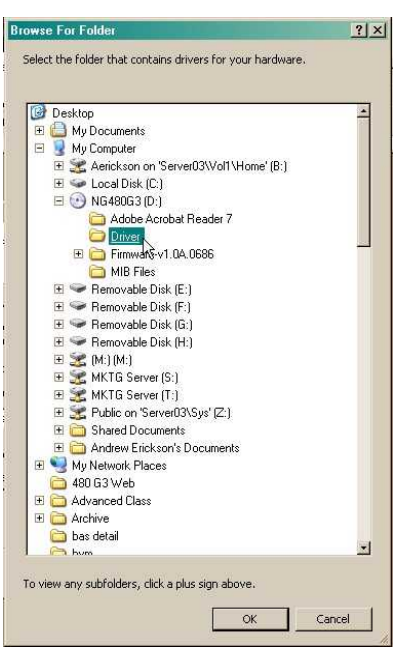

7. Select the "Driver" folder of your TempDefender G2 Resource Disc Disc (CD) and click "OK"

The following message will confirm installation of a new "USB Communications Port"

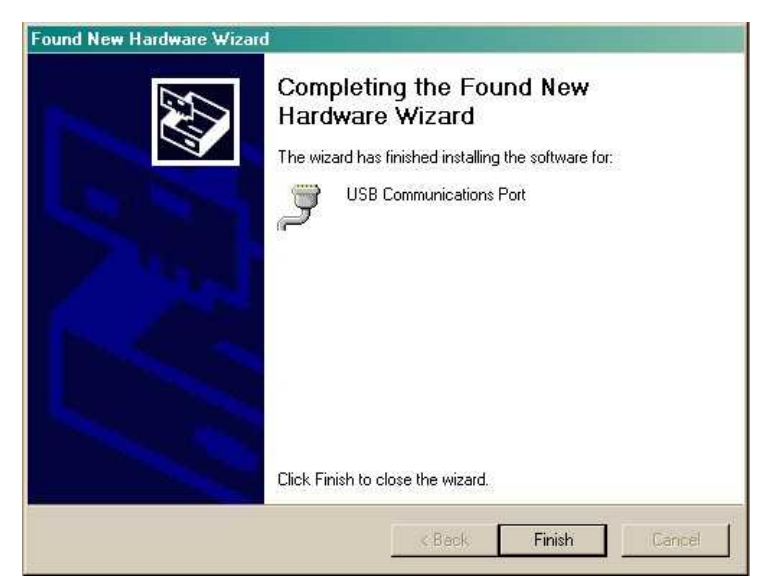

8. Click "Finish" to close the Wizard.

Now that the driver has been installed, a new COM port is being emulated on your PC. Before using hyperterminal, you must confirm the identity of that new COM port (COM1, COM2, COM3...) in the Windows Device Manager.

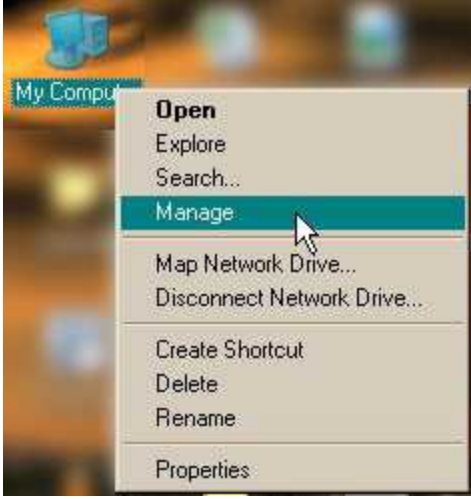

9. Right-click the "My Computer" icon on your desktop, then click "Manage"

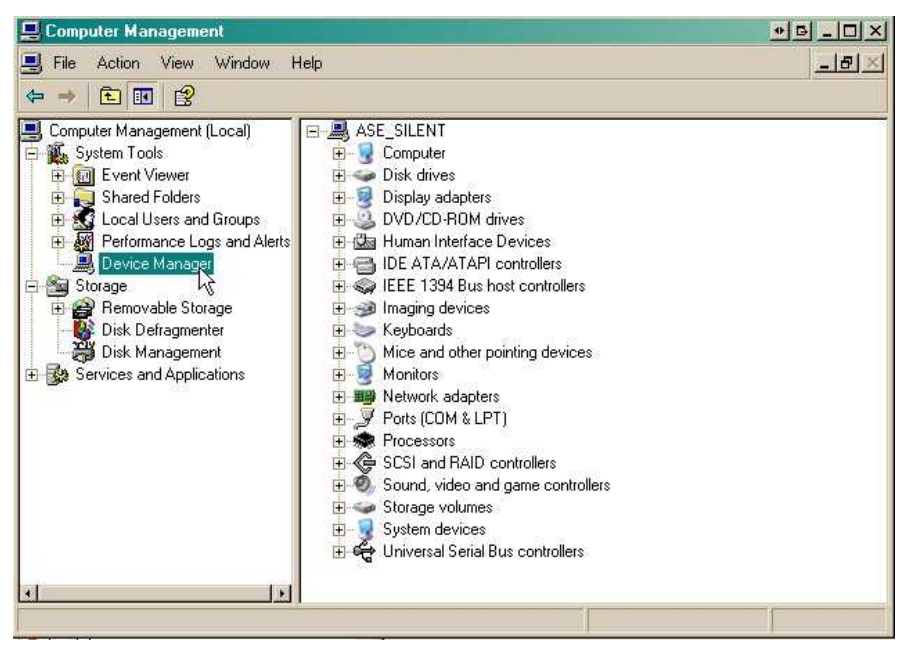

10.Click "Device Manager" in the left pane.

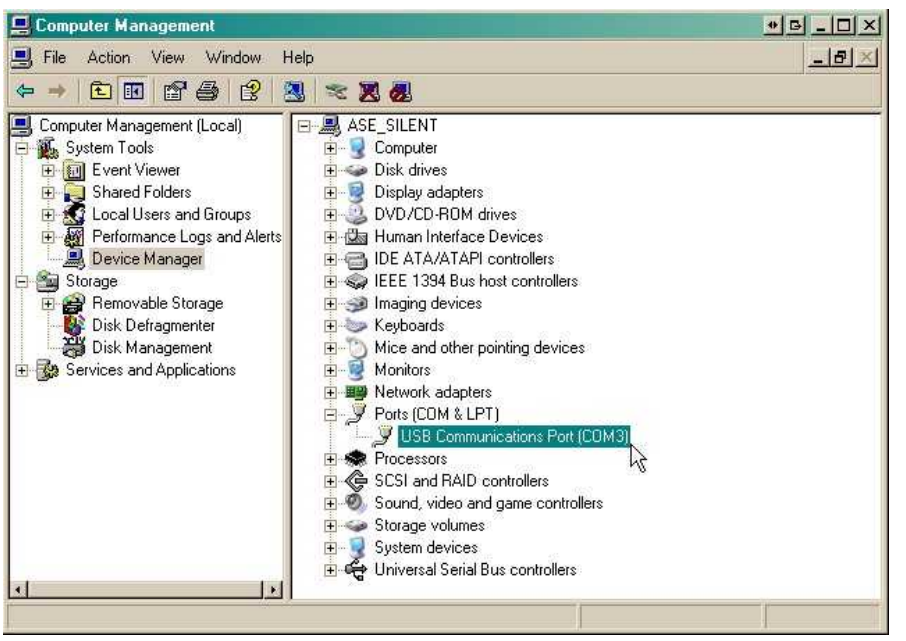

- 11.Expand the "Ports (COM & LPT)" section in the right pane. Look for "USB Communications Port (COMx)". Note the number of the COM port ("COM3" in the example above).
- 12.Click on the **Start** menu **>** select **Programs** > **Accessories** > **Communications** > **HyperTerminal.**

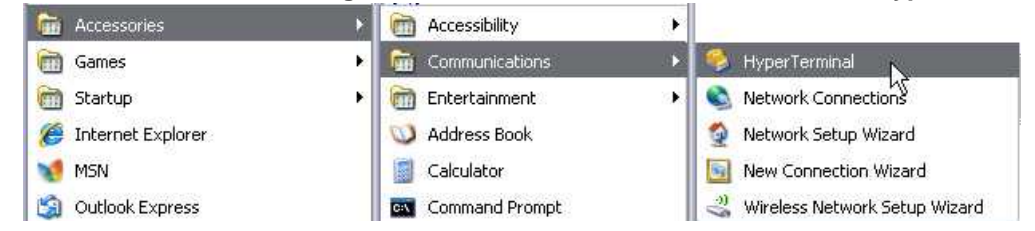

13. At the Connection Description screen, enter a name 14. At the Connect To screen, use the drop-down for this connection. You may also select an icon. The

menu to select the COM port you found earlier in the

name and icon do not affect your ability to connect to the unit.

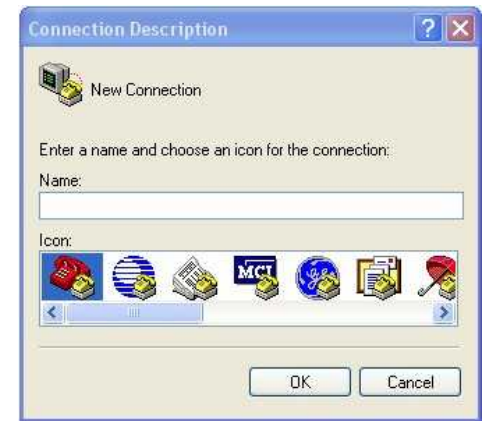

- 15. Select the following COM port options:
	- Bits per second: 9600
	- Data bits: 8
	- Parity: None
	- Stop bits: 1
	- Flow control: **None**

Once connected, you will see a blank, white HyperTerminal screen. Press Enter to activate the configuration menu.

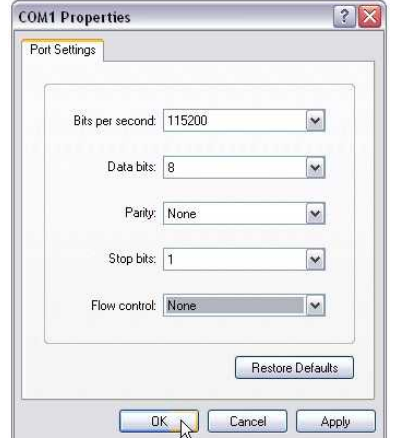

17. The TempDefender G2's main menu will appear. Type C for C)onfig, then E for E)thernet. Configure the unit's IP address, subnet mask, and default gateway.

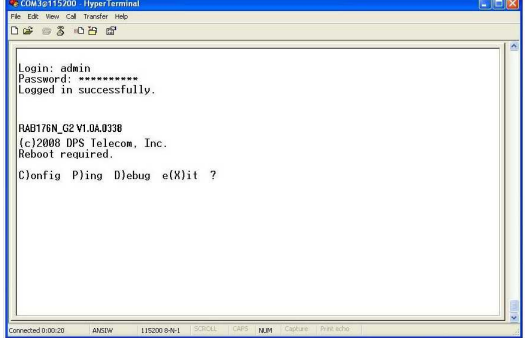

Device Manager.

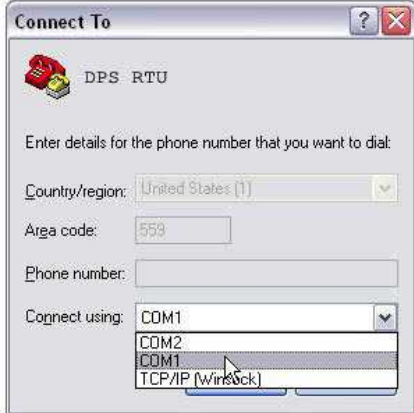

16. When prompted, enter the default user name **admin** and password **dpstelecom**. NOTE**:** If you don't receive a prompt for your user name and password, check the Com port you are using on your PC and make sure you are using the cable provided. Additional cables can be ordered from DPS Telecom.

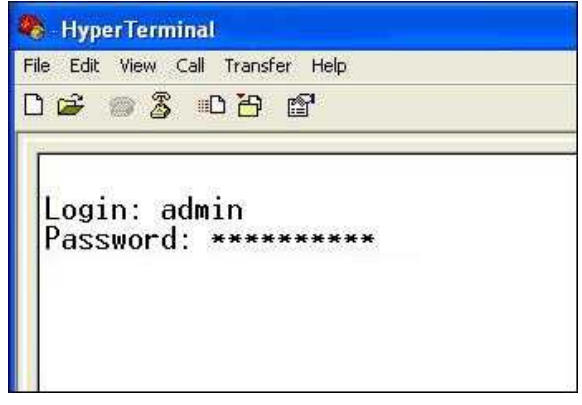

18. ESC to the main menu. When asked if you'd like to save your changes, type Y for Y)es. Reboot the TempDefender G2 to save its new configuration.

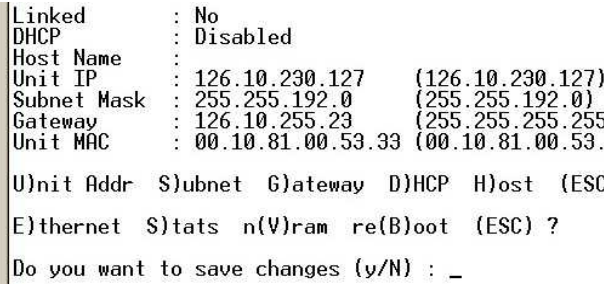

*Now you're ready* to do the rest of your configuration via LAN. Please refer to the next section "...via LAN" for

instructions on setting up your LAN connection.

### <span id="page-23-0"></span>**8.2 ...via LAN**

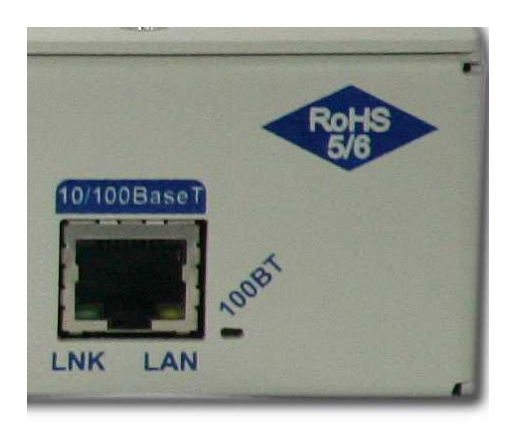

*TempDefender G2 Ethernet Port*

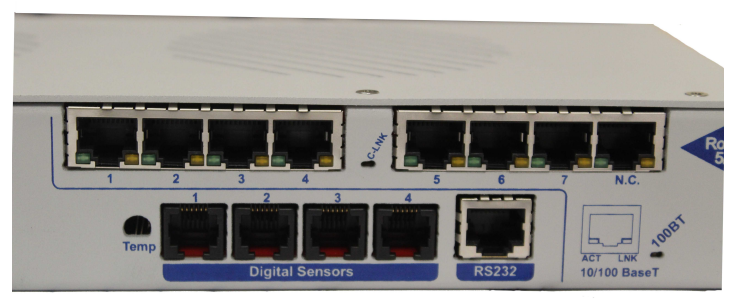

*TempDefender G2 Ethernet Port (with switch)*

#### To connect to the TempDefender G2 via LAN, all you need is the unit's IP address (Default IP address is **192.168.1.100).**

**If you DON'T have LAN, but DO have physical access to the TempDefender G2,** connect using a LAN crossover cable. **NOTE:** Newer PCs should be able to use a standard straight-through LAN cable and handle the crossover for you. To do this, you will temporarily change your PC's IP address and subnet mask to match the TempDefender G2's factory default IP settings. Follow these steps:

- 1. Get a LAN crossover cable and plug it directly into the TempDefender G2's LAN port.
- 2. Look up your PC's current IP address and subnet mask, and write this information down.
- 3. Reset your PC's IP address to **192.168.1.200**. Contact your IT department if you are unsure how to do this.
- 4. Reset your PC's subnet mask to **255.255.0.0**. You may have to reboot your PC to apply your changes.
- 5. Once the IP address and subnet mask of your computer coincide with the unit, you can access the unit via a Telnet session or via Web browser by using the unit's default IP address of **192.168.1.100**.
- 6. Provision the TempDefender G2 with the appropriate information, then **change your computer's IP address and subnet mask back to their original settings.**

*Now you're ready* to do the rest of your configuration via LAN. Plug your LAN cable into the TempDefender G2 and see "Logging On to the TempDefender G2" to continue databasing using the Web Browser.

# <span id="page-24-0"></span>**9 TTY Interface**

The TTY interface is the TempDefender G2's built-in interface for basic configuration. From the TTY interface, you can:

- Edit the IPA, subnet, and gateway Set DCP info for T/Mon polling
- 
- Set unit back to factory defaults Debug and troubleshoot
- 
- Configure primary port Ping other devices on the network
	-
- · Disable Telnet & change HTTP/HTTPS port (high-security firmware versions only) *For more advanced configuration tools, please use the Web Browser Interface.*

For Telnet, connect to the IP address at port 2002 to access the configuration menus after initial LAN/WAN setup. **Telnet sessions are established at port 2002, not the standard Telnet port** as an added security measure.

If you're using Windows 7, then you'll need to install telnet before you can use the TTY interface. To install telnet, open up your command line (type "cmd" into the search bar in the **Start Menu**). Select **cmd.exe** to run the command line.

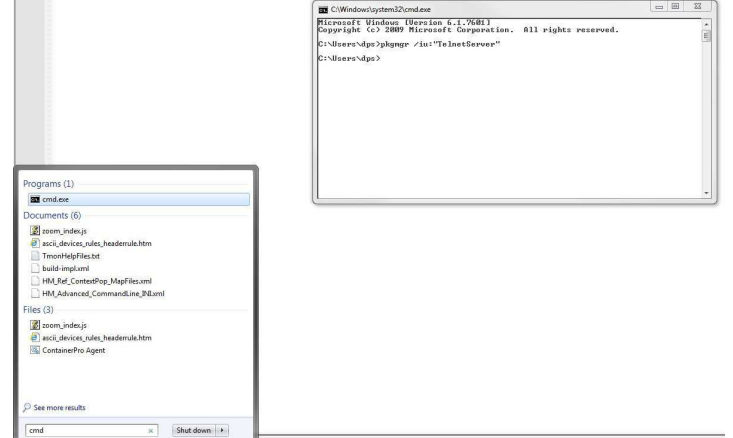

From the command line, type in **pkgmgr /iu:"TelnetClient"** then press **enter**. When the command prompt appears again, the installation is complete.

#### **Menu Shortcut Keys**

The letters before or enclosed in parentheses () are menu shortcut keys. Press the shortcut key to access that option. Pressing the ESC key will always bring you back to the previous level. Entries are not case sensitive.

#### **High-Security Options**

If your TempDefender is running a "high-security" version of firmware, you will have additional options in (C)onfig > (L) ockdown. You can toggle/cycle both Telnet [Port 2002 or LOCKDOWN] and the HTTP/HTTPS port [standard 80 or HTTPS 443 or non-standard 2080].

### <span id="page-25-0"></span>**9.1 Configure Serial Port via TTY**

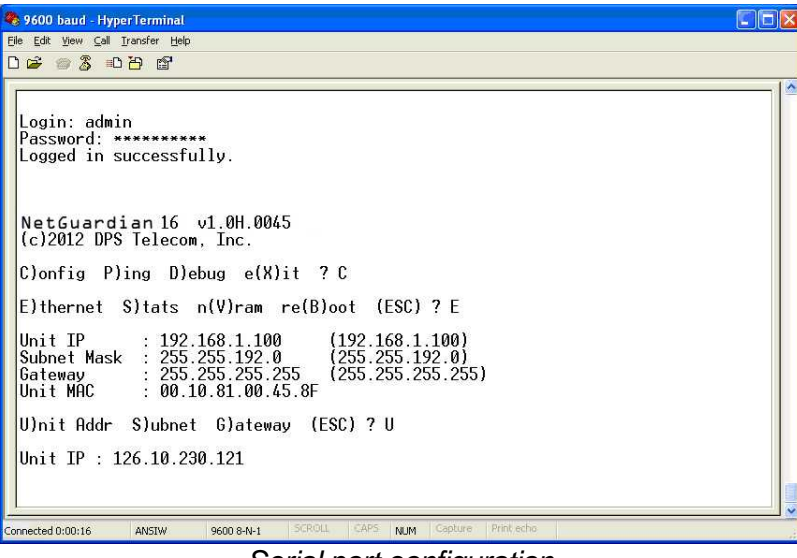

*Serial port configuration*

- 1. To enter configuration setting for the Serial Port, login to the TTY interface and press **C)onfig** > **s(E)rial**.
- 2. Press the hot keys to toggle through the following options. (\* Indicates default settings:) *NOTE*: Default settings may not reflect the primary interface that shipped in the unit.
	- · **Port Type**: 232\*, 485
	- · **Baud**: 9600\*, 57600, 19200, 9600, 4800, 2400, 1200
	- · **Parity**: None\*, even, odd
	- · **Stop bits**: 1\*, 2
- 3. Set the RTS head / tail (Carrier time) Suggested settings are: 0,0 if using RS232.

# <span id="page-25-1"></span>**10 Quick Turn Up**

The next sections of this manual will walk you through some of the most common tasks for using the TempDefender G2. You will learn how to send email notifications, and send SNMP traps to your alarm master - all using the Web browser. For details on entering your settings into each Web browser menu, the section "Provisioning Menu Field Descriptions" section.

### <span id="page-26-0"></span>**10.1 How to Send Email Notifications**

1. Click on the **Notifications** button in the **Provisioning** menu. You can setup as many as 8 different notifications. Begin the setup "wizard" by clicking **Edit** for a notification number. In this example, we'll setup Notification 1 to send emails.

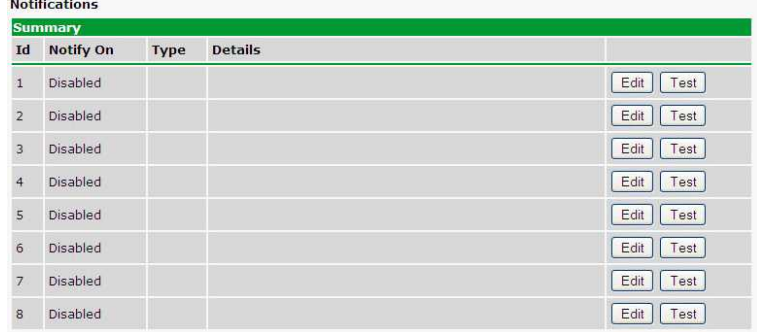

2. At the **Notification Setting** screen, use the drop down box to set what events to use for this notification. Now, select the **Send Email Notification** button and click **Save and Next**.

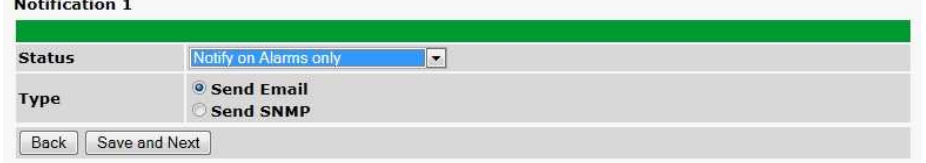

3. At the **Email Notification** screen, you'll enter your email server settings. Enter the **IP address** or **Host Name** of your email server. Enter the **Port Number** (usually 25) and the **"To" Email Address** of the technician that will receive these emails. If authentication is required, chose the type and fill in the necessary fields. Click **Next**.

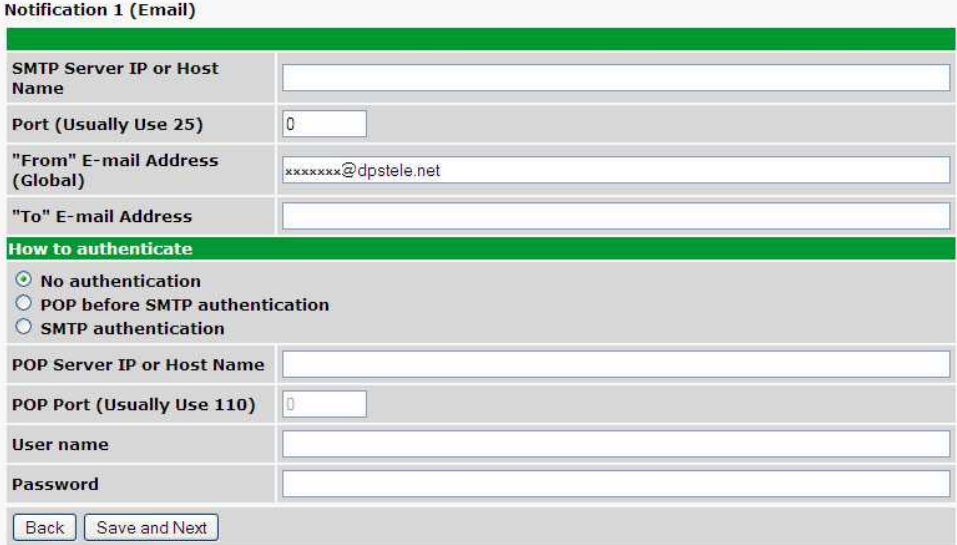

4. At the **Schedule** screen, you'll select the exact days/times you want to receive email notifications. You can set 2 schedules per notification. For example, you may want to receive notifications at certain times during the week, and at different hours on the weekend. Use the check boxes to select the days of the week, and select the time from the drop down menus. Click **Finish.** To try a test notification, click the **Test** button (See next step.)

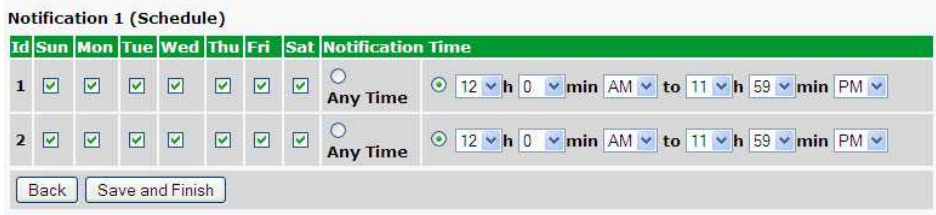

5. If you chose to test the email notification you've just setup, you will prompted with a pop up . Click **OK** to send a test email alarm notification. Confirm all your settings by checking your email to see if you've received it. **NOTE:** This test only means that your notification settings are correct, but you still need to assign the notification to an alarm point. See the next step.

6. Now you will associate this notification to an alarm (system, base, analog, etc.) You have 8 notification devices available to use. In the image below, you might assign **Notification Device 1** to **Alarm 1**. This means that you would receive an email notification when an alarm for **Alarm 1** (SERVER ROOM**)** occurs.

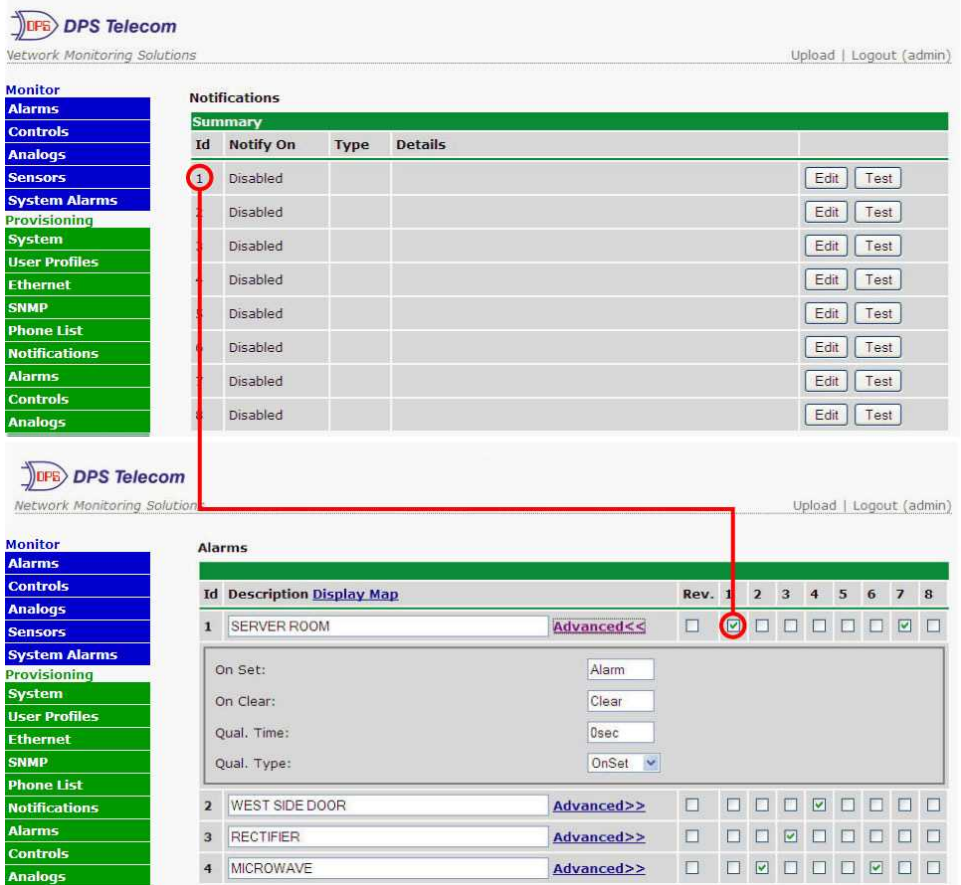

### <span id="page-28-0"></span>**10.2 How to Send SNMP Traps**

1. Click on the **SNMP** button in the **Provisioning** menu. Enter the **SNMP GET** and **SNMP SET** community strings for your network, then click **Save**. The typical SNMP SET and GET community strings for network devices is "public". As an added security measure, we've made our default "dps\_public".

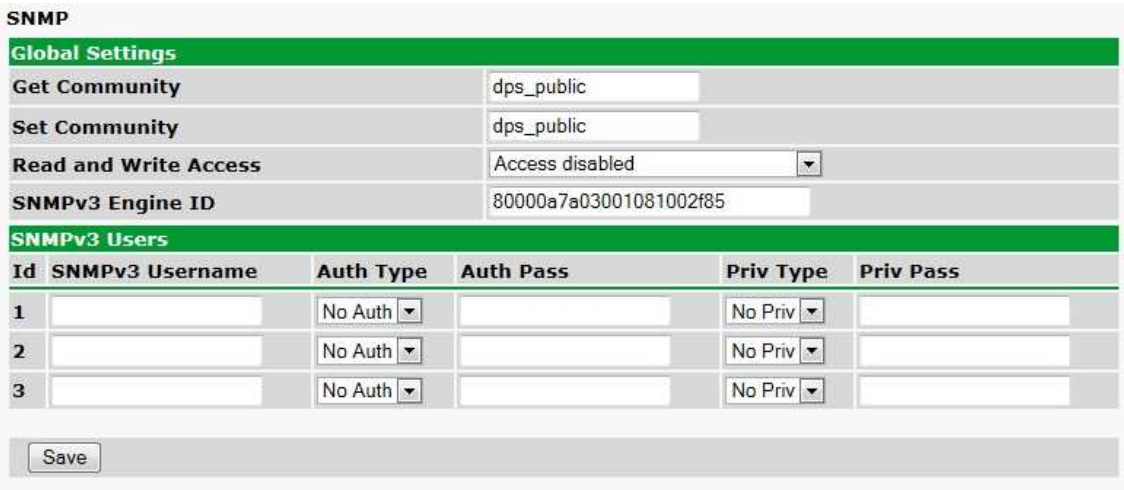

2. Click on the **Notifications** button in the **Provisioning** menu. You can setup as many as 8 different notifications. Begin the setup "wizard" by clicking **Edit** for a notification number. In this example, we'll setup Notification 1 to send SNMP traps to your alarm master.

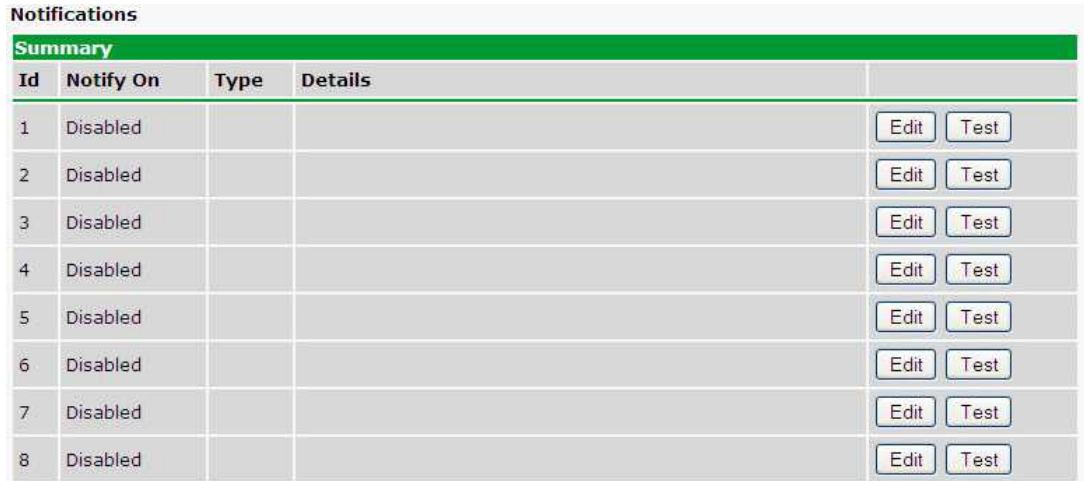

3. At the **Notification Setting** screen, use the drop down box to set what events to use for this notification. Now, select the **Send SNMP Notification** button and click Next.

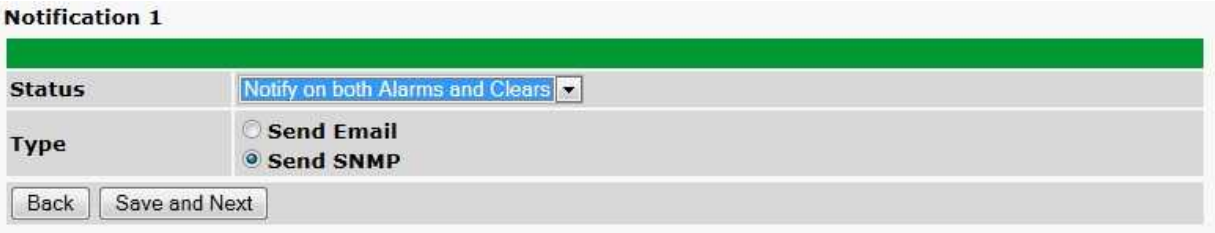

4. At the **SNMP Notification** screen, you'll enter your network's SNMP settings. Enter the **IP address** of your SNMP Trap Server. Enter the **Trap Port Number** (usually 162) and the **Trap Community** password. Click **Save and Next**.

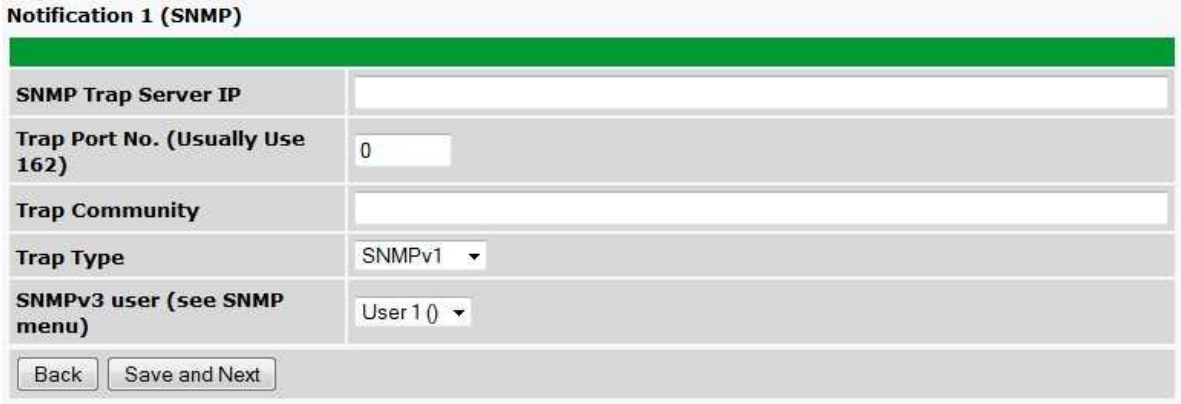

5. At the **Schedule** screen, you'll select the exact days/times you want to receive SNMP notifications. You can set 2 schedules per notification. For example, you may want to receive notifications at certain times during the week, and at different hours on the weekend. Use the check boxes to select the days of the week, and select the time from the drop down menus. Click **Save and Finish.** To try a test notification, click the **Test** button (See next step.)

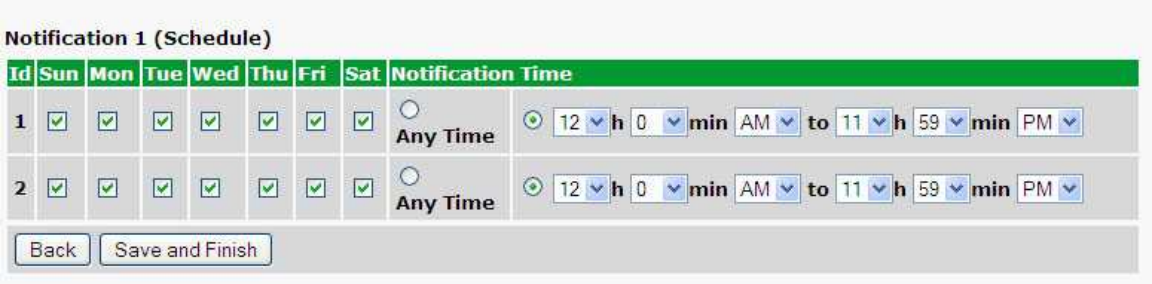

6. If you chose to test the email notification you've just setup, you will prompted with a pop up . Click **OK** to send a test SNMP alarm notification. Confirm all your settings by checking your alarm master to see if the SNMP trap was received.

**NOTE:** This test only means that your notification settings are correct, but you still need to assign the notification to an alarm point. See Step 6 in "How to Send Email Notifications" for more detail.

# <span id="page-30-0"></span>**11 Provisioning Menu Field Descriptions**

TempDefender G2 configuration is performed from the **Provisioning** menus, the menu options in green on the leftside of the web interface. The following pages provide a brief description of the options available in each menu.

#### **Saving Configuration Changes to the TempDefender G2:**

At the bottom of each screen you access from the **Provisioning** Menu, you will see a **Save** button. Clicking Save will cache your changes locally. The web interface will then prompt you to either **Write** your changes to the unit or **Reboot** the unit for changes to take effect in the top-left corner of your browser. The relevant options will be highlighted in the **Device Access** options**.**

**Note:** If the unit prompts you to both Write changes to the unit **and** Reboot, you will Write your changes first. Rebooting without writing to the unit (if a Write is required) will cause you to lose your configuration changes.

#### Please WRITE to the unit after you are finished with your changes! Please REBOOT the unit for changes to take effect!

*Status messages on the TempDefender G2 Device Access menu, inform you how to implement your changes*

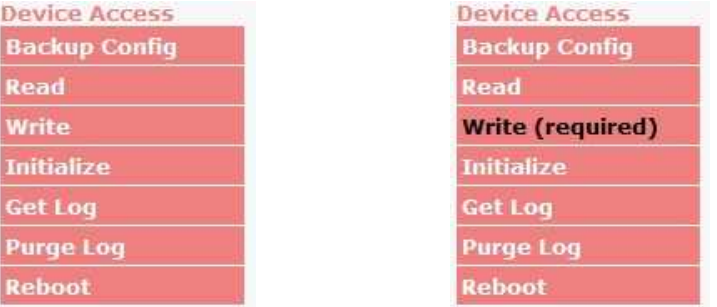

*The control menu highlights items that must be completed for your changes to take effect*

## <span id="page-31-0"></span>**11.1 System**

From the **Provisioning** > **System** menu, you will configure and edit the global system, call, T/Mon and control settings for the TempDefender G2.

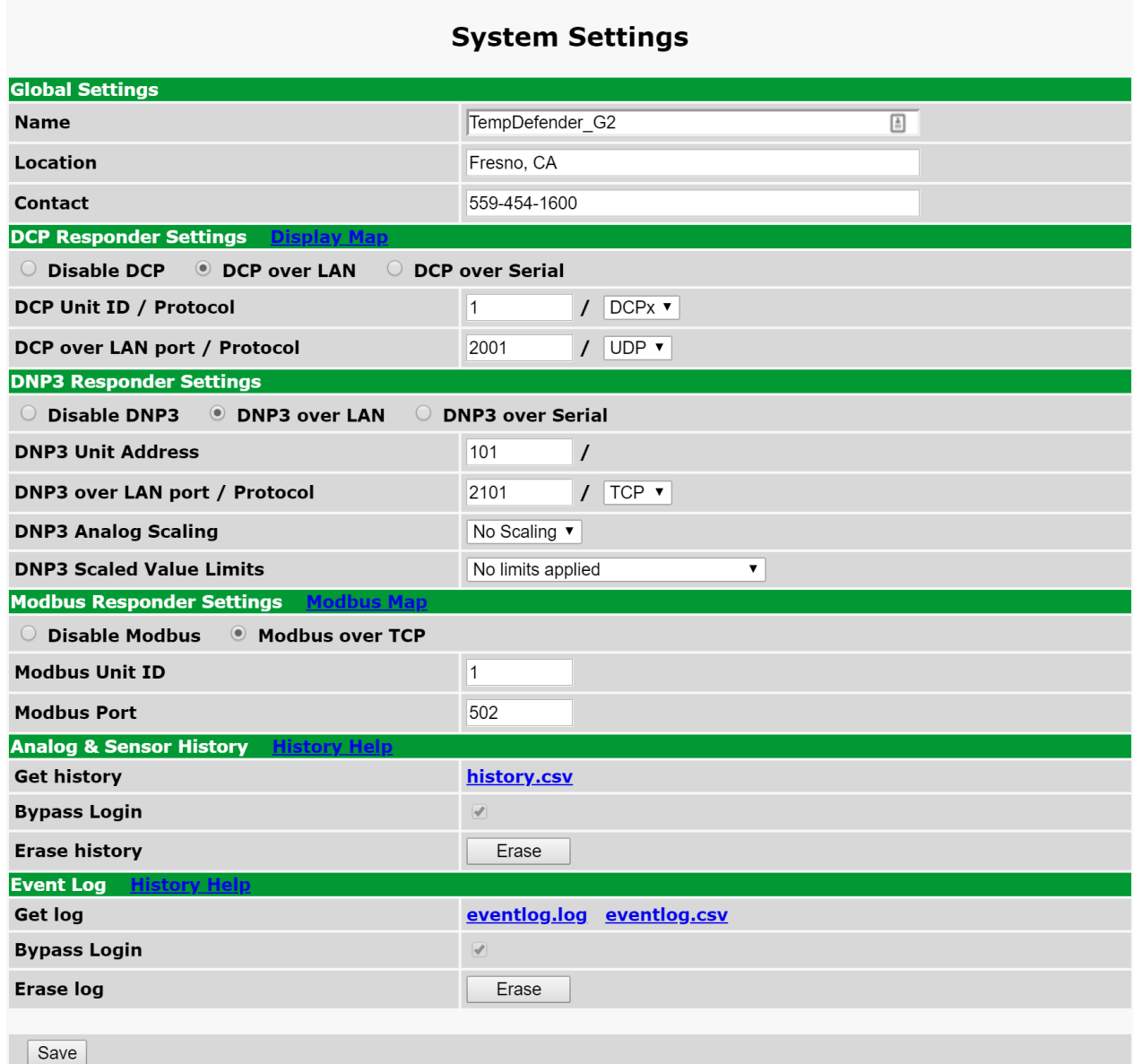

*The Provisioning > System menu*

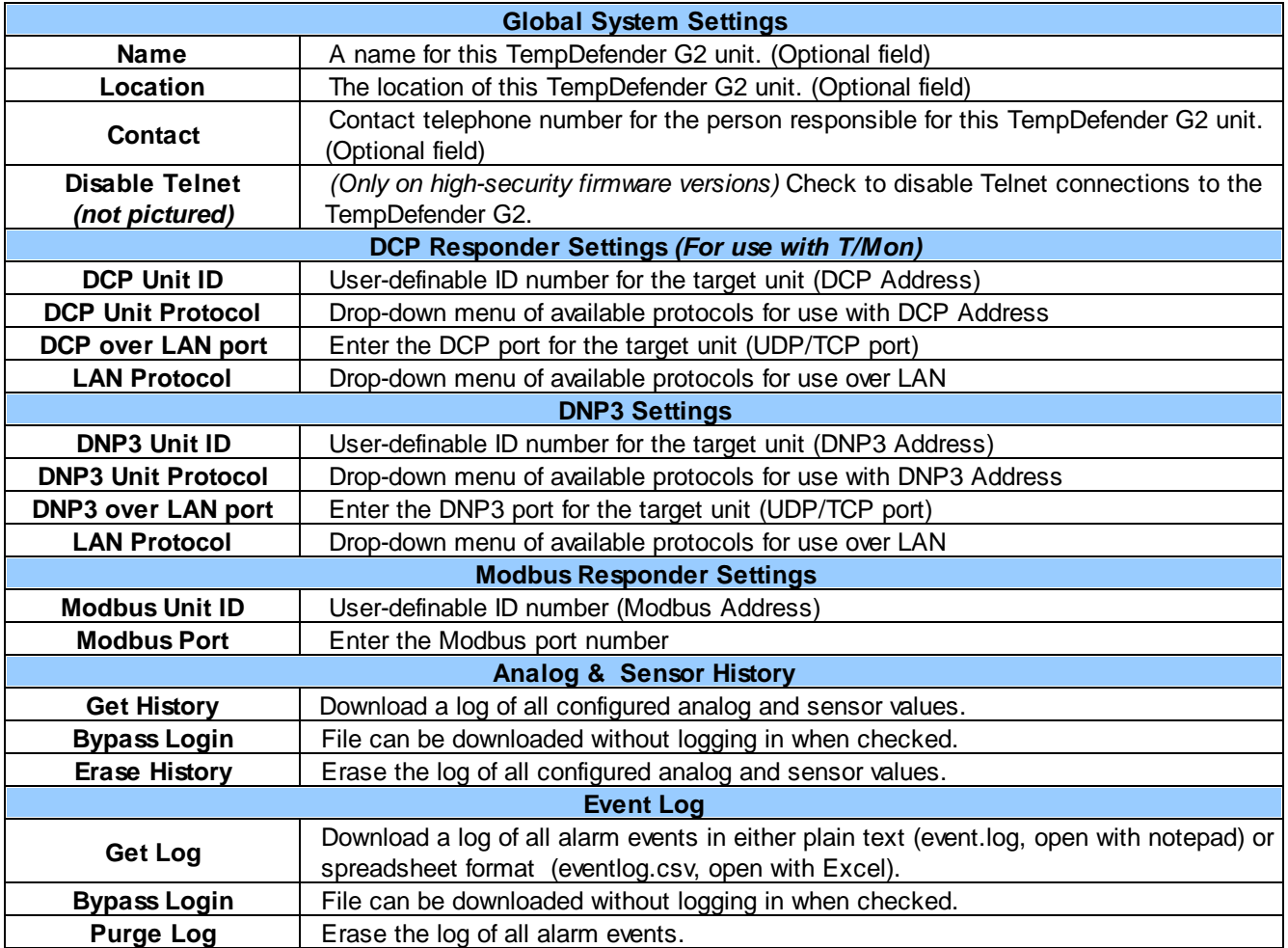

### <span id="page-33-0"></span>**11.1.1 History Log Format and Operation**

GET parameters can be used with the history.csv or the eventlog.csv request to filter the returned data. When no GET parameters are supplied, all data will be returned in CSV format.

### **To add GET parameters:**

 $\Box$ **Right-click the history.csv** link on the *Provisioning*  $>$  *Systems* page.

Depending on your browser, select either "Copy link address", "Create link shortcut", or similar option.  $\Box$ Paste the link in a new tab on your chosen web browser.

 $\Box$ Add the desired parameters to the link.

- · The string must start with a "?" after the **.csv**
- Enter the parameter, then "=", followed by desired value (described in description in the table below).
- · To enter multiple parameters, each should be separated by "&".

· **Example:** <http://10.0.6.45/history.csv?st=1397669439&et=1397671119&uk1=userkey1&uk2=userkey2>  $\Box$ Press enter to return results.

#### **Example Output:**

```
systime,utime,chan,romid,description,average,minimum,maximum,units,ukey1,ukey2,ukey3
2011-02-03 11:13:27,1296731607,9,28E5644407000046,test,75.750,75.750,75.750,F,,,
2011-02-03 11:12:27,1296731547,9,28E5644407000046,test,75.750,75.750,75.750,F,,,
2011-02-03 11:11:27,1296731487,9,28E5644407000046,test,75.750,75.750,75.750,F,,,
2011-02-03 11:10:27,1296731427,9,28E5644407000046,test,75.688,75.625,75.750,F,,,
2011-02-03 11:09:27,1296731367,9,28E5644407000046,test,75.625,75.625,75.750,F,,,
```
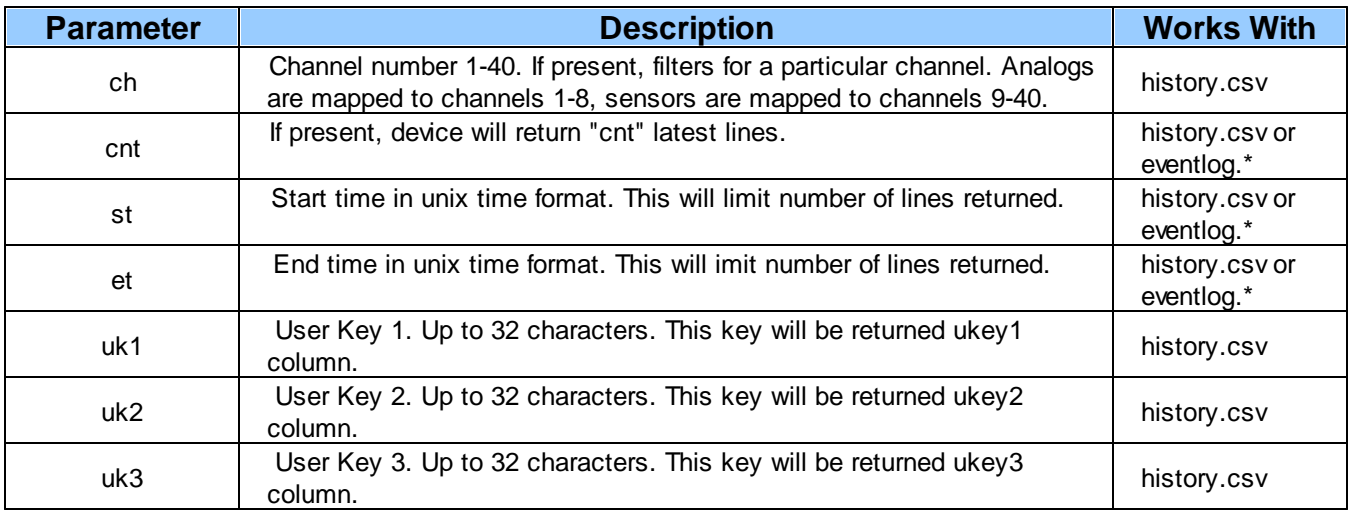

**NOTE:** Total GET parameters string cannot be longer then 100 characters.

### <span id="page-34-0"></span>**11.2 User Profiles**

Clicking **User Profiles** gives you access to modify the default username and password, and to edit the administrator profile and create up to 9 additional unique user profiles, each with different access rights to the TempDefender G2's web interface.

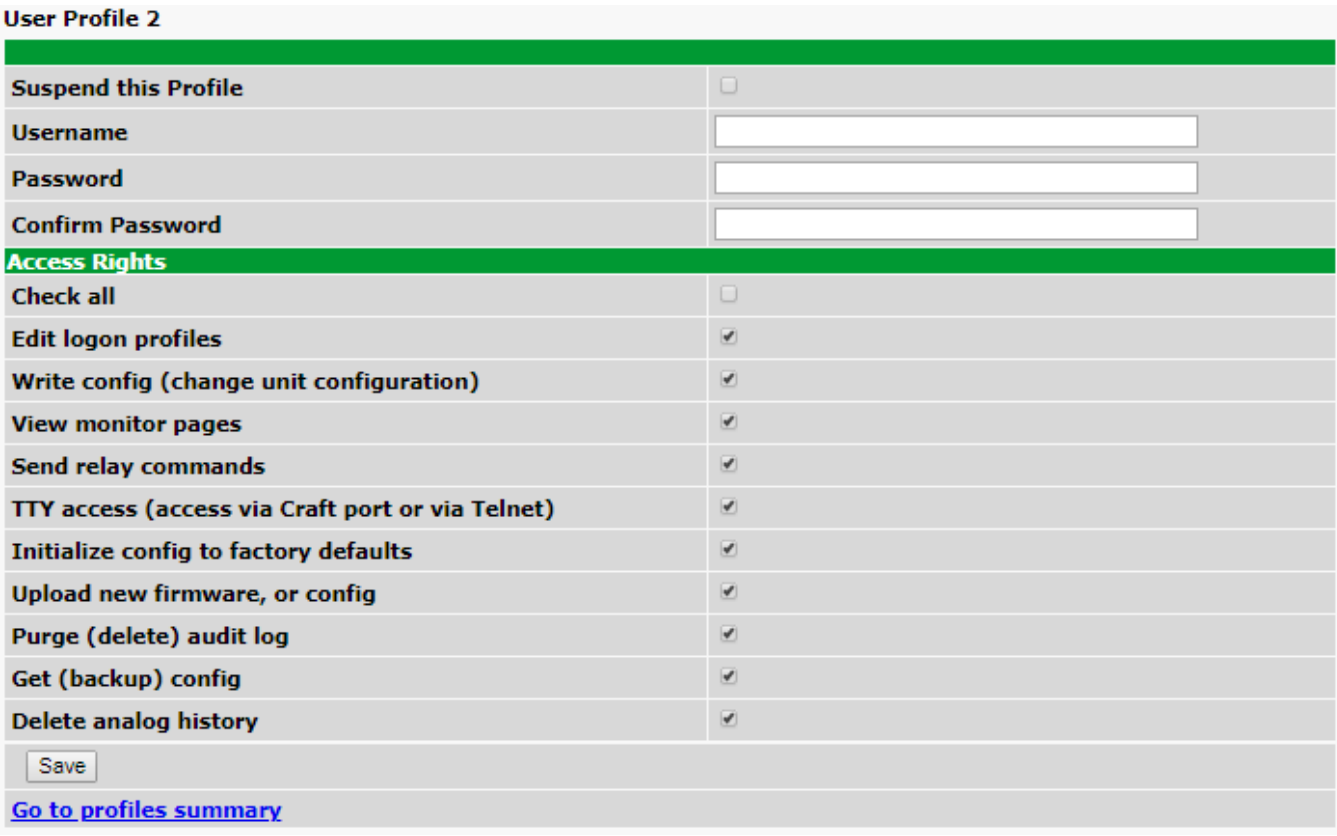

*Configure access privileges for users in the User Profile screen*

To create or edit any of the 10 user profiles (including the Admin), click the **Edit** button. From there, you can change all configurable settings for a user profile.

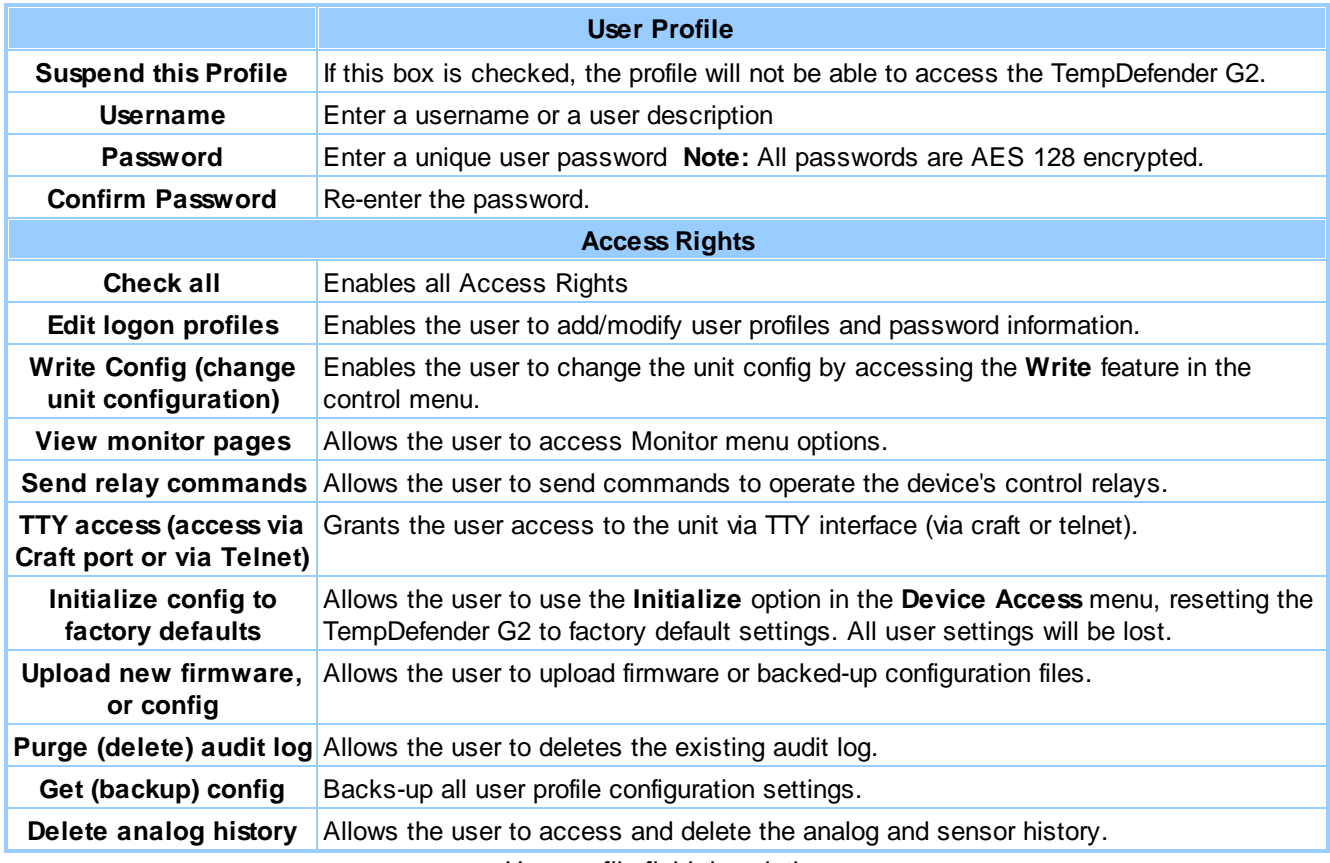

*User profile field descriptions*
# **11.3 Ethernet**

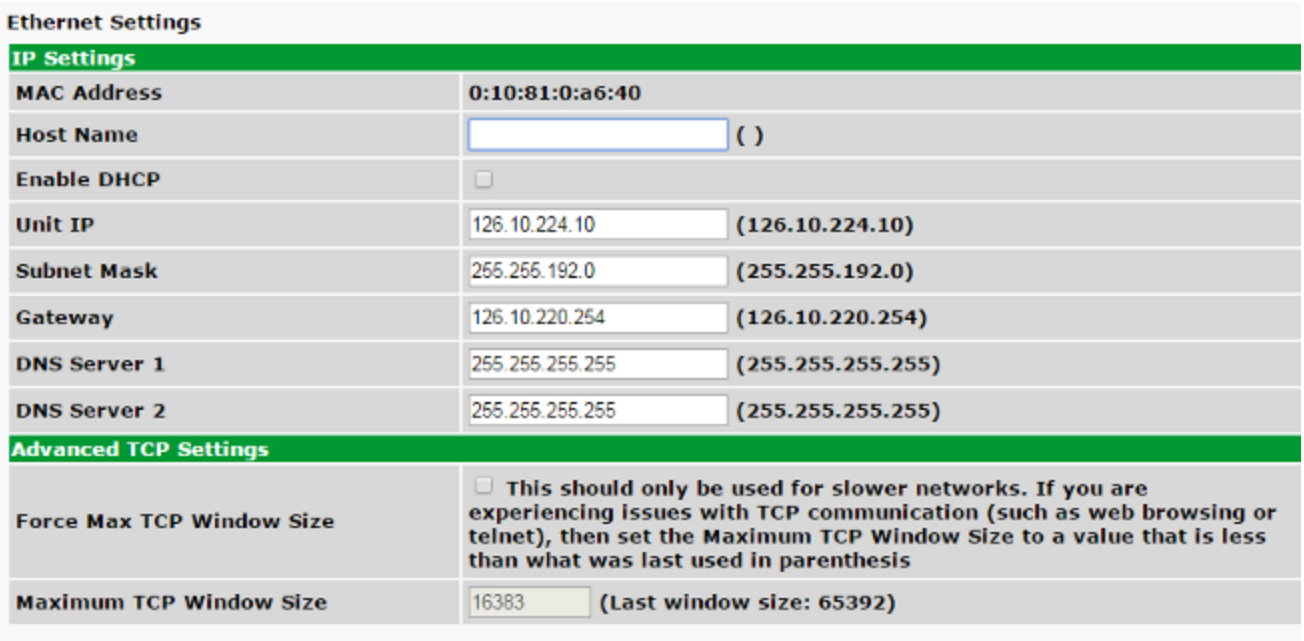

The **Edit** > **Ethernet** menu allows you to define and configure Ethernet settings.

Save

*The Provisioning > Ethernet menu*

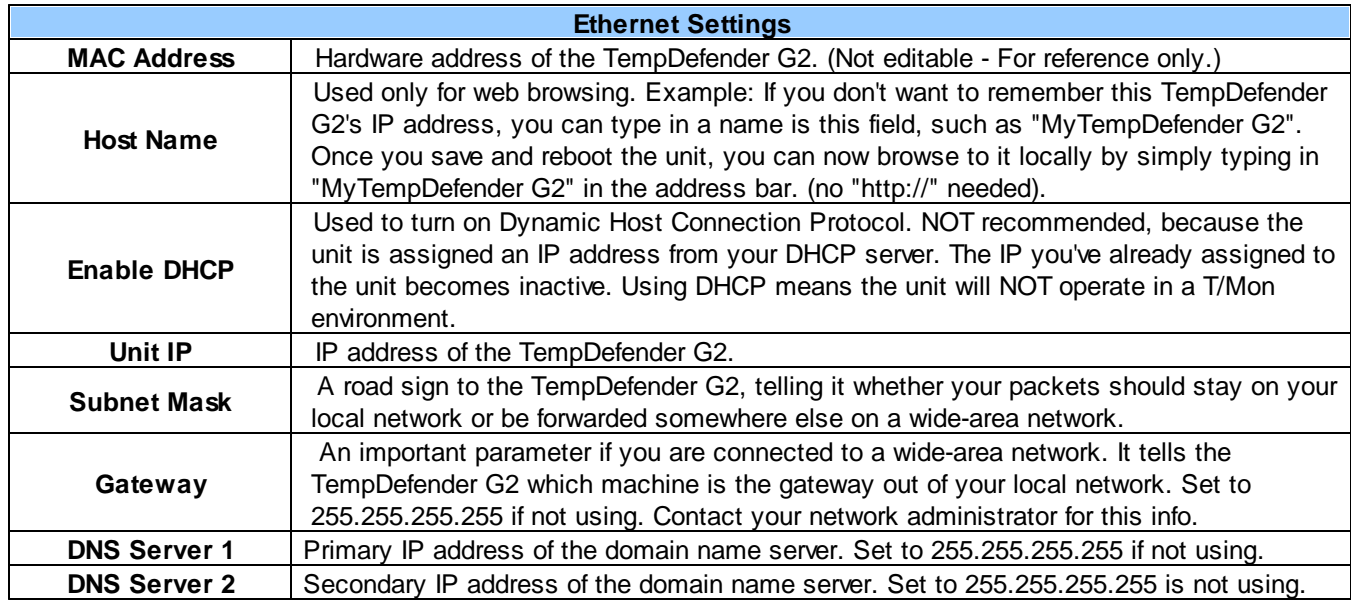

**Note**: DNS Server settings are required if a hostname is being used for ping targets.

## **11.4 Serial Port**

The **Provisioning > Serial Port** menu allows you to change settings depending on the port type of your TempDefender G2. From this menu, you can select a mode of operation and enable reach-through serial port functionality.

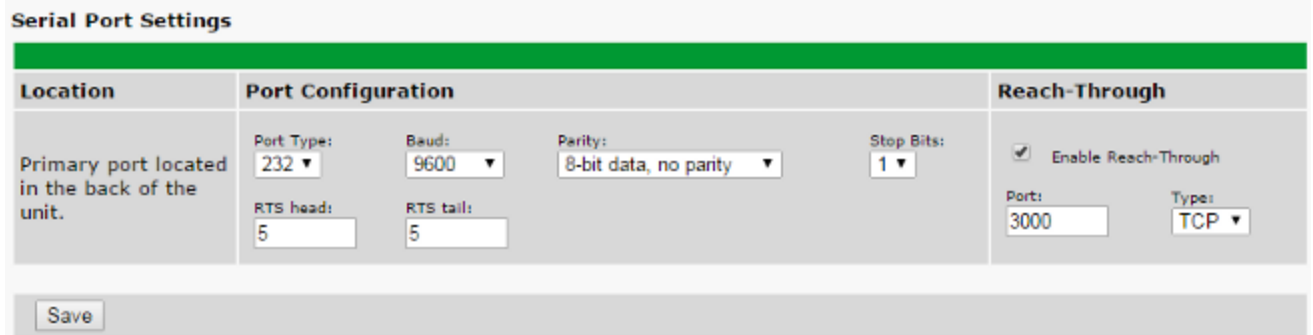

*The Provisioning > Serial Ports menu*

| Location                                                                                                  |                                                                                                    |  |  |  |  |
|----------------------------------------------------------------------------------------------------|----------------------------------------------------------------------------------------------------|--|--|--|--|
| A reminder that your primary serial port is located on the back of the TempDefender G2<br>chassis.        |                                                                                                    |  |  |  |  |
| <b>Port Configuration</b>                                                                                 |                                                                                                    |  |  |  |  |
| Select the serial port for your build of the TempDefender G2.<br><b>Port Type</b><br>Choose from 232, 485 |                                                                                                    |  |  |  |  |
| <b>Baud, Parity, and Stop Bits</b>                                                                        | Select the appropriate settings from the drop-down menu.                                                                                                    |  |  |  |  |
| <b>RTS Head</b>                                                                                           | Only used if your TempDefender G2 was built with a 202<br>modem. The most commonly used value is 30.                                                                                                    |  |  |  |  |
| <b>RTS Tail</b>                                                                                           | Only used if your TempDefender G2 was built with a 202<br>modem. The most commonly used value is 10.                                                                                                    |  |  |  |  |
| <b>Reach-Through</b>                                                                                      |                                                                                                    |  |  |  |  |
| <b>Enable Reach-through</b>                                                                               | Checking this box enables the port to be used as a terminal<br>server. Most commonly used to Telnet through the port over<br>LAN to a hub, switch, or router. From a command prompt,<br>type the following (note the spaces between each entry):<br>telnet [IP address] [port]<br><b>Example: telnet 192.168.1.100 3000</b> |  |  |  |  |
| <b>Port</b>                                                                                               | Port number used for reach-through to a serial device.                                                                                                    |  |  |  |  |
| Type                                                                                                    | Select TCP or UDP traffic to be passed through to a serial<br>device.                                                                                                    |  |  |  |  |

# **11.5 SNMP**

The **Provisioning** > **SNMP** menu allows you to define and configure the SNMP settings.

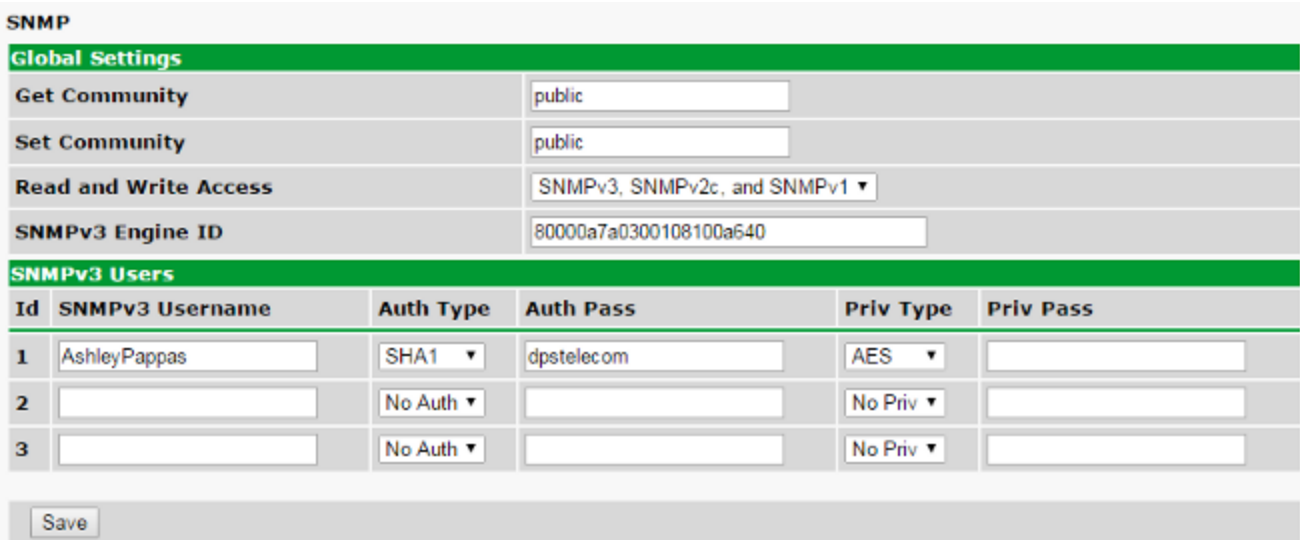

*SNMP Menu*

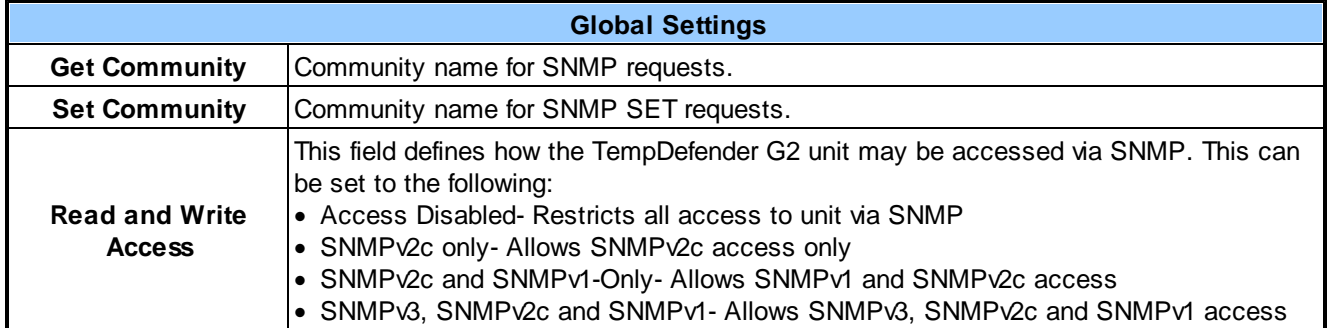

*Fields in the Provisioning > SNMP settings*

### **11.6 Notifications**

From the initial **Provisioning** > **Notifications** menu, you will see which of the 8 notifications are enabled, their server, and schedule. Click on the **Edit** link for one of the notifications to begin configuration.

Once you've chosen which notification you want to setup, check the **Enable Notification** to turn it "on." Then choose a notification method, either email, SNMP, voice call, or TRIP Dialup (T/Mon).

### **11.6.1 Notification Settings**

#### **Email Notification Fields**

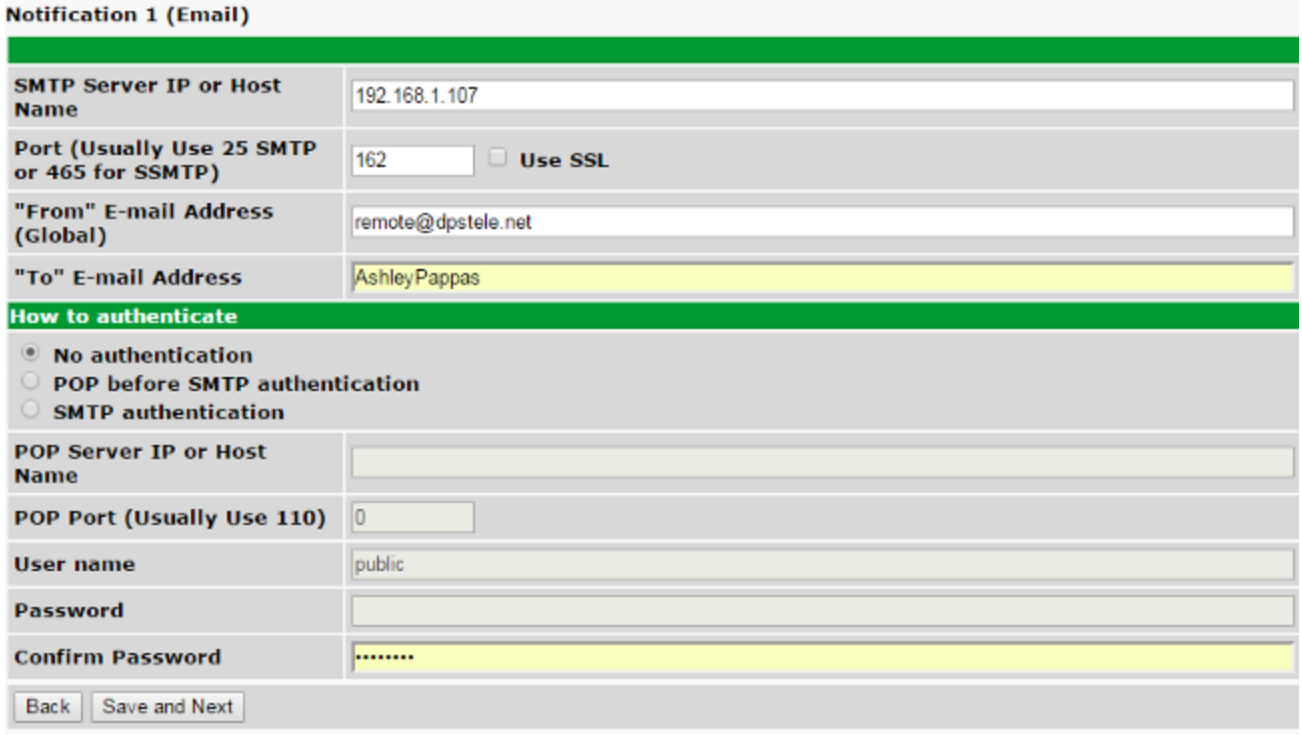

*Editing Email Notification Settings*

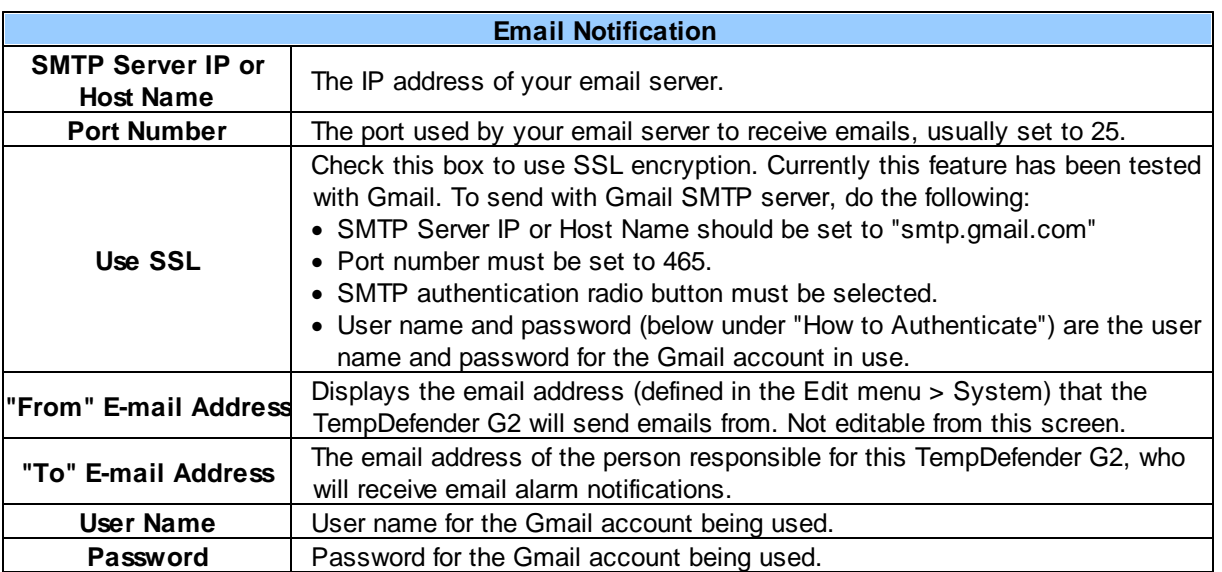

**Note**: If you want to send authenticated emails, click the appropriate radio button. If you enable POP authentication, you will have to enter the relevant authentication information the fields below.

#### **SNMP Notification Fields**

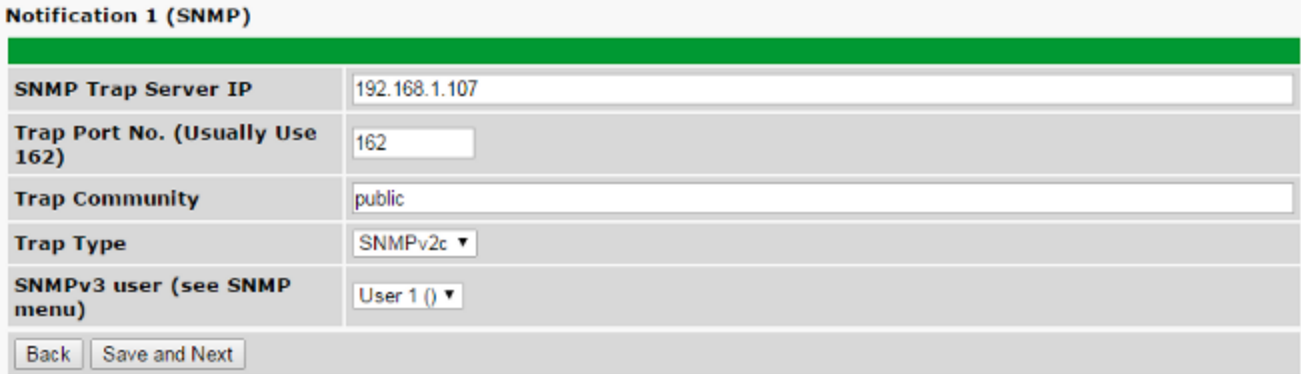

#### *Editing SNMP notification settings*

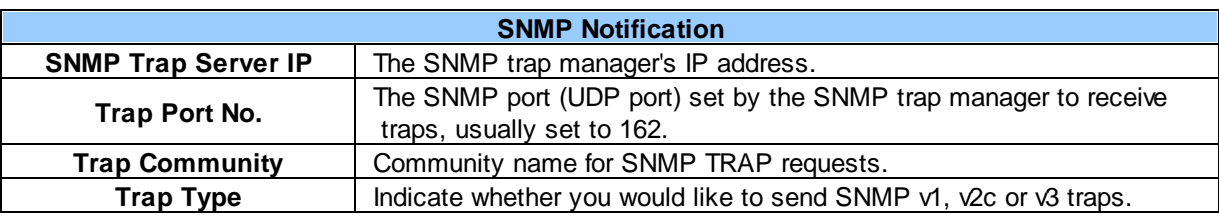

### **11.6.2 Schedule**

The notifications scheduling menu is where you will tell the TempDefender G2 exactly which days and times you want to receive alarm notifications. You set 2 different schedules for each.

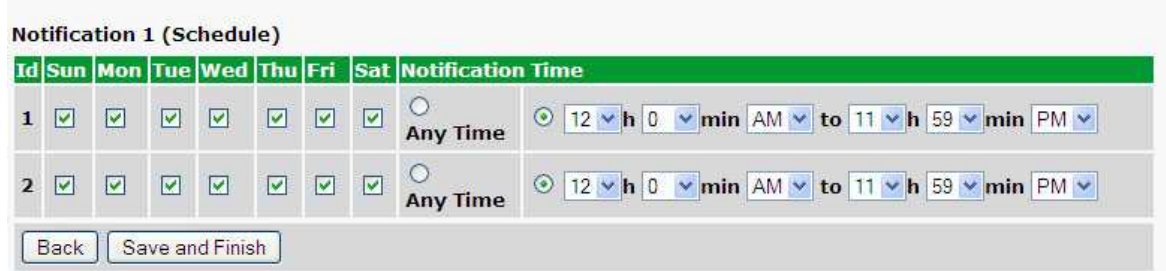

*The Schedule creation screen*

| <b>Notification Scheduling</b> |                                                                                                    |  |  |  |  |
|--------------------------------|----------------------------------------------------------------------------------------------------|--|--|--|--|
| Days of the week               | From either Schedule 1 or 2, check which days you want to receive notifications.                         |  |  |  |  |
| <b>Any Time</b>                | Select this is if you want to receive alarm notifications at any time for the day(s)<br>vou've selected. |  |  |  |  |
| <b>Notification Time</b>       | Tells the unit to only send notifications during certain hours on the day(s) you've<br>selected.         |  |  |  |  |

## **11.7 Alarms**

Discrete alarms are configured from the **Provisioning** > **Alarms** menu. Descriptions for the alarm points, polarity (normal or reversed) and notification type(s) are defined from this menu. You also have the option to use **Basic** or **Advanced** configuration methods, explained in this section.

| <b>Alarms</b>  |                                             |            |             |                    |                          |                         |  |                          |  |            |                |             |
|----------------|---------------------------------------------|------------|-------------|--------------------|--------------------------|-------------------------|--|--------------------------|--|------------|----------------|-------------|
|                | <b>Settings</b>                             |            |             |                    |                          |                         |  |                          |  |            |                |             |
|                | <b>Alarm Job Delay</b>                      | 10         | ms          |                    |                          |                         |  |                          |  |            |                |             |
| <b>Alarms</b>  |                                             |            |             |                    |                          |                         |  |                          |  |            |                |             |
|                | <b>Id Description Display Map</b>           |            |             | <b>Rev. 1</b><br>u | $\Box$                   | $\overline{\mathbf{2}}$ |  | $3\quad 4\quad 5\quad 6$ |  | 000000     | $\overline{z}$ | 8<br>$\Box$ |
| 1              | <b>Entry Door</b>                           | Advanced>> |             | o                  | $\overline{\mathscr{L}}$ |                         |  |                          |  | 00000      |                |             |
| $\mathbf{2}$   | Generator Running                           | Advanced<< |             | $\Box$             | $\overline{\mathcal{C}}$ |                         |  |                          |  |            |                |             |
|                | Qual. Time: Osec<br>Message: Yes<br>On Set: |            |             |                    |                          |                         |  |                          |  |            |                |             |
|                | <b>On Clear:</b><br>Qual. Time: 0sec        |            | Message: No |                    |                          |                         |  |                          |  |            |                |             |
| 3              |                                             | Advanced>> |             | $\Box$             | $\overline{\mathcal{C}}$ |                         |  |                          |  | 0000000000 |                |             |
| 4              |                                             | Advanced>> |             | $\Box$             | $\overline{\mathcal{C}}$ |                         |  |                          |  | 0000000    |                |             |
| 5              |                                             | Advanced>> |             | o                  | $\overline{\mathcal{C}}$ |                         |  |                          |  | 0000000    |                |             |
| 6              |                                             | Advanced>> |             | $\Box$             | $\overline{\mathcal{C}}$ |                         |  |                          |  | .          |                | $\Box$      |
| $\overline{ }$ |                                             | Advanced>> |             | o                  | $\overline{\mathcal{L}}$ |                         |  |                          |  | 0000       |                |             |
| 8              |                                             | Advanced>> |             | $\Box$             | $\blacktriangleright$    |                         |  |                          |  | 0000000    |                |             |
|                | Save                                        |            |             |                    |                          |                         |  |                          |  |            |                |             |

*The Provisioning > Alarms menu*

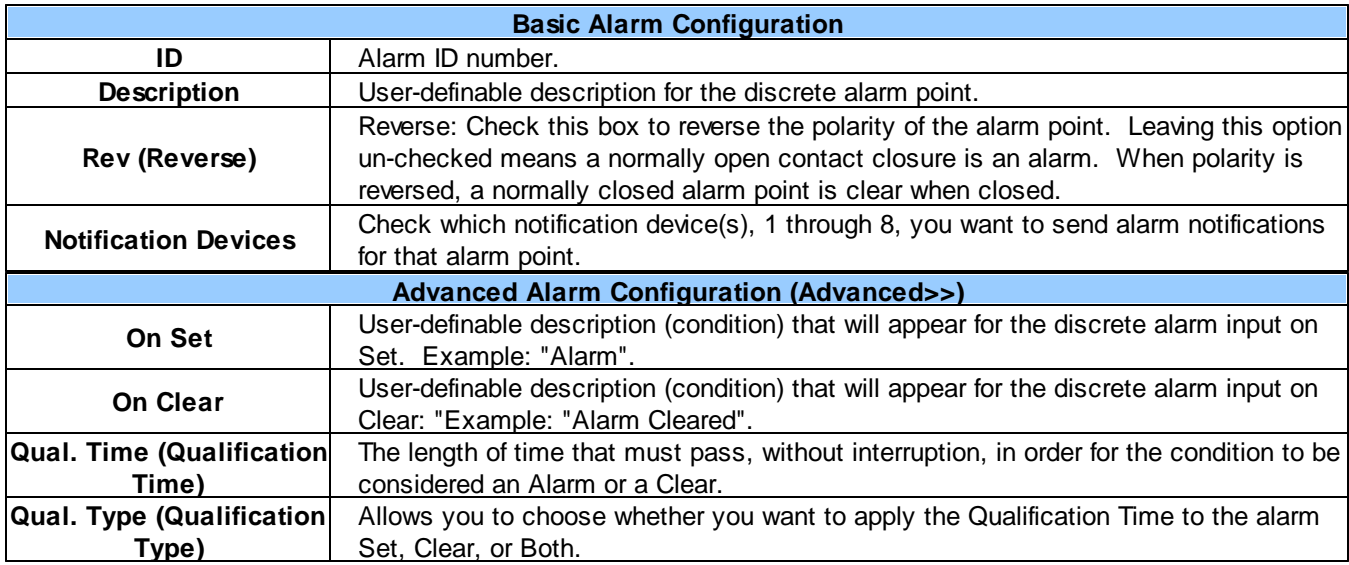

# **11.8 Derived Alarms**

#### **Derived Alarms**

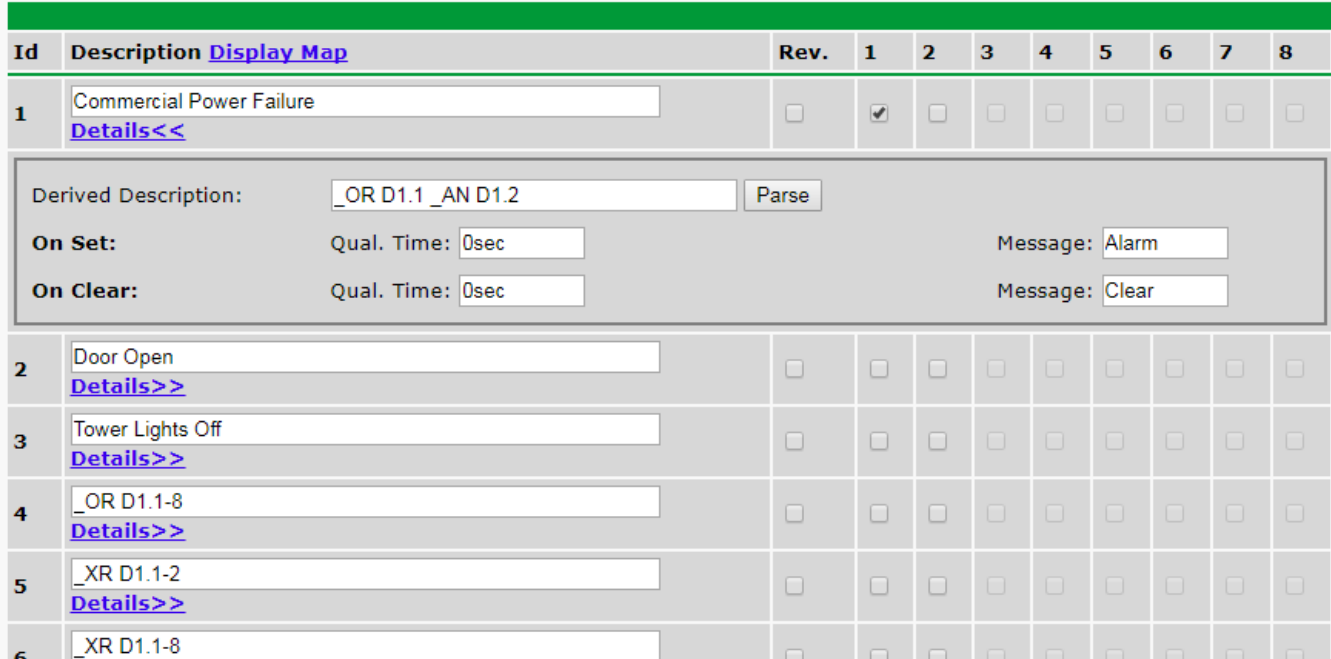

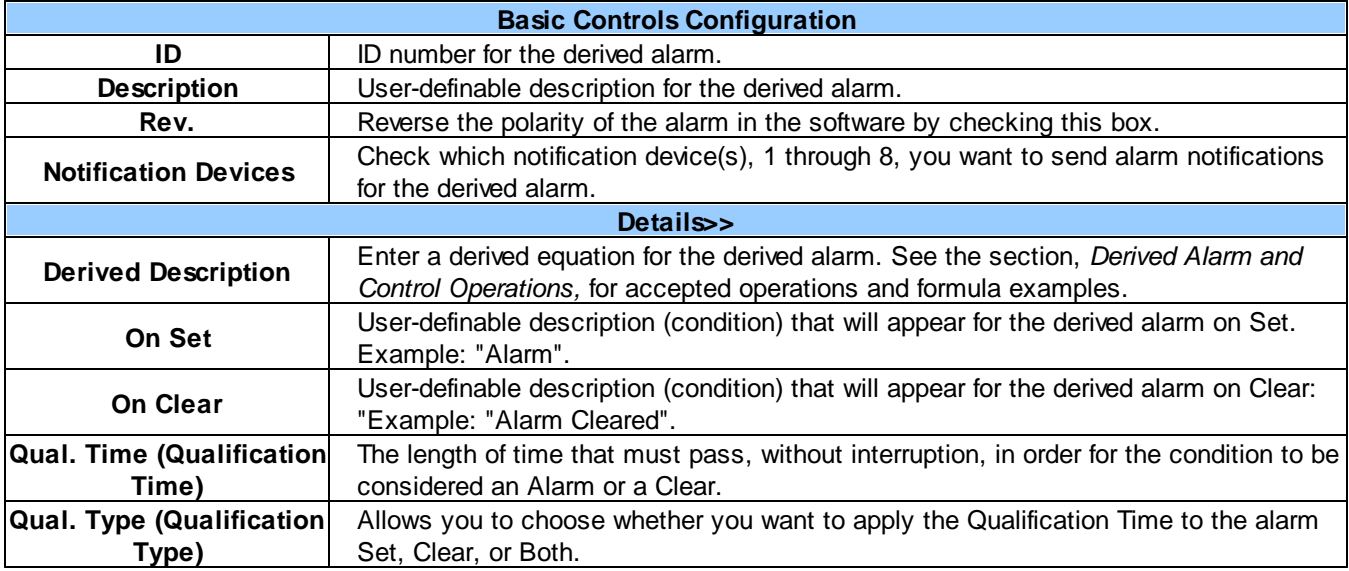

# **11.9 Controls**

The TempDefender G2's 3 control relays can be configured in the **Provisioning** > **Controls** menu. You can enter your own description for these relays and designate them to a notification device(s).

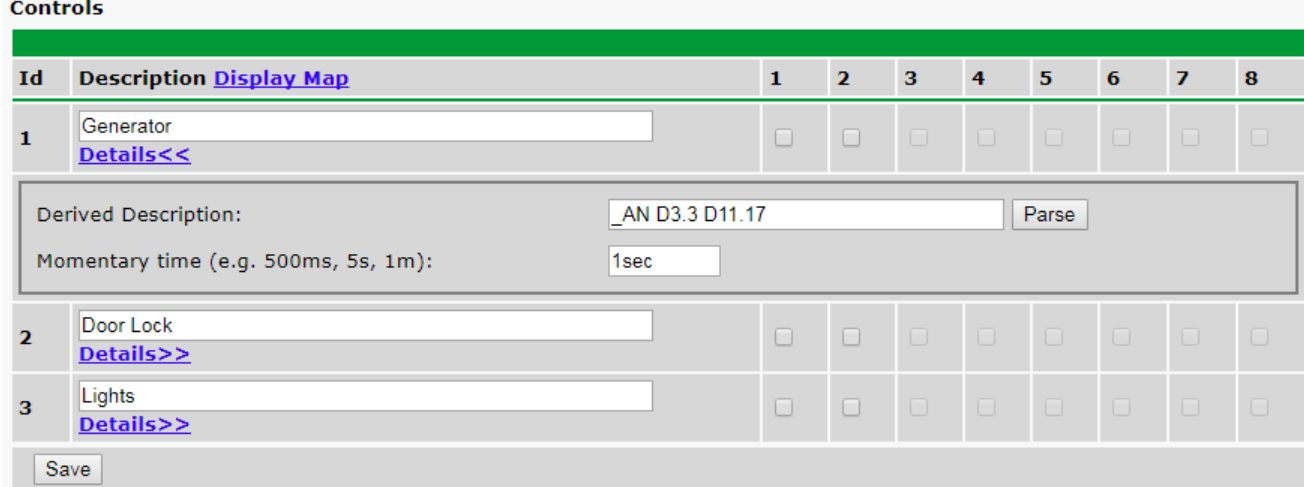

*The Provisioning > Controls screen*

| <b>Basic Controls Configuration</b>                                                                                                    |                                                                                                  |  |  |  |
|----------------------------------------------------------------------------------------------------|--------------------------------------------------------------------------------------------------|--|--|--|
| ID                                                                                                    | ID number for the control relay.                                                                 |  |  |  |
| <b>Description</b>                                                                                                    | User-definable description for the TempDefender G2's control relay.                              |  |  |  |
| Check which notification device(s), 1 through 8, you want to send alarm notifications<br><b>Notification Devices</b><br>for the control relay.                                  |                                                                                                  |  |  |  |
| Details>>                                                                                                    |                                                                                                  |  |  |  |
| Enter a derived equation for the control. See the section, Derived Alarm and Control<br><b>Derived Description</b><br>Operations, for accepted operations and formula examples. |                                                                                                  |  |  |  |
| <b>Momentary Time</b>                                                                                                    | Control on time (in milliseconds) when you execute the MOM command. Max limit of<br>600 seconds. |  |  |  |

## **11.10 Sensors**

#### **D-Wire Sensors**

The TempDefender G2 supports up to 32 daisy-chained D-Wire sensors via its D-Wire input. Sensors connected to the TempDefender G2 will appear on the web interface. The background color of the ROM field informs the user of the sensor's configuration state.

Also the TempDefender G2's first D-Wire sensor used to monitor the internal temperature. The internal temperature sensor measures a range of -40° F to 180° F (-40° C to 82.2° C) within an accuracy of about  $\pm 2^{\circ}$ .

Basic configuration for the TempDefender G2's D-Wire temperature sensors can be accomplished from the **Provisioning** > **Sensors** menu. From this screen, you can configure D-Wire sensors, select notification devices, and set thresholds.

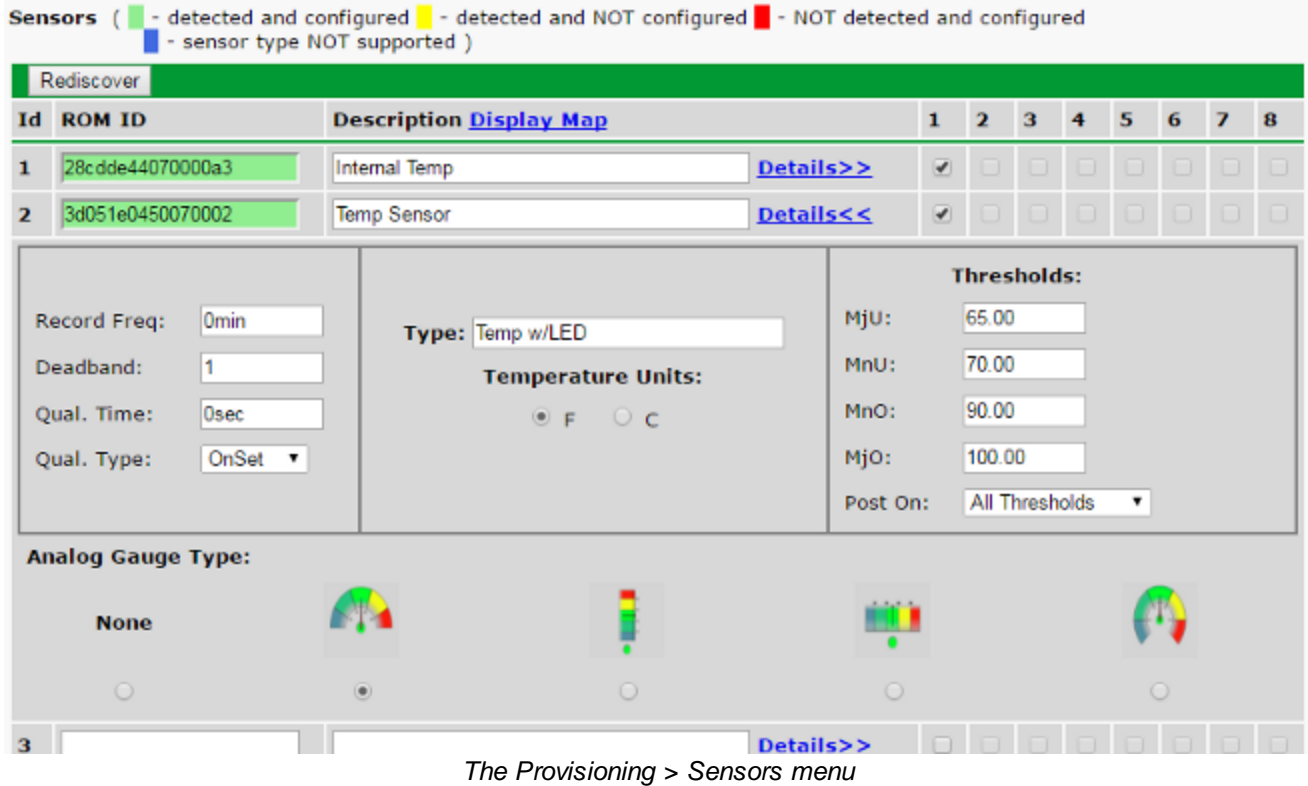

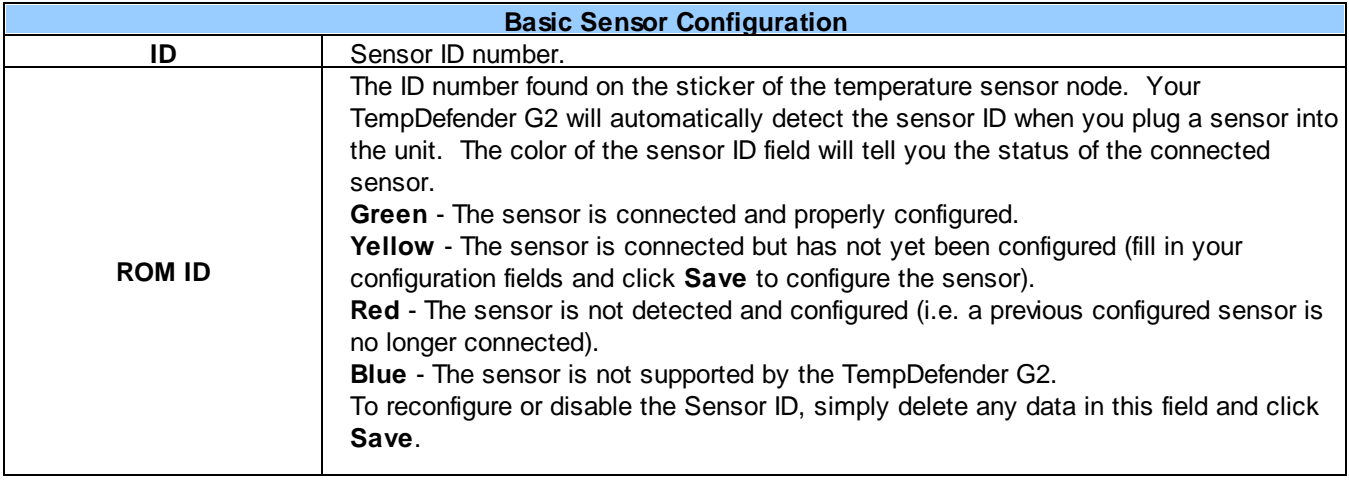

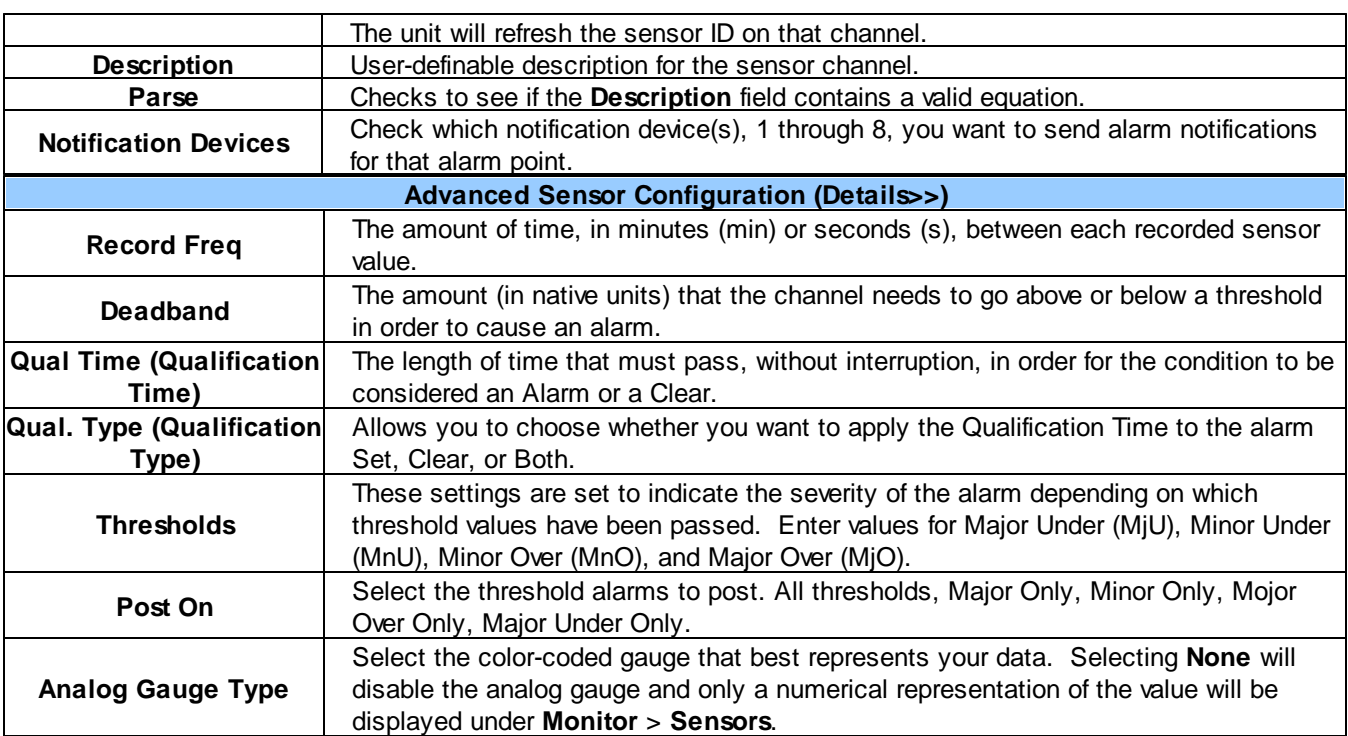

**Note:** Before plugging in any additional D-Wire Sensors, set up the internal sensor.

# **11.10.1 HVAC Monitoring**

Temperature / Air Flow sensors can be used to monitor HVAC health. Enabling HVAC Monitoring on this sensor adds the extra fields below.

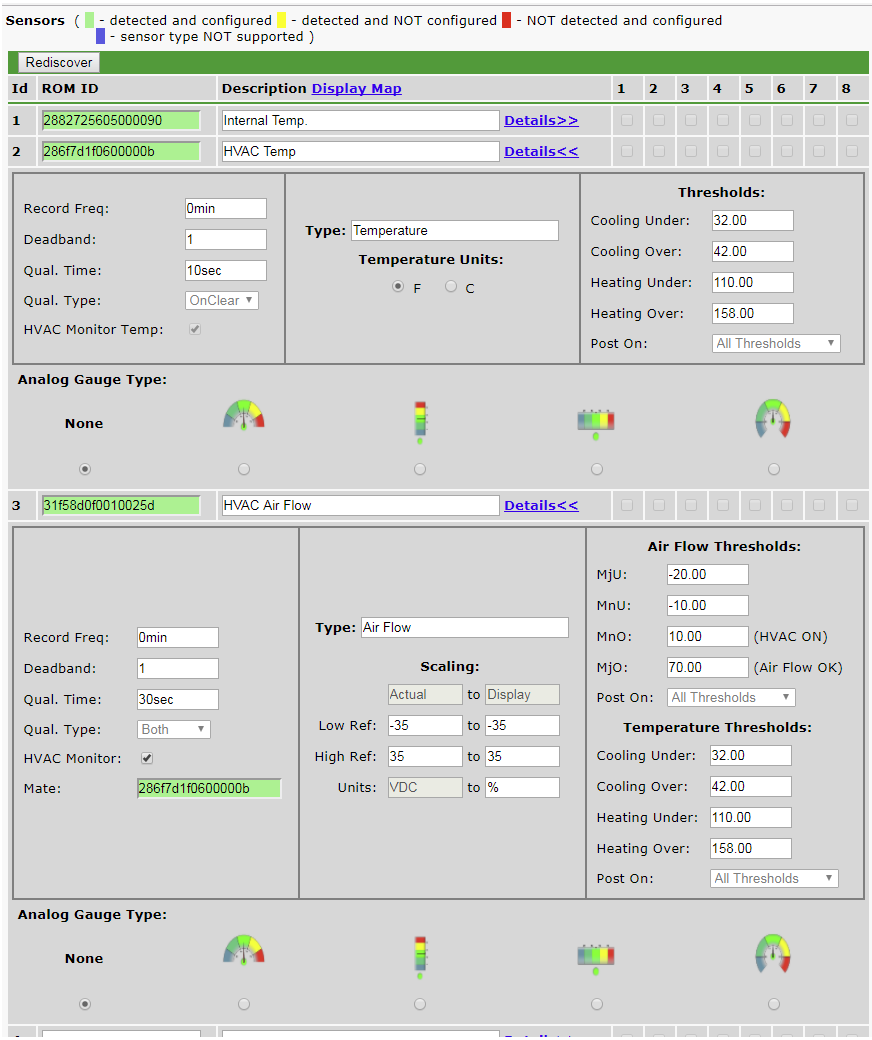

*Sensor with HVAC Monitoring enabled.*

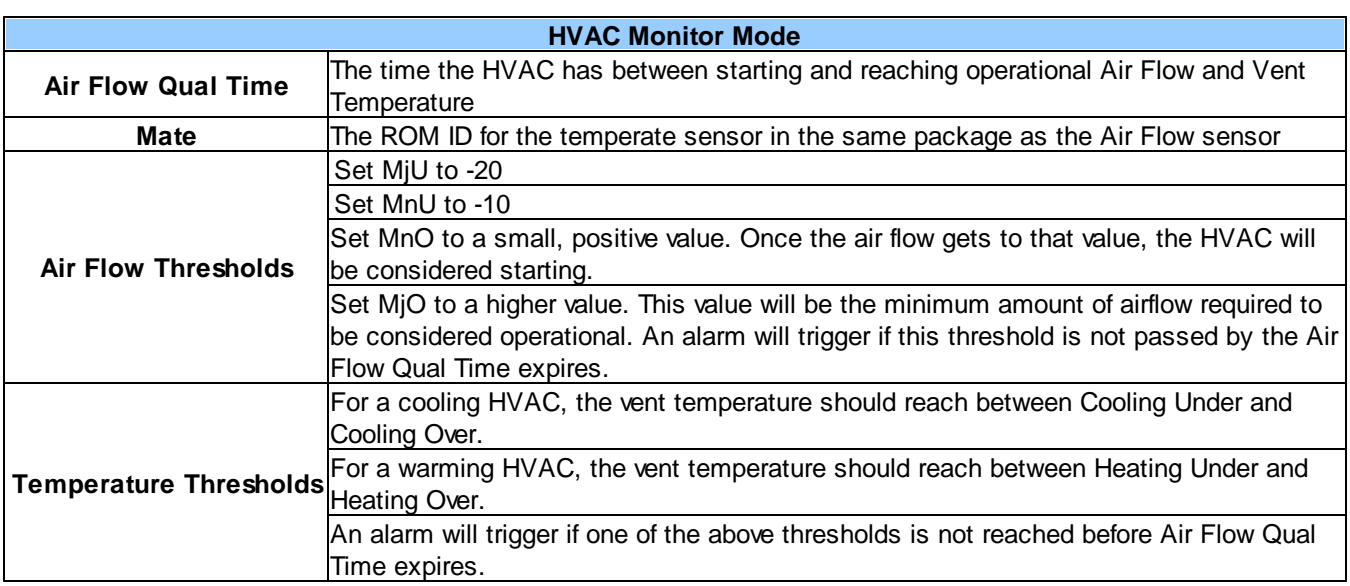

**Note:** When in HVAC Monitor Mode, the Temp sensor *Qual Type* is defaulted to *On Clear,* and the Air Flow sensor *Qual Type* is defaulted to *On Both.*

#### **Setting up a Temperature/Air Flow Sensor as an HVAC Monitor:**

- 1. In Provisioning->Sensors, open the Details menu of the airflow sensor that is going to be used as the HVAC Monitor.
- 2. Check the 'HVAC Monitor' checkbox
- 3. *Save* and *Write* changes. This will expand menu to display HVAC Monitor Settings.
- 4. Set Qual Time to allow the HVAC unit adequate time to start up (ex: 10sec).
- 5. Set the thresholds to the following:
	- $MjU = -20$
	- MnU  $=$  -10
	- MnO  $= 10$
	- MjO =  $75$

-Though the values listed above will work in most situations, they can be adjusted as needed.

3. Return to Provisioning-> Sensors->details menu of the airflow sensor being used as the HVAC Monitor and confirm that the new field named 'Mate' that has appeared underneath the HVAC monitor checkbox contains the ROM ID of the temperature sensor that is also being used to monitor HVAC health

### **11.10.2 Script Sensors**

A Script Sensor can be setup by entering a script type in the sensor ID field. The following types are currently supported:

**~count** - The equation will be evaluated continuously. If the evaluation changes at any point, the sensor's value increases by an increment of 1. This mode can be useful for counting the number of times a discrete input toggles.

#### **Evaluation Sensor; every tenth of a minute (6 seconds).**

**~evalMt** - The equation is evaluated every 6 seconds and its result becomes the sensor's value.

#### **Evaluation Sensor; every minute.**

**~evalMn** - The equation is evaluated every 60 seconds and its result becomes the sensor's value. Interval counter.

#### **Interval Sensor**

**~intCnt** - Sensor value will increment when the associated input's pulse length (high or low) is within a set interval. Example: D5 V1000>V60000< means the sensor value will increment when a 1ms to 60ms pulse is detected on Discrete Input 5. This is useful for frequency detection/tracking.

A Script Sensor is configured to evaluate Reverse Polish Notation equations. A data token in an equation can represent a discrete alarm, analog reading, sensor reading, relay status, system alarm status, or a constant value. The format for a token in an equation must be a data type followed by an index (for example: Discrete Input 1 in an equation would be represented as "d1", Analog Channel 3 would be "a3", etc.). Each token is typically followed by another token or an operator. The equations are entered in the description field for the Script Sensor.

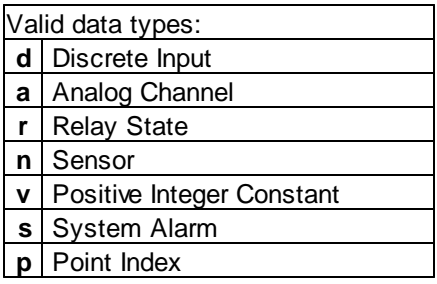

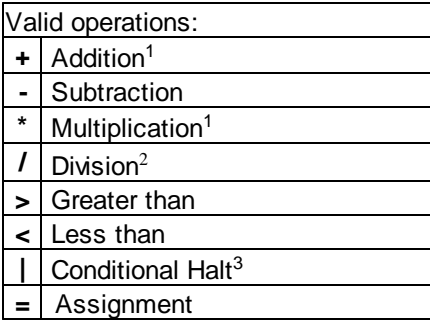

*1. Can be used as OR (+) operator / AND (\*) operator when used with assignment (=) operator.*

*2. Division is NOT executed if the denominator's absolute value is less than 1!*

3. An equation is evaluated until it reaches the Conditional Halt. If the running value at that point is zero, then the *evaluation stops, otherwise the evaluation continues as a new equation.*

How equations are evaluated:

Calculations are performed from left-to-right until the end of the equation is reached. As the equation is parsed, each token's value is pushed onto a stack until an operator is found. When an operator is found, the previous 2 values are popped from the stack and are used to perform the operation (the first item popped is the SECOND operand). The result of the operation is then pushed onto the stack. This repeats until the end of the equation is reached. An equation is valid only if there is exactly ONE item left in the stack when the end of the equation is reached.

Example of how an equation is evaluated:

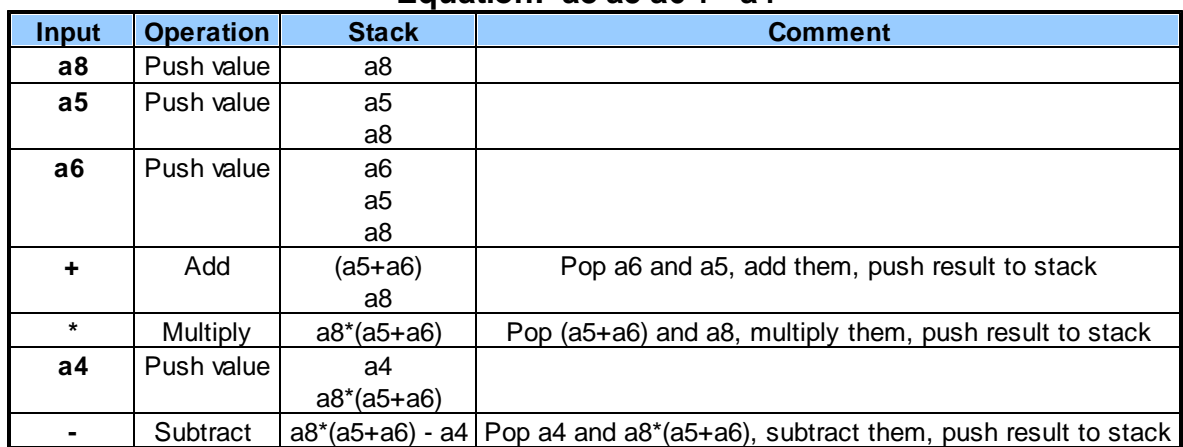

**Equation: a8 a5 a6 + \* a4 -**

In this example, after the subtraction there is only ONE item left in the stack (which is the result of all of the *previous computations), making this a valid equation.*

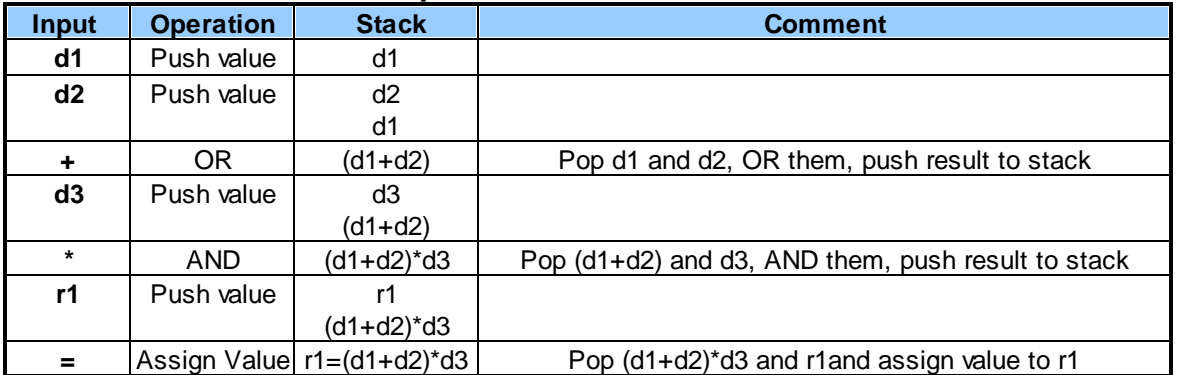

#### **Equation: d1 d2 + d3 \* r1 =**

In this example, after the assignment, there is only ONE item left in the stack (which is the result of all of the *previous computations), making this a valid equation.*

### **11.10.3 3 Alarm Module**

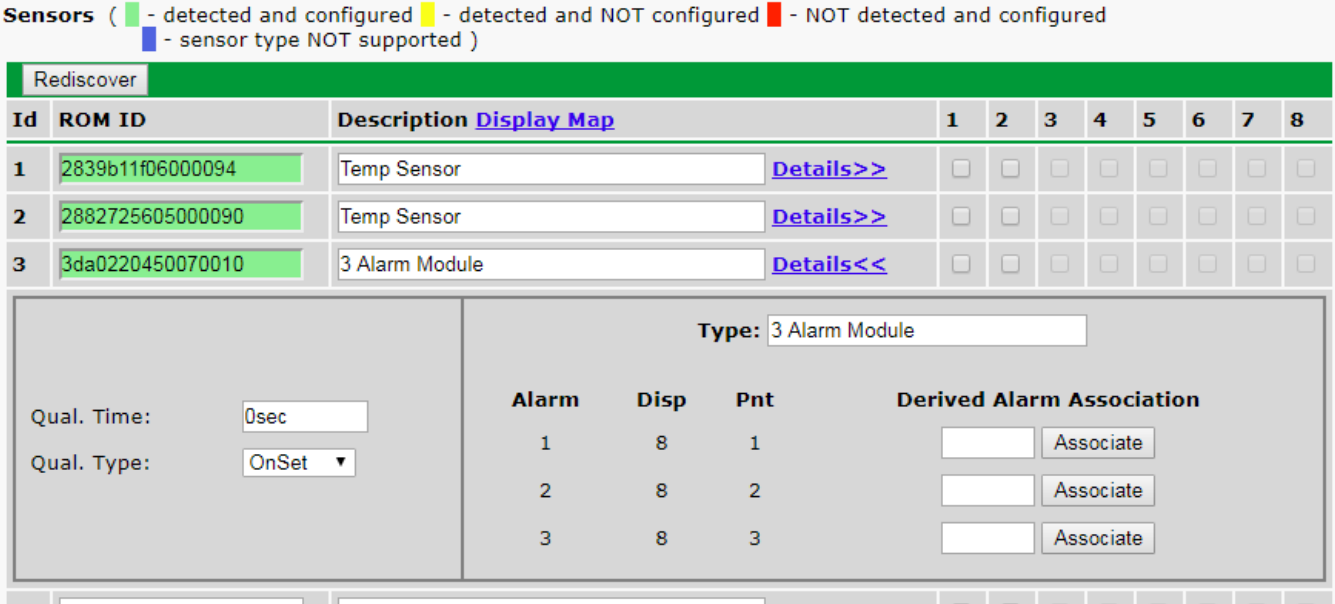

You can now assign derived alarms to the alarm points of a D-Wire 3 Alarm Module.

Just like any other D-Wire sensor, you can plug the 3Alarm Module into the D-Wire port of your device, or you can add it to your other daisy chained sensors. Hit the *Rediscover* button so that your device will recognize the module. To associate Derived Alarms:

- Click the *Details*>> link for the 3 Alarm Module to expand the view and display more settings.
- · Next, under *Derived Alarm Association* enter the number of the derived alarm 1-16) that you want to associate with each of the 3 alarms.
- · Click *Associate* next to each assigned Derived Alarm.
- A pop up will display:
	- o If you already have something configured for the derived alarm you are trying to assign, it will ask you if you would like to overwrite it.
	- o If you don't have anything configured for that derived alarm, it will confirm your submission and ask you to write your changes to the unit.

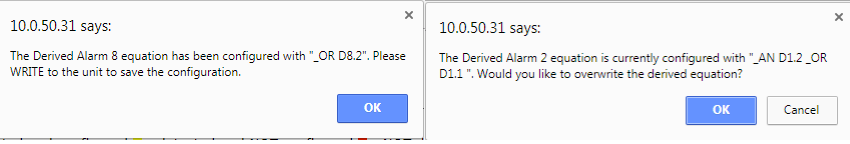

- · Once you have made your assignments and associated them, write to the unit click *Save* at the bottom of the screen.
- · Write your changes to the unit.

# **11.11 Ping Targets**

The **Provisioning** > **Ping Targets** menu allows you to configure the Description, IP Address, and Notification Devices for each of your ping targets.

#### **Ping Targets**

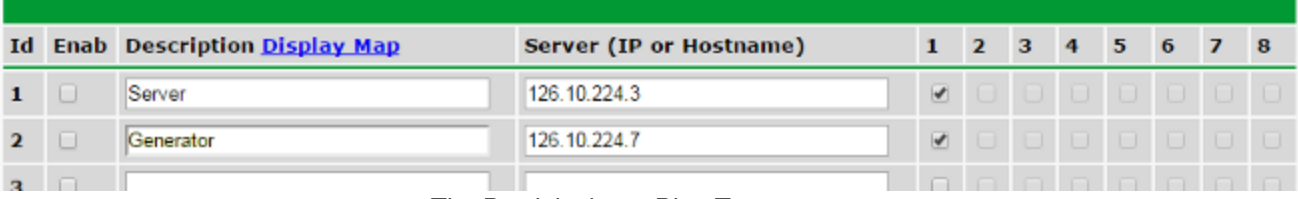

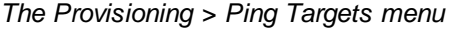

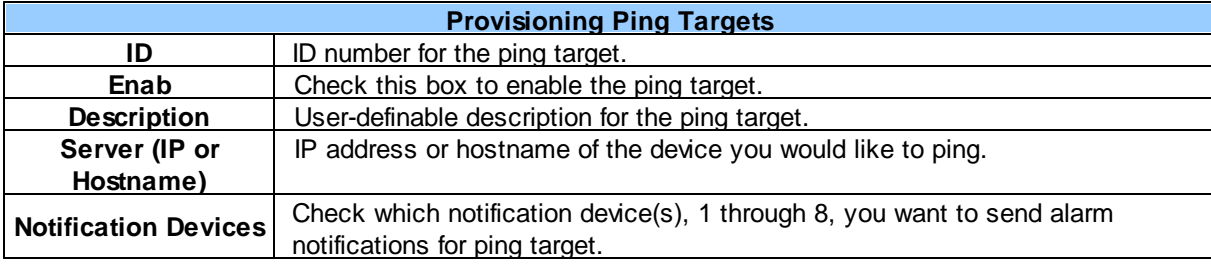

### **11.11.1 User Analogs**

The TempDefender G2's sixteen multi-purpose analog inputs measure continuous ranges of voltage or current. Analog alarms are typically used to monitor battery voltage, charging current, temperature, humidity, wind speed, or other continuously changing conditions. To configure a user analog, simply fill in your description, thresholds, and other fields listed in the table below, then click **Save**.

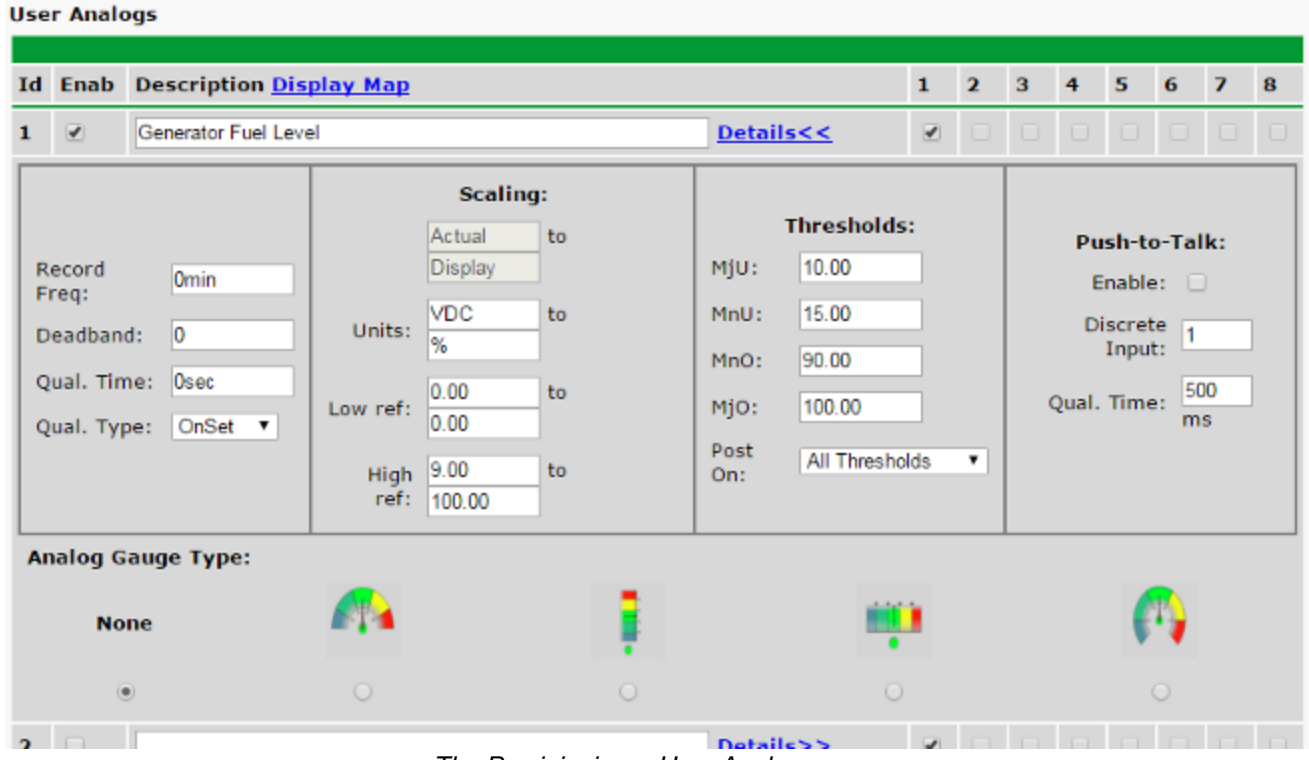

*The Provisioning > User Analogs menu*

**Note:** Analog channels 7 and 8 are for internal voltage monitoring (On a single power input build, channel 7 is unused.)

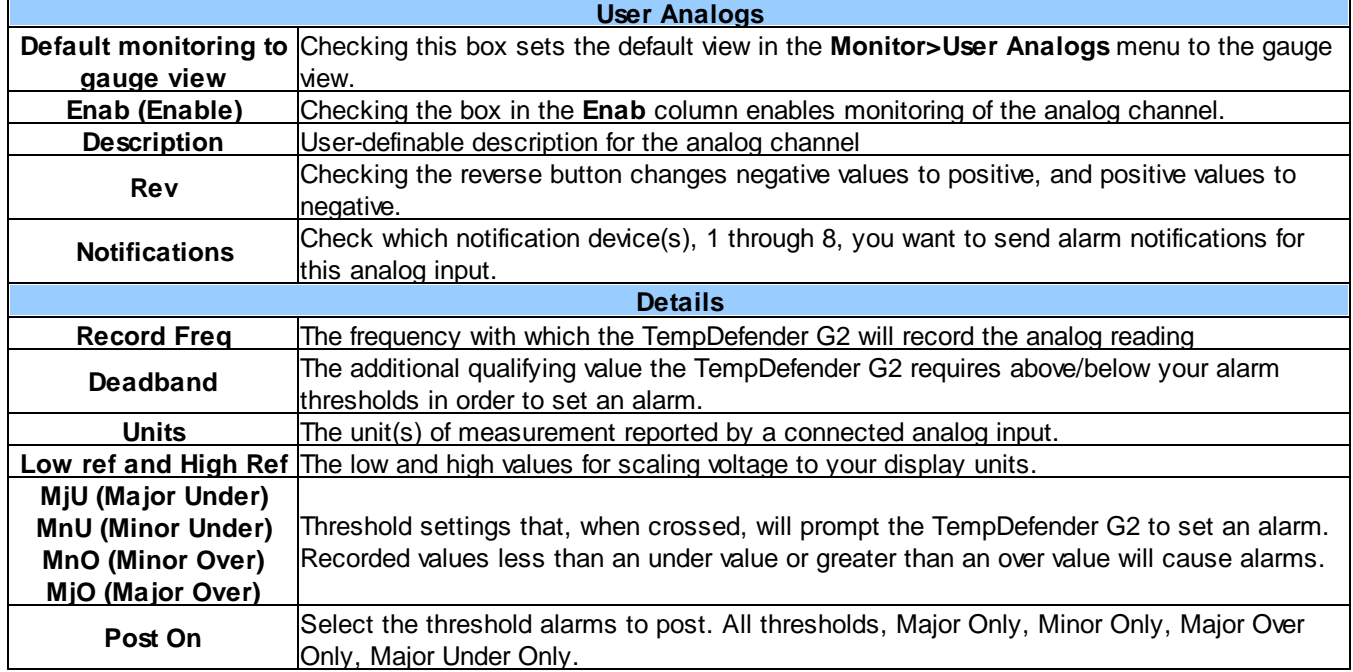

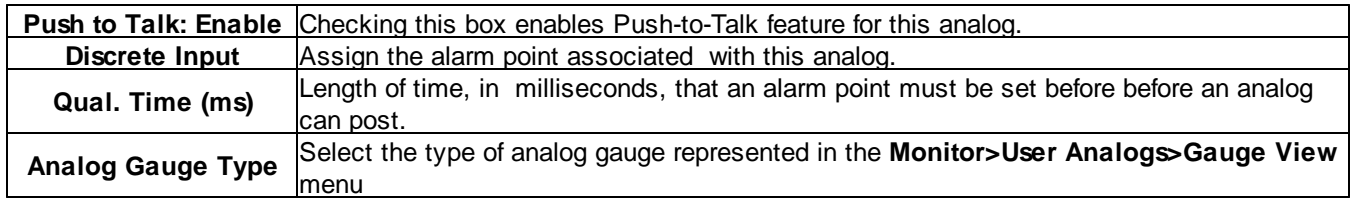

# **11.12 Modbus (Optional Feature)**

The TempDefender G2 is able to support the Modbus protocol. This is an optional capability that can be acquired with a special feature code through the sales department. If you are interested in this capability, call 559-454-1600 or email sales@dpstele.com.

### **11.12.1 Modbus Devices**

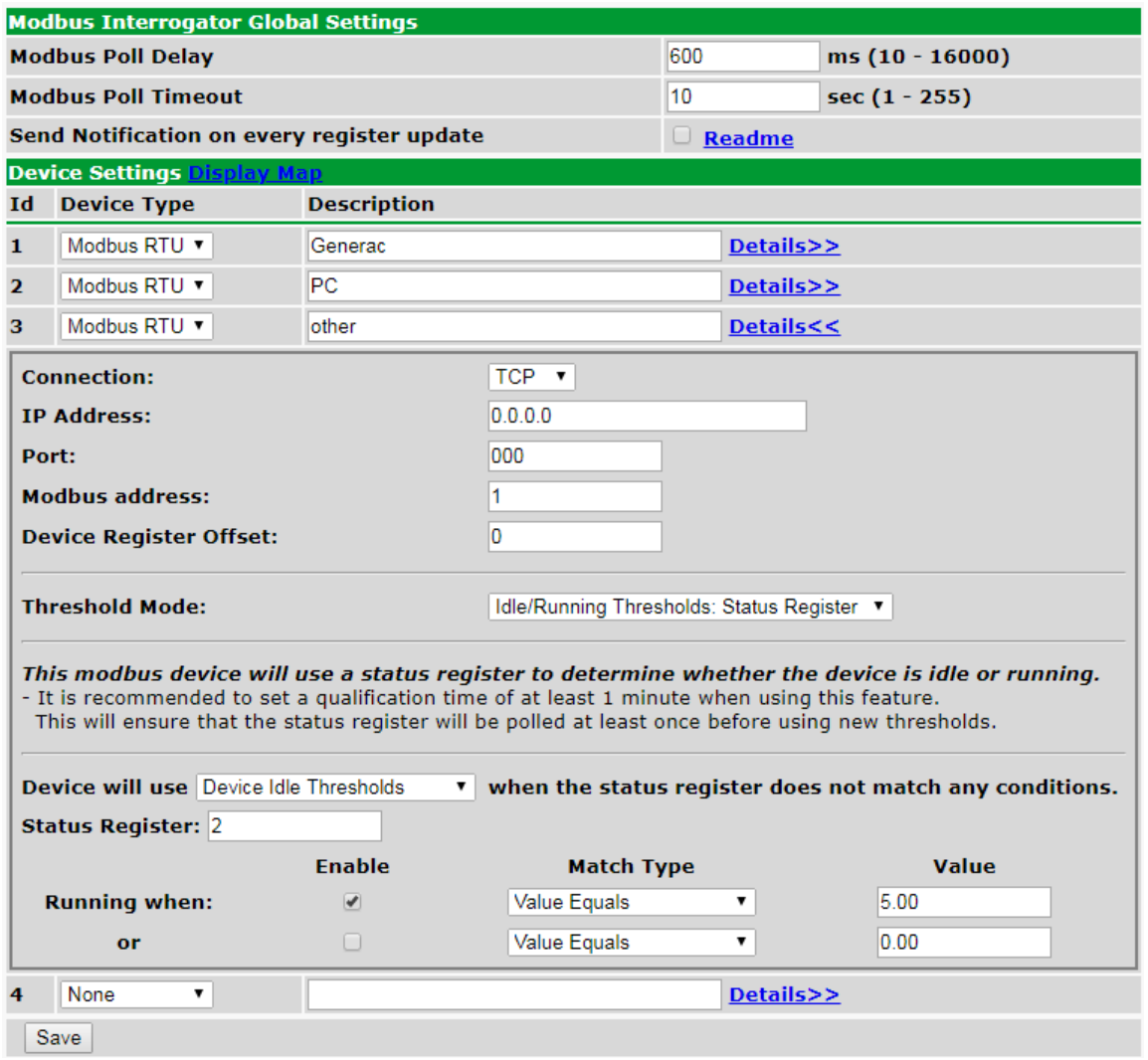

*Provisioning > Modbus Devices*

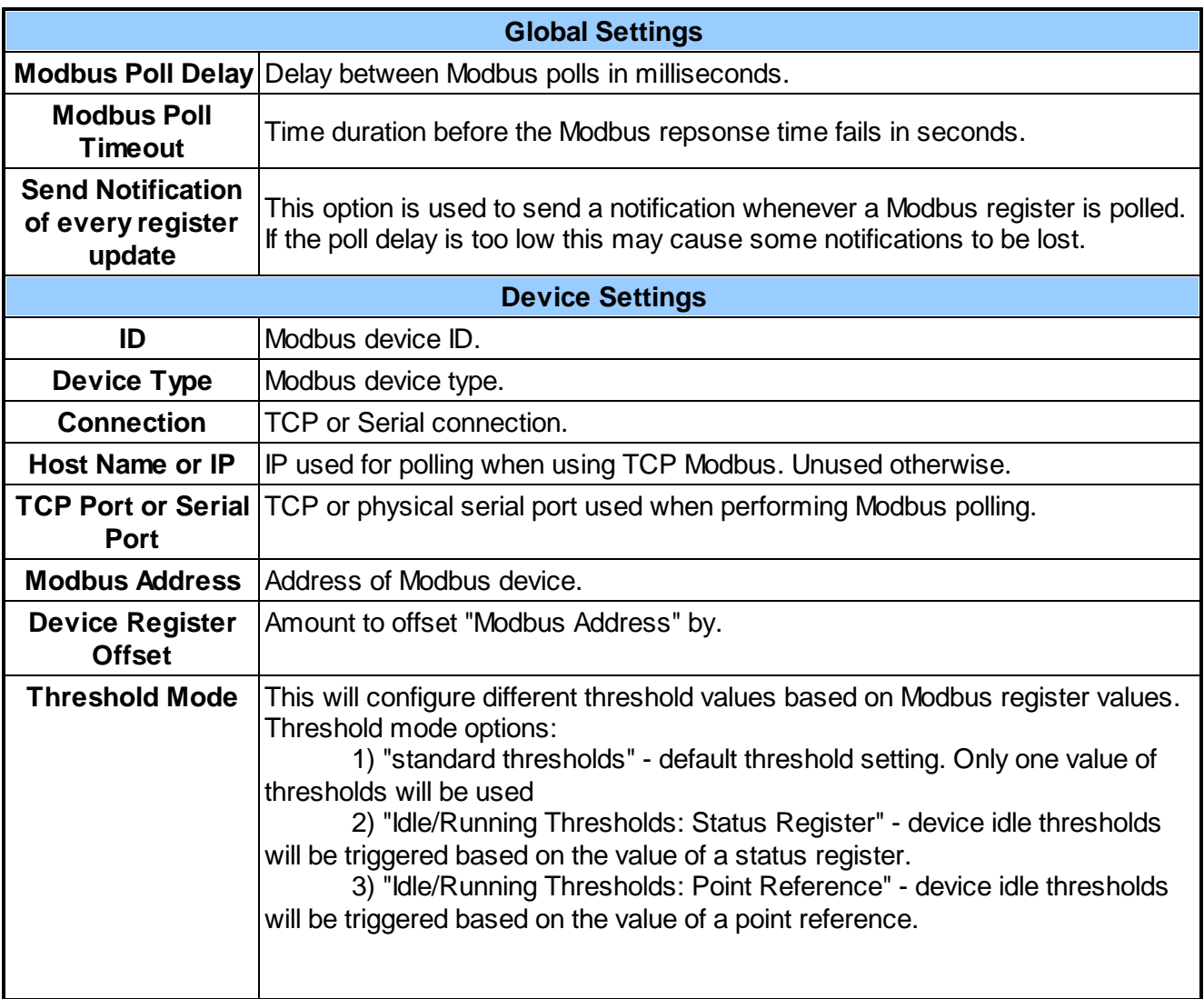

# **11.12.2 Modbus Registers**

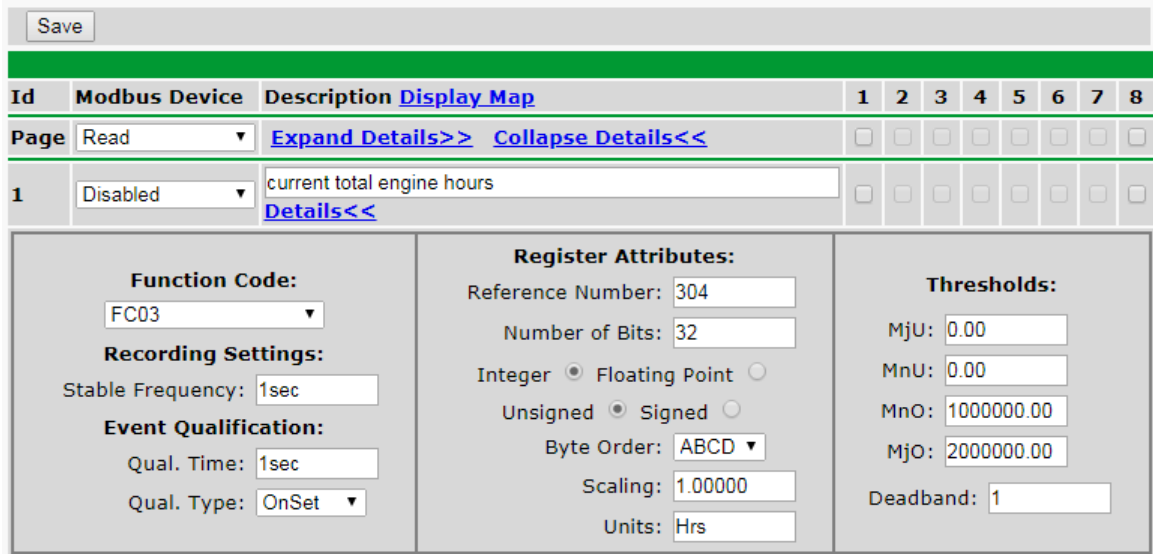

*Provisioning > Modbus Registers*

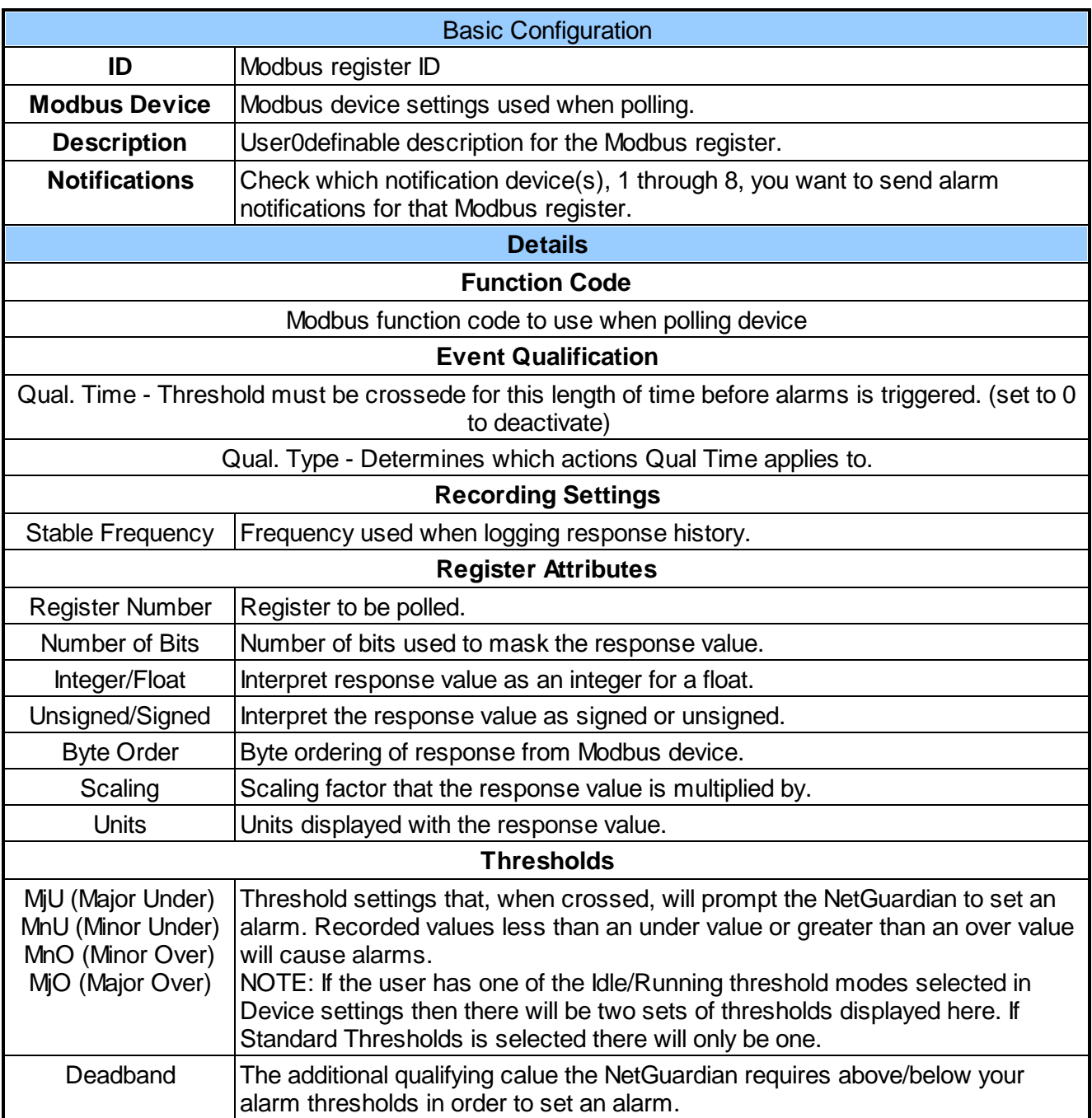

# **11.13 System Alarms**

See "Display Mapping" in the Reference Section for a complete description of system alarms.

#### **System Alarms**

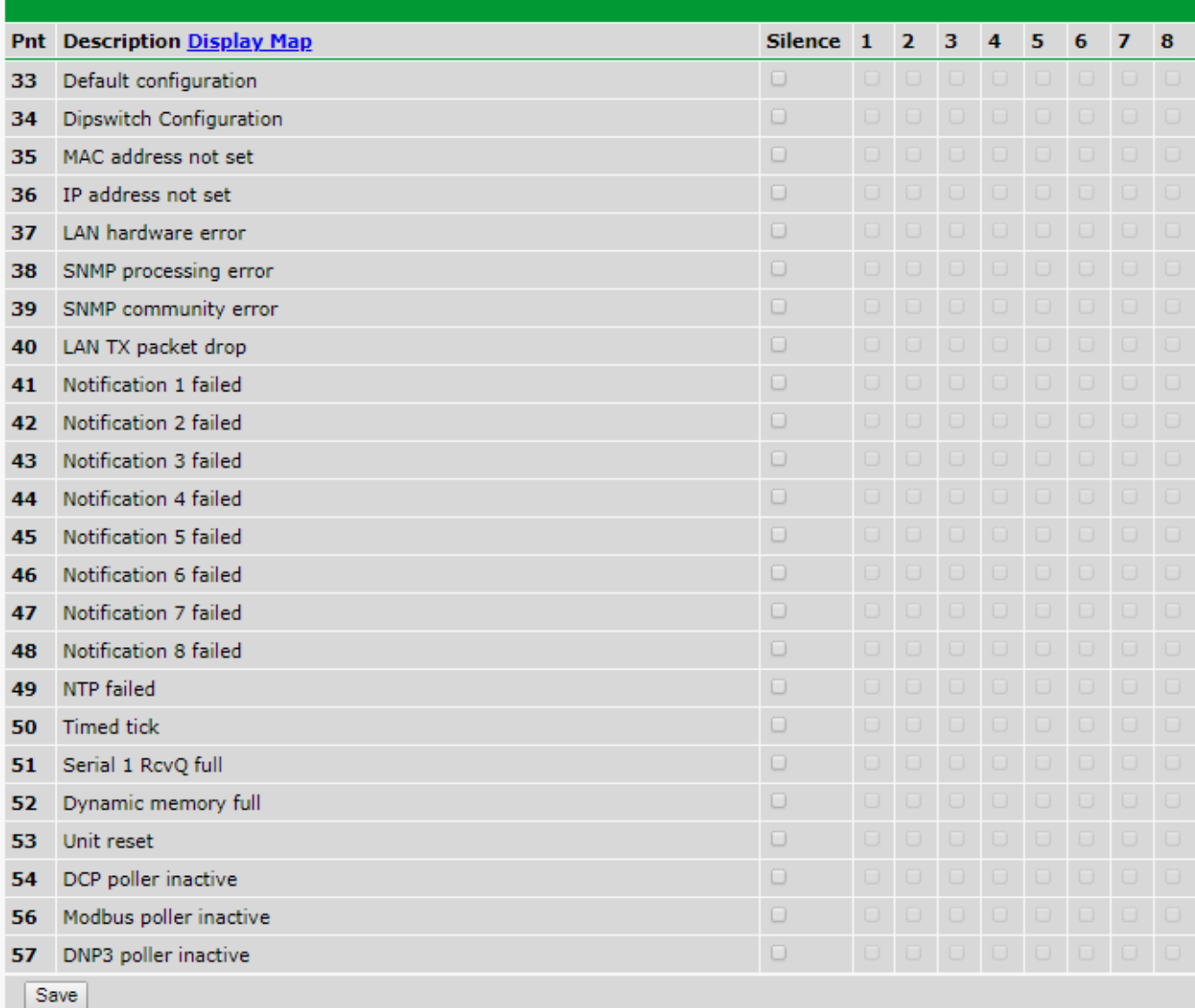

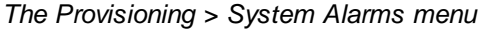

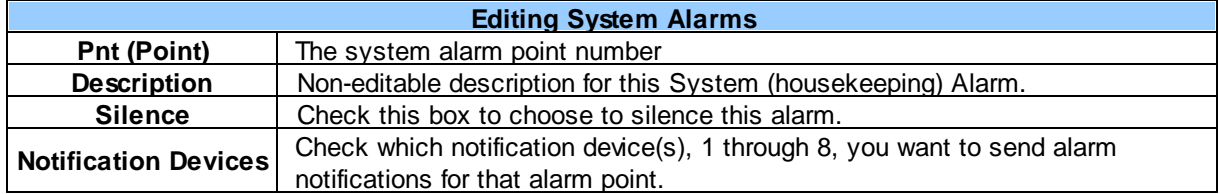

# **11.14 Timers**

Enter the amount of time in seconds (sec) or minutes (m), in each value field and click **Save**.

#### **Timers**

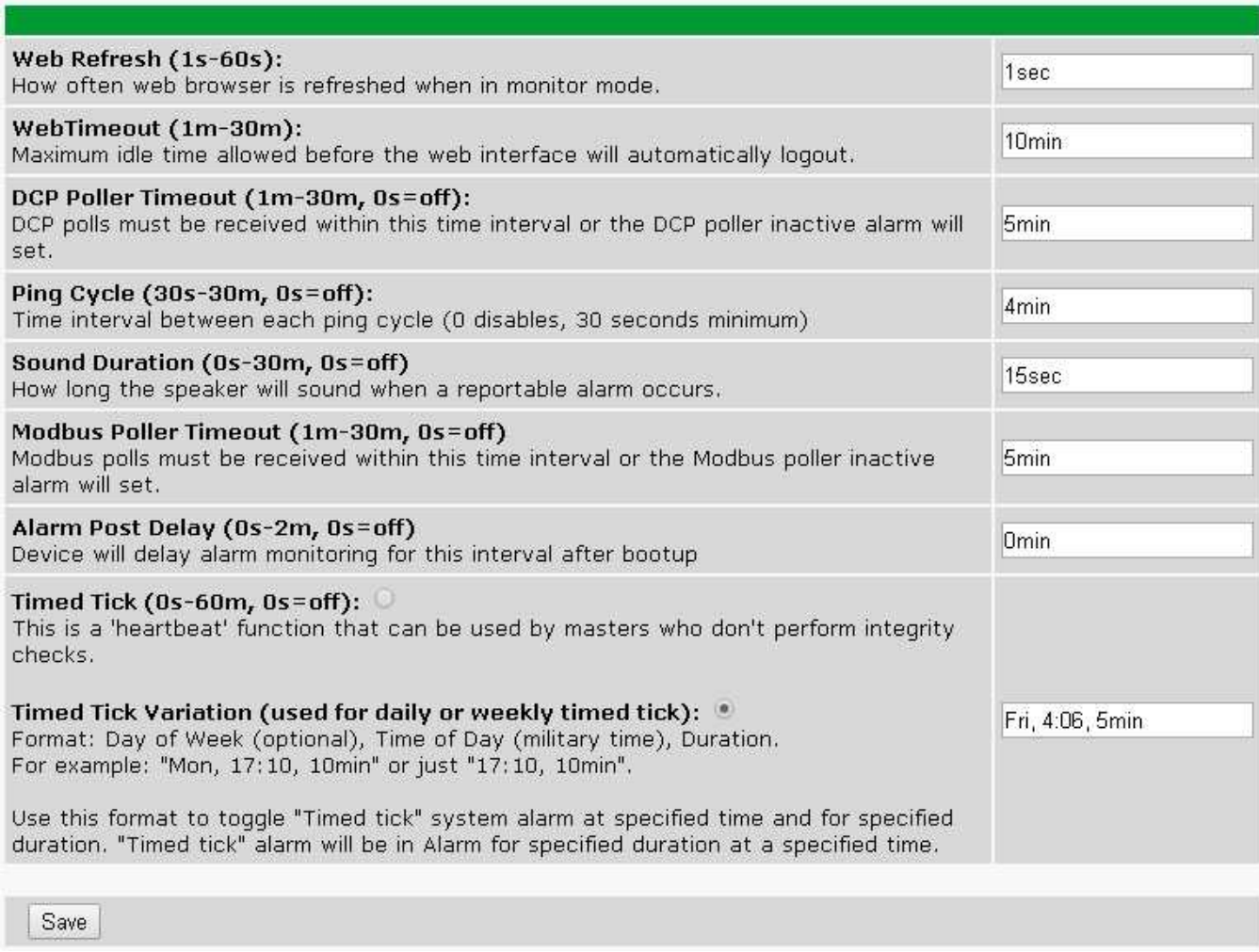

*The Provisioning > Timers menu*

# **11.15 Date and Time**

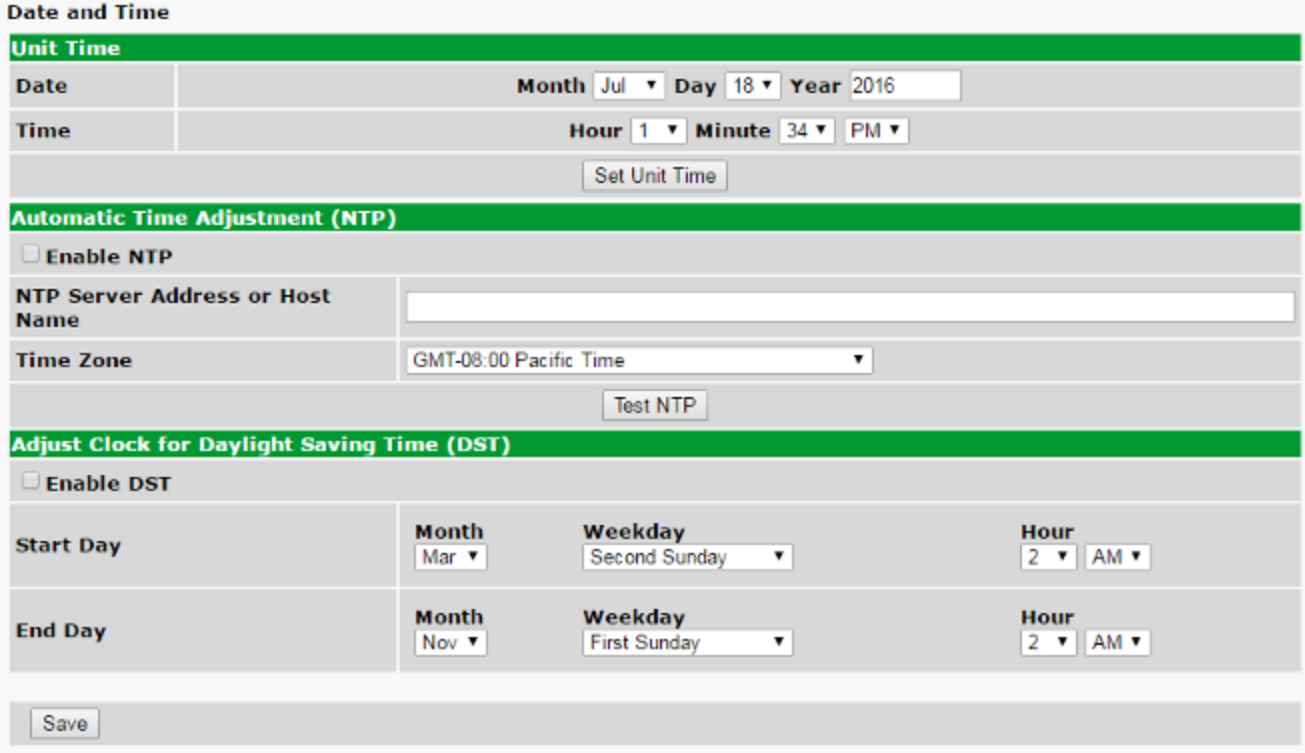

*The Provisioning > Date and Time menu*

| <b>Unit Time</b>                                    |                                                                         |  |  |  |  |
|-----------------------------------------------------|-------------------------------------------------------------------------|--|--|--|--|
| Date                                                | Set today's date.                                                       |  |  |  |  |
| Time                                                | Set the current time.                                                   |  |  |  |  |
| <b>Automatic Time Adjustment (NTP)</b>              |                                                                         |  |  |  |  |
| <b>Enable NTP</b>                                   | Check this box to enable Network Time Protocol.                         |  |  |  |  |
|                                                     | Enter the NTP server's IP address or host name, then click Sync.        |  |  |  |  |
| <b>NTP Server Address or Host Name</b>              | Example: us.pool.ntp.org. Note: Make sure to configure DNS before using |  |  |  |  |
|                                                     | host name instead of IP address.                                        |  |  |  |  |
| <b>Time Zone</b>                                    | Select your time zone from the drop-down menu.                          |  |  |  |  |
| <b>Adjust Clock for Daylight Savings Time (DST)</b> |                                                                         |  |  |  |  |
| <b>Enable DST</b>                                   | Check this box to have the TempDefender G2 observe Daylight Savings.    |  |  |  |  |
| <b>Start Day</b>                                    | Select the month, weekday, and time when Daylight Savings will begin.   |  |  |  |  |
| End Day                                             | Select the month, weekday, and time when Daylight Savings will end.     |  |  |  |  |

# **12 Monitoring via the Web Browser**

### **12.1 Welcome**

When you log into the TempDefender, you will be greeted by an welcome screen. The welcome screen explains the different sections of the web interface and provides insight to the device's functionality.

The web interface is optimized for mobile devices and appears slightly different to allow easier navigation. You can toggle between the desktop and mobile interfaces by clicking "Switch to Desktop/ Mobile" in the page footer.

**NOTE:** The current device version is located in the top right corner of the page.Clicking the version number will open a new tab to the DPS firmware download page for the TempDefender G2.

| <b>PS Telecom</b>                               |                       | <b>TempDefender_G2</b>                                                                                                    | TempDefender G2 v1.1B.0106<br>11/19/2019, 12:40:21 PM |
|-------------------------------------------------|-----------------------|----------------------------------------------------------------------------------------------------|-------------------------------------------------------|
| <b>Network Monitoring Solutions</b>             |                       |                                                                                                    | Home   Upload   Logout (admin)                        |
| Monitor                                         |                       |                                                                                                    |                                                       |
| <b>Standing Alarms</b><br><b>Alarm Overview</b> |                       | Welcome!                                                                                                    |                                                       |
| <b>Alarms</b><br><b>Derived Alarms</b>          |                       | The TempDefender G2 is a Remote Telemetry Unit designed to help you keep tabs on your dry contact alarms, monitor real-<br>time sensor and analog readings, review history of past alarm events, and forward alarm data to technicians and/or a NOC.                                                                                                    |                                                       |
| <b>Controls</b>                                 |                       |                                                                                                    |                                                       |
| <b>Analogs</b>                                  |                       | <b>TempDefender G2 Overview</b>                                                                                                    |                                                       |
| <b>Sensors</b>                                  | <b>Monitor:</b>       | Monitor options are designed to provide an at-a-glance view for supported alarm types on the device.<br>- Standing Alarms will display only the alarm points that are currently standing on the unit.                                                                                                    |                                                       |
| <b>Ping Targets</b>                             |                       | - Alarm Overview will display all points on the unit on a single page.                                                                                                    |                                                       |
| <b>System Alarms</b>                            |                       | - Selecting a type of alarm will display only the points associated with that alarm type.                                                                                                    |                                                       |
| <b>Graph</b>                                    |                       | - Graph is a useful tool for visualizing analog or sensor history that has been gathered over time.                                                                                                    |                                                       |
|                                                 |                       | - Event Log will display the 500 latest alarm/clear events.<br>- Stats will display various stats about the device, as well as status of firmware modules.                                                                                                    |                                                       |
| <b>Event Log</b>                                | Provisionina:         | Provisioning options allow you to customize the configuration of the system and points it monitors.                                                                                                    |                                                       |
| <b>Stats</b>                                    |                       | - System is used to designate the device's name, set responder properties, and grab downloadable copies of<br>logs.                                                                                                    |                                                       |
| <b>Provisioning</b><br><b>Device Access</b>     |                       | - User Profiles is used to configure passwords and access permissions for users who access the RTU.<br>- SNMP is used to designate options for the RTU's SNMP agent, as well as SNMPv3 users.<br>- Notifications is used to designate notification targets, such as email addresses or SNMP trap receivers.<br>--These notifications must be associated with an alarm on a per-alarm basis.<br>- Selecting a type of alarm will provide the configuration options available for that alarm type.<br>- Timers are used to adjust various timing elements on a device-wide level.<br>- Date and time is used to designate unit's time, NTP server, and DST settings. |                                                       |
|                                                 | <b>Device Access:</b> | Device Access options are used to perform various maintenance tasks for the RTU.<br>- Backup Config will download a copy of the current device config.<br>--This configuration may be uploaded to restore a previous configuration to the RTU.<br>- Read will force the web to read the current state from the RTU. This reverts web changes since the last                                                                                                    |                                                       |
|                                                 |                       | write.<br>- Write will commit changes made in the web interface to the RTU.                                                                                                    |                                                       |
|                                                 |                       | - Initialize can be used to restore the device to factory defaults.<br>--It not recommended to Initialize unless on site with device, as ethernet settings may be defaulted.                                                                                                    |                                                       |
|                                                 |                       | - Get Audit log will get a log of device access, config changes, and unit startups.<br>- Purge Audit log will reset the audit log to a clean slate.<br>- Reboot is used to issue a soft reboot the unit.                                                                                                    |                                                       |
|                                                 | <b>Display Map:</b>   | The display map is a point of reference for how logical alarm points are reported using various protocols.                                                                                                    |                                                       |
| TempDefender G2 Display Map                     |                       | Switch to Mobile                                                                                                    | @2019 DPS Telecom                                     |

*Welcome screen on a desktop.*

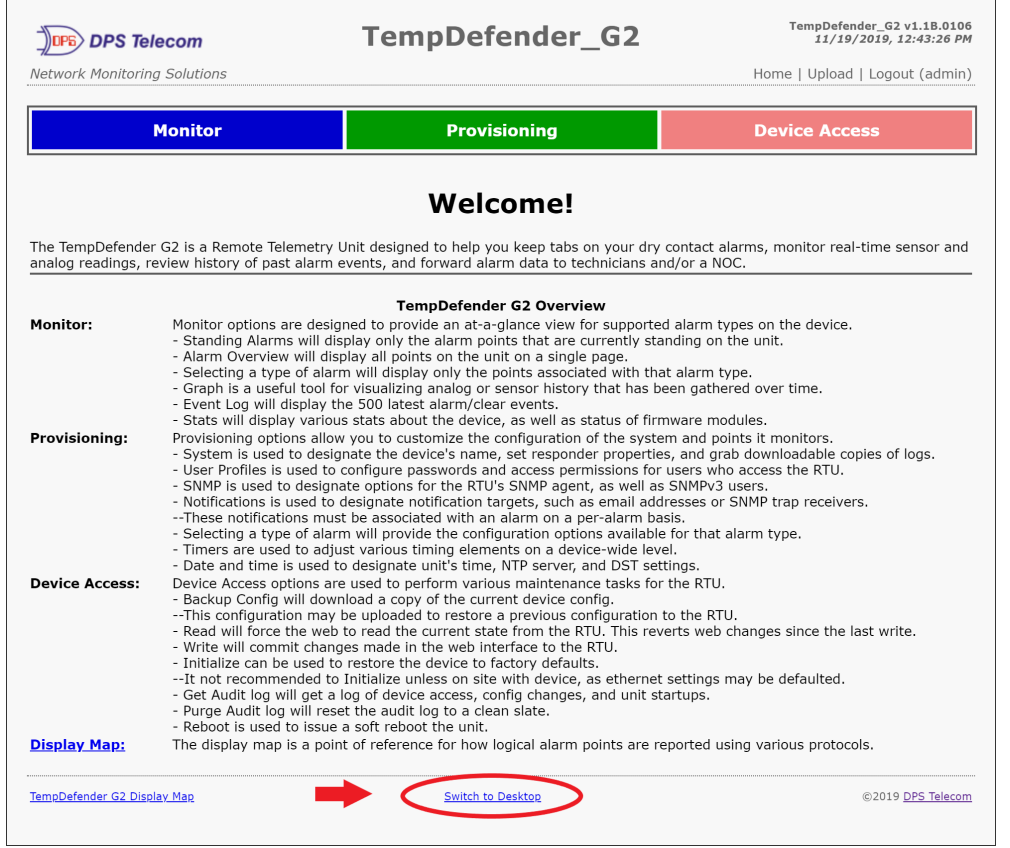

 $\ddot{ }$ 

*Welcome screen on a mobile*

 $\mathbf{r}$ 

## **12.2 Standing Alarms**

The Standing Alarms page provides a general overview of any active alarms that may require immediate action. For example: high temperature, door open, or even a derived alarm.

This page shows alarm types such as base alarms, controls, sensor and analog thresholds. For base and system alarms a timer will appear for each alarm, showing how long the alarm has been active.

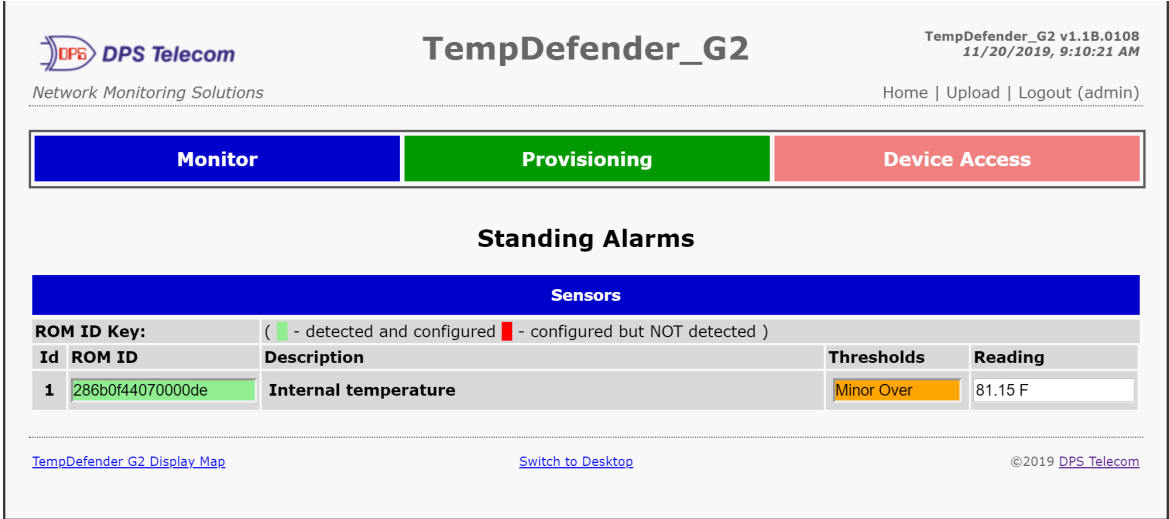

*Standing Alarms with active alarm*

| <b>PS Telecom</b><br><b>Network Monitoring Solutions</b> | <b>TempDefender_G2</b>                                | TempDefender_G2 v1.1B.0108<br>11/20/2019, 9:08:59 AM<br>Home   Upload   Logout (admin) |
|----------------------------------------------------------|-------------------------------------------------------|----------------------------------------------------------------------------------------|
| <b>Monitor</b>                                           | <b>Provisioning</b>                                   | <b>Device Access</b>                                                                   |
|                                                          | <b>Standing Alarms</b><br>No standing alarms detected |                                                                                        |
| TempDefender G2 Display Map                              | Switch to Desktop                                     | ©2019 DPS Telecom                                                                      |

*Standing Alarms without an active alarm*

## **12.3 Alarms**

This selection provides the status of the base alarms by indicating if an alarm has been triggered. Under the **State** column, the status will appear in red if an alarm has been activated. The status will be displayed in green when the alarm condition is not present.

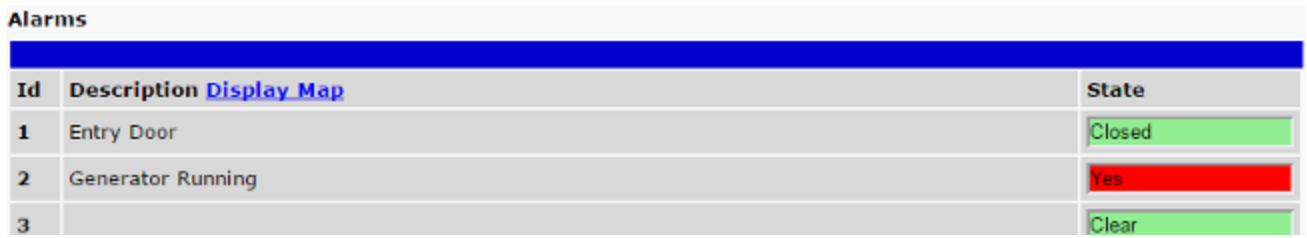

*Click on Alarms in the Monitor menu to see if any base alarms (1-8) have been triggered.*

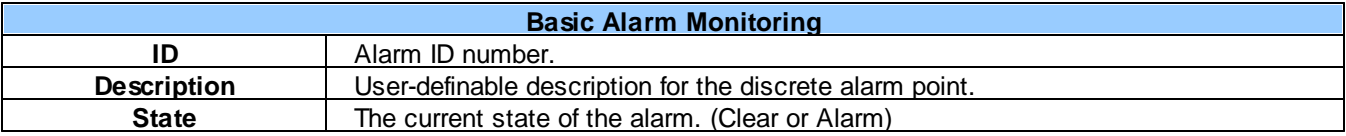

# **12.4 Derived Alarms**

From the *Monitor > Derived Alarms* window, you can see what state each of your Derived Alarms is in.

#### **Derived Alarms**

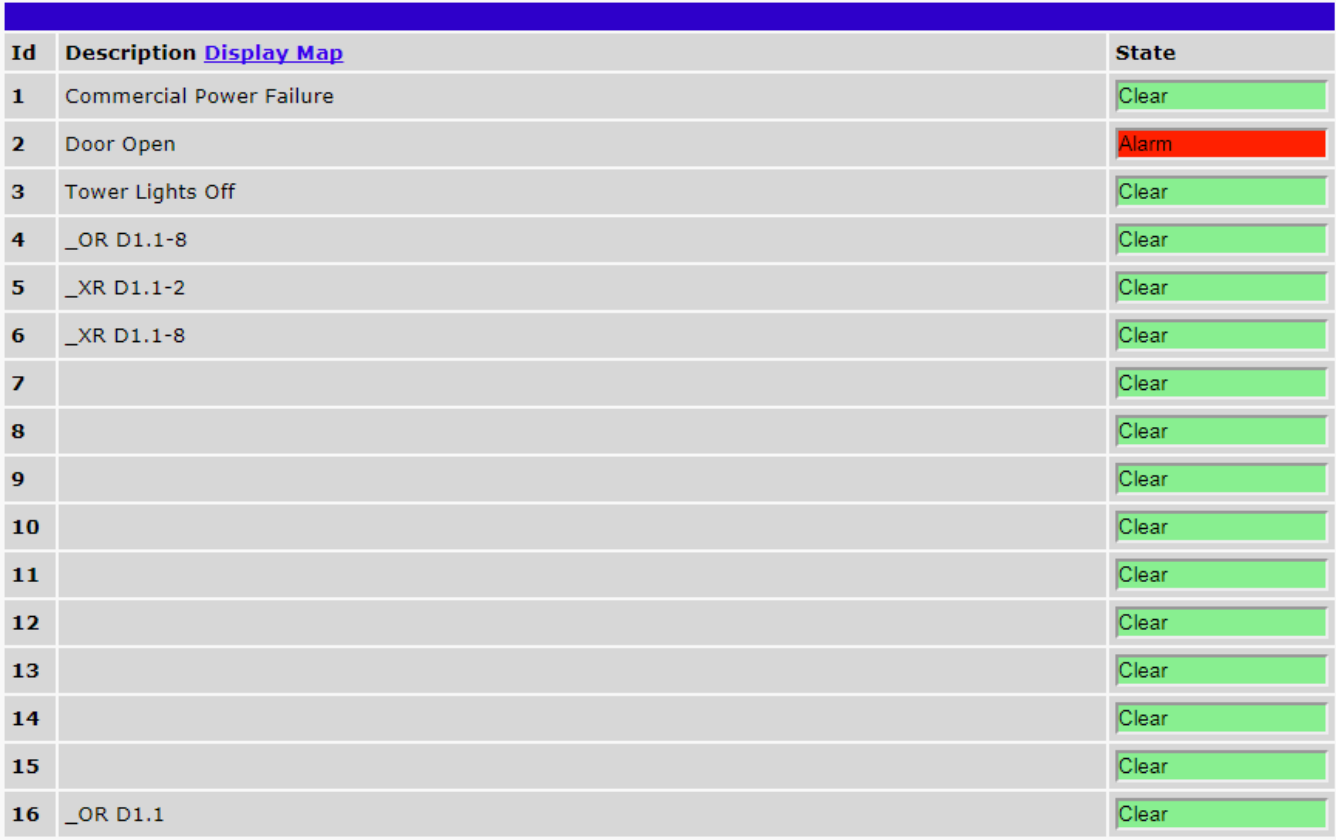

# **12.5 Controls**

Use the following rules to operate the TempDefender G2's control:

- 1. Select **Controls** from the **Monitor** menu.
- 2. Under the **State** field, you can see the current condition of the control.
- 3. To issue the control, click on a command (**OPR** operate, **RLS** release, or **MOM** momentary)

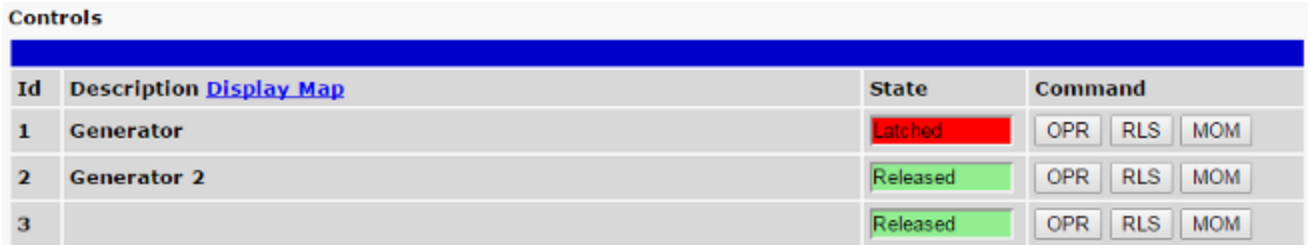

*View and operate control relays from the Monitor > Controls menu*

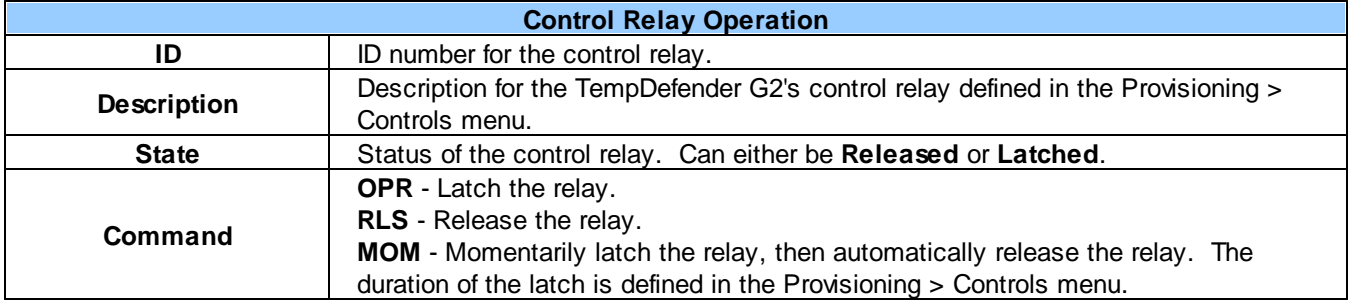

**NOTE:** Operating or releasing a control that have been configured with a derived alarm also will rever to the derived state when the control is automatically updated with the derived description defined in the control.

### **12.6 Sensors**

This selection provides the status of the system's analog channels by indicating if an alarm has been triggered. The **Monitor** > **Sensors** screen provides a description of each analog channel, the current reading, the units being read, and alarm conditions (major under, minor under, major over, minor over) according to your temperature settings. If configured under **Provisioning** > **Sensors**, your analog values will be displayed as a graphical gauge. Selecting **Table View** will display a non-graphical interface of your values.

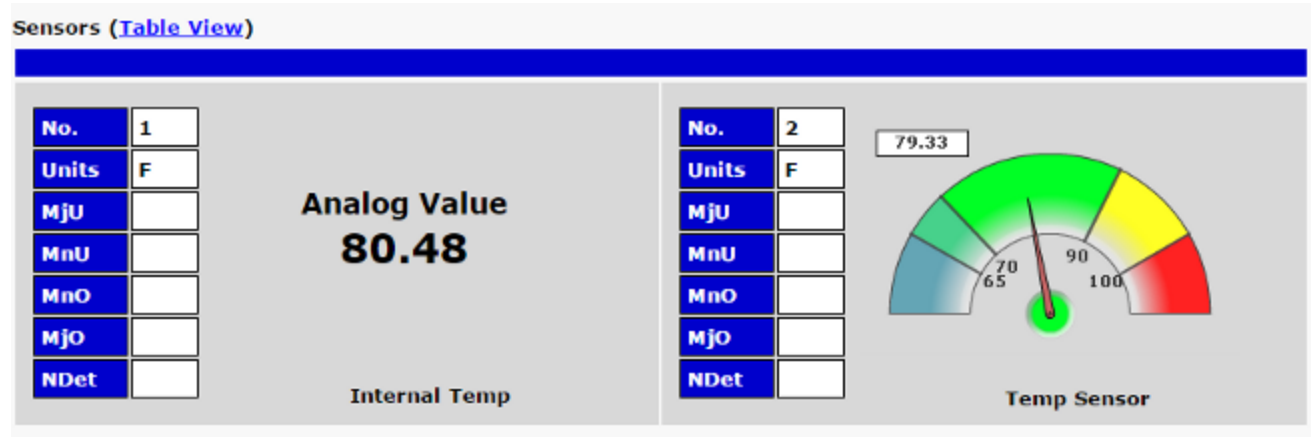

*The Monitor > Sensors menu*

## **12.6.1 HVAC Monitoring**

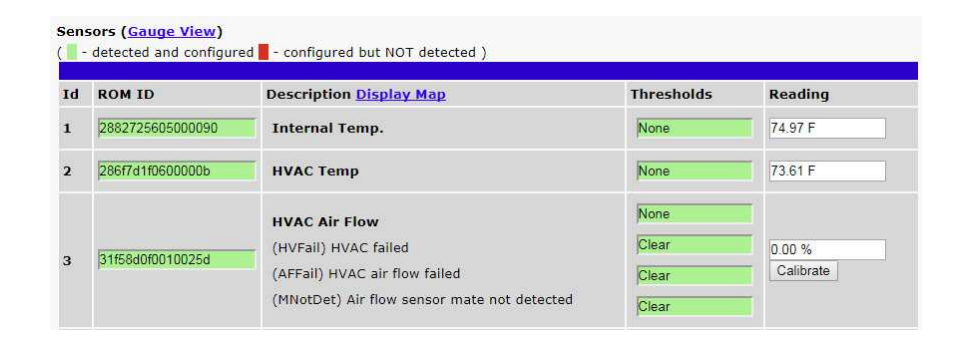

When using a Temp/Air Flow sensor for HVAC Monitoring, the HVAC Air Flow sensor monitor section will display 4 thresholds instead of one.

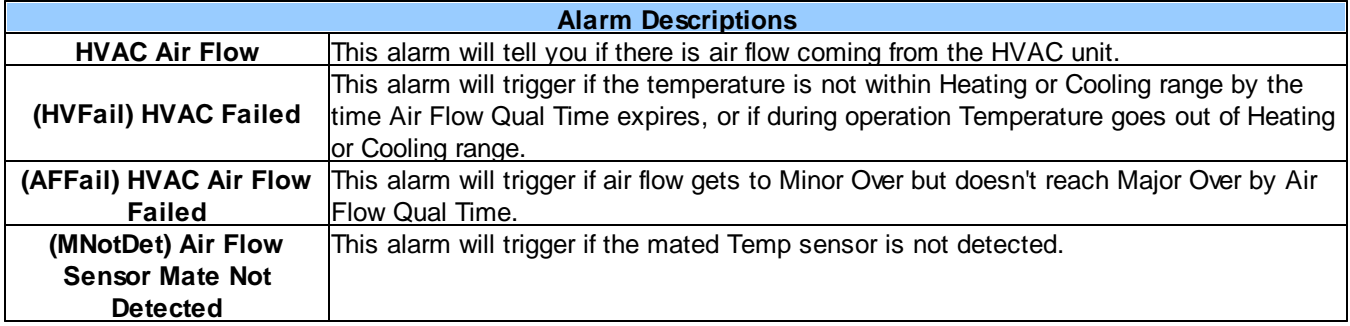

## **12.7 User Analogs**

On the **Monitor > User Analogs** menu, you can monitor all analog inputs. The most recent measurement will be shown, and any alarm thresholds crossed will be shown in shown in either orange for minor alarms or red for major alarms.

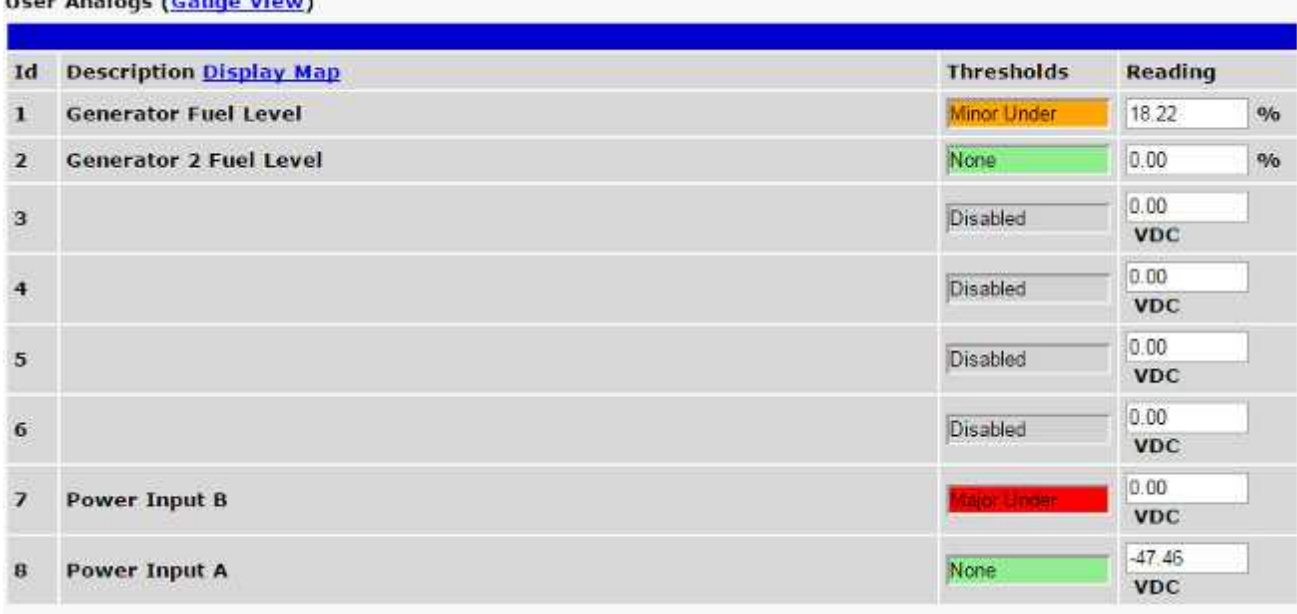

*Fig. 12.5 Current status of all analog inputs in the Monitor > User Analogs in Table View.* **User Analogs (Table View)** 

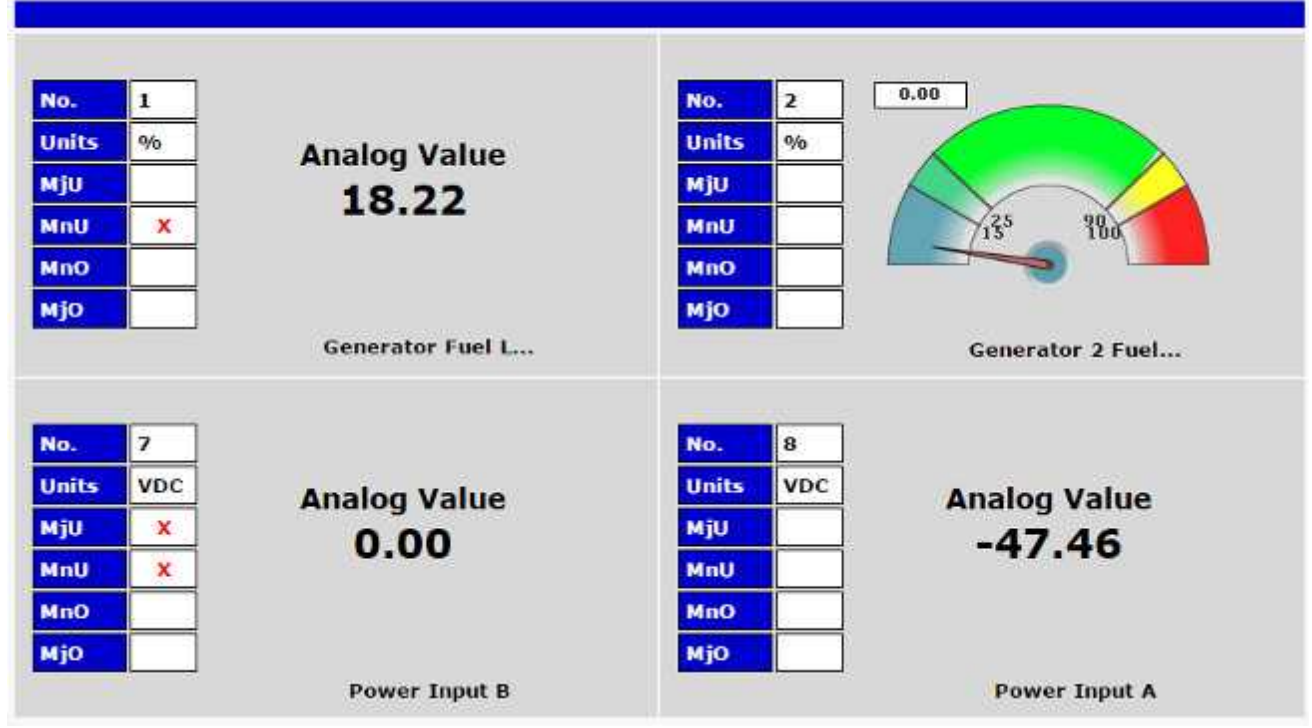

*Fig. 12.6 Current status of all analog inputs in the Monitor > User Analogs in Gauge View.*

**Note:** The analog gauges do not account for the user definable Deadband. This may result in an alarm threshold to appear crossed in the gauge animation when the point has not set or cleared.
## **12.8 Ping Targets**

Ping Targets can be viewed by going to **Monitor** > **Ping Targets**. Here you can view the state (either **Clear** or **Alarm**) for each of your configured Ping Targets.

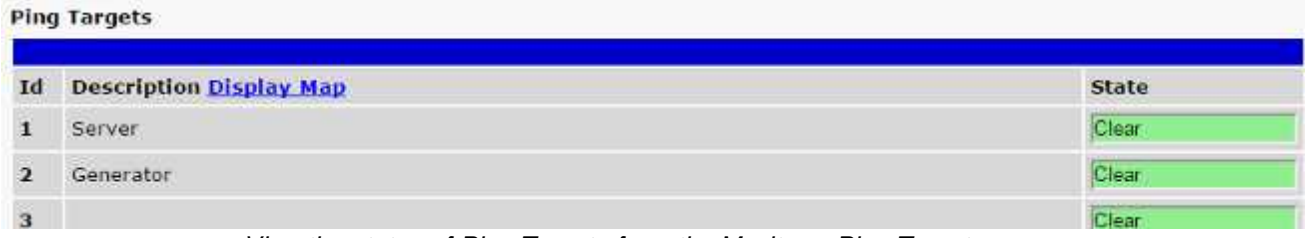

*View the status of Ping Targets from the Monitor > Ping Targets menu.*

## **12.9 Modbus (Optional Feature)**

The TempDefender G2 is able to support the Modbus protocol. This is an optional capability that can be acquired with a special feature code through the sales department. If you are interested in this capability, call 559-454-1600 or email sales@dpstele.com.

### **12.9.1 Modbus Registers**

| <b>Modbus Registers</b> |                                                      |                          |         |
|-------------------------|------------------------------------------------------|--------------------------|---------|
| Id                      | <b>Description Display Map</b>                       | <b>Thresholds</b>        | Reading |
| н                       | <b>Fuel Level Low Warning</b>                        | <b>Not Detected</b>      |         |
| $\overline{2}$          | <b>Engine Coolant Temp Low Warning</b>               | <b>Vot Detected</b>      |         |
| 3                       | <b>Battery Charger Failure</b>                       | <b>Vot Detected</b>      |         |
| 4                       | <b>Engine Stop Shutdown</b>                          | <b>Vot Detected</b>      |         |
| 5                       | <b>Generator Not in Auto</b>                         |                          |         |
| 6                       | <b>Engine Speed High Shutdown</b>                    | <b>Vat Detected</b>      |         |
| 7                       | <b>Engine Oil Pressure Low</b>                       | <b>Not Detected</b>      |         |
|                         | <b>Engine Coolant Temp High Shutdown</b><br>. .<br>. | $\overline{\phantom{a}}$ |         |

*Monitor > Modbus Registers*

This selection provides the status of the Modbus registers being polled by the unit. The Monitor > Modbus Registers screen provides a description of each Modbus register, the current response value along with the units, and alarm conditions (major under, minor under, minor over, major over) according to your settings.

## **12.10 System Alarms**

System alarms are not-editable, housekeeping alarms that are programmed into TempDefender G2. The **Monitor** > **System Alarms** screen provides the status of the system alarms by indicating if an alarm has been triggered. Under the **State** column, the status will appear in red if an alarm has been activated. The status will be displayed in green when the alarm condition is not present.

See "Display Mapping" in the Reference Section for a complete description of system alarms.

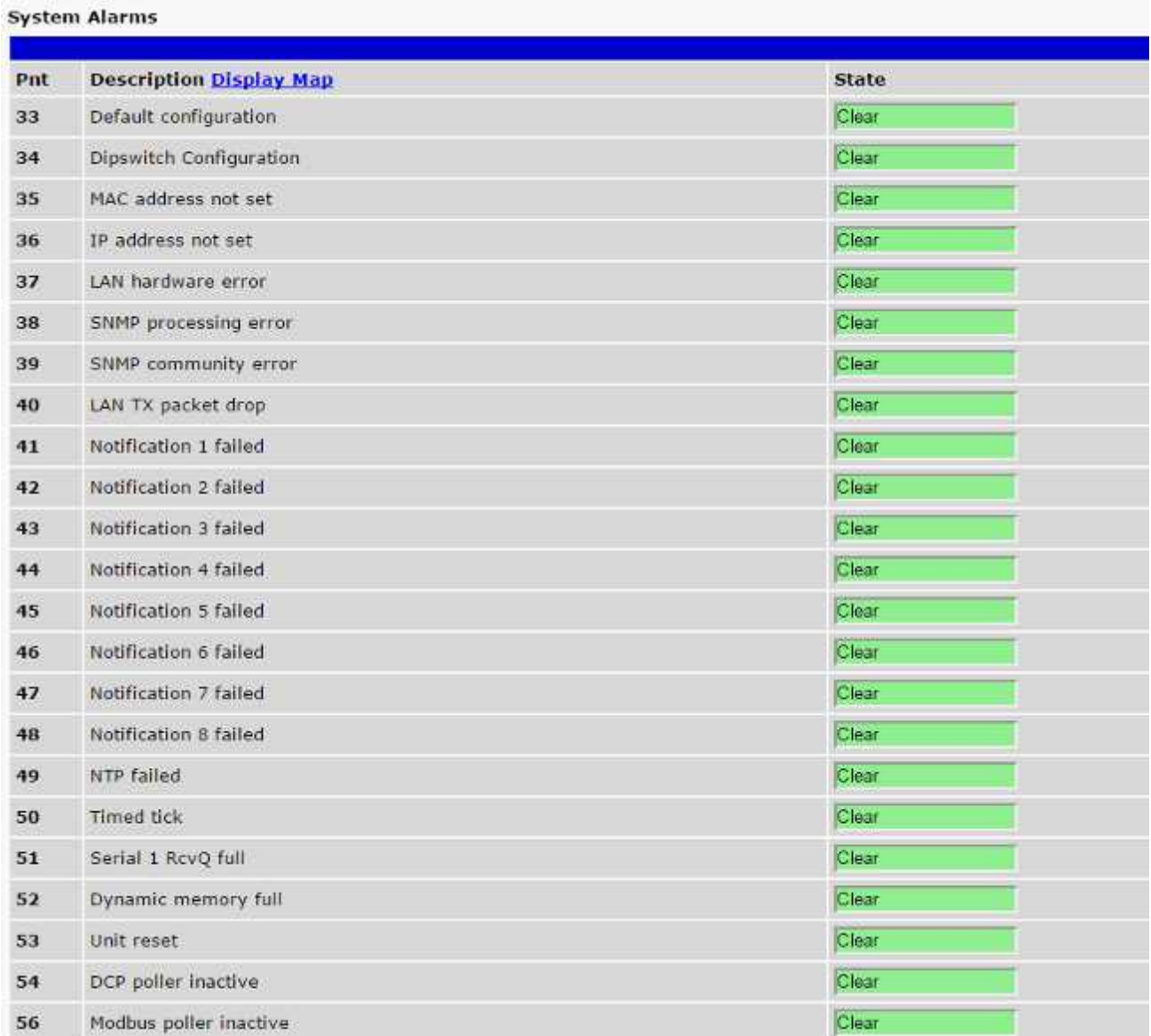

*View the status of System Alarms from the Monitor > System Alarms menu.*

## **12.11 Graph**

The Graph section of the monitor menu lets you build a graph of past analog and sensor measurements, which gives you a visual indication of data over time and points out trending values. To create your Graph, specify the Channel (Analogs 1-8 or Sensors 1-32), Group Interval (1-120 minutes, hours, days, or weeks), the Group Function (Average, Min, Max), and Start & End Times. Once you have entered all of the desired values, click "Build Graph."

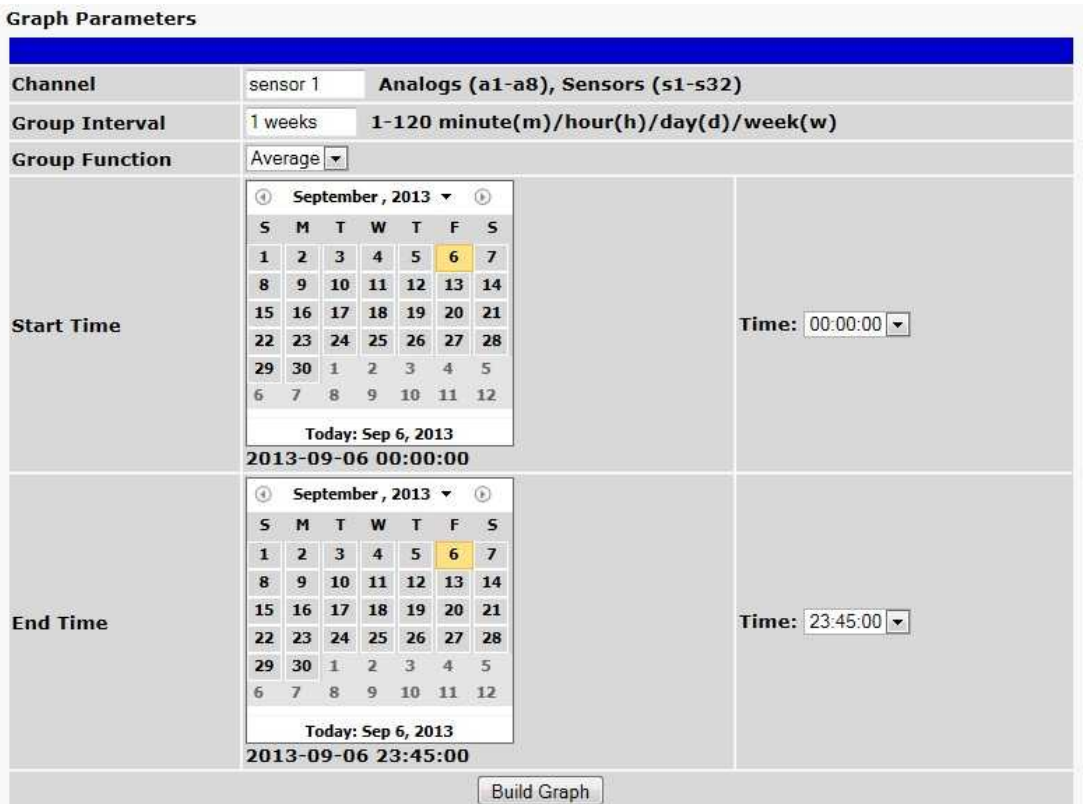

*Provision the Channels, Group Interval, Group Function and more - all from the Graph Parameters section of the web browser interface.*

Your graph will appear on the next screen. This graph is Adobe Flash-based and allows you to mouse over the lines to quickly view measurements (date, time, and value) within their context of the overall graphing trend. Below the graph is a full textual list of all indexed points with their dates and values.

# **13 Device Access Descriptions**

The **Device Access** options, listed in pink on the left side of the web interface, provide options for generating reports, updating the TempDefender G2's firmware, and rebooting the unit. Click any of the options under **Device Access** to perform the desired action.

| <b>Device Access</b>   |  |  |
|------------------------|--|--|
| <b>Backup Config</b>   |  |  |
| <b>Read</b>            |  |  |
| Write                  |  |  |
| <b>Initialize</b>      |  |  |
| <b>Get Audit Log</b>   |  |  |
| <b>Purge Audit Log</b> |  |  |
| <b>Reboot</b>          |  |  |

*The control menu is located in the bottom left of the web interface*

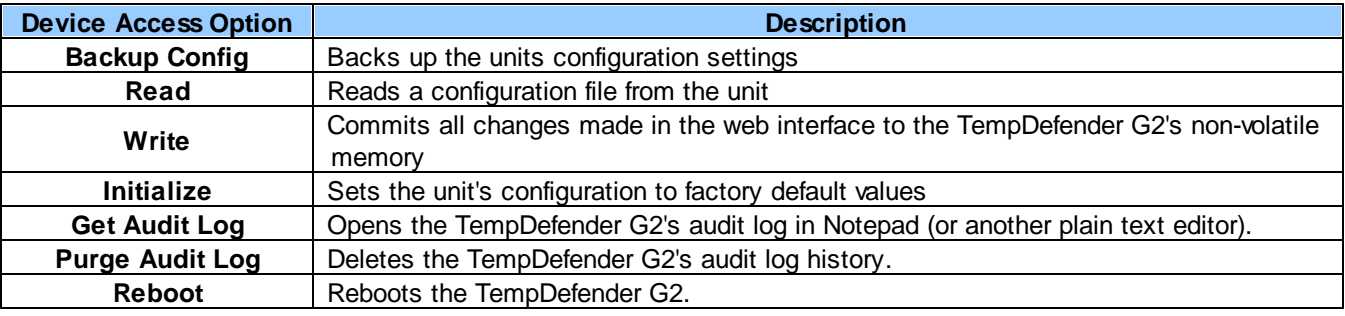

# **14 Backup Configuration**

With the TempDefender G2 you can backup your current configuration from the Web Interface. These configuration files can then be uploaded later, or uploaded to other TempDefender G2 units.

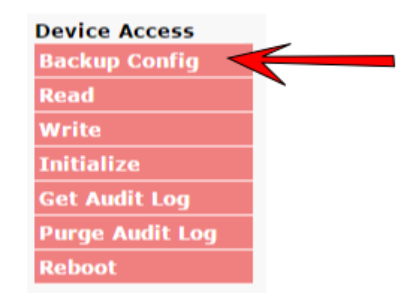

*The Backup Config tab is located in the Device Access menu shown above.*

#### **How to backup your current configuration:**

- 1. Click the Backup Config tab from the Device Access menu.
- 2. When prompted by your web browser, download the file to your desktop or other location on your computer.
- 3. Now your configuration should be saved. If you need to upload a configuration, follow the steps below.

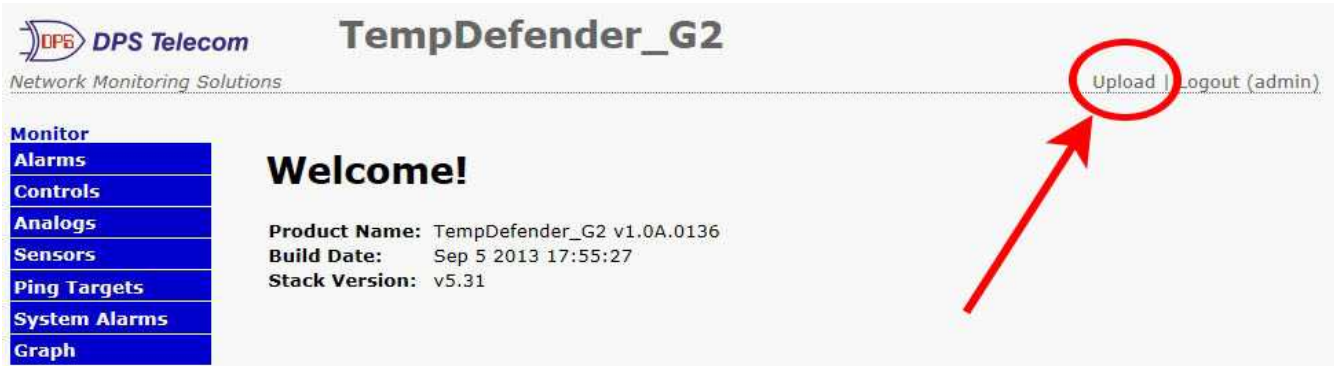

*To upload your configuration file, click on Upload on the top right corner of the web interface*

#### **How to upload a saved configuration:**

- 1. Click the upload button at the top right corner of the Welcome screen.
- 2. Click the Browse... button
- 3. Browse to the location of the .bin file from the steps above.
- 4. Select that .bin file and press the Upload button.
- 5. You should now have the same configuration settings loaded from when you saved the .bin file above.

# **15 Firmware Upgrade**

To access the **Firmware Load** screen, click on the **Provisioning** > **System** menu. At the bottom of this screen, click the **Restore Configuration** link located in the **System Controls** section.

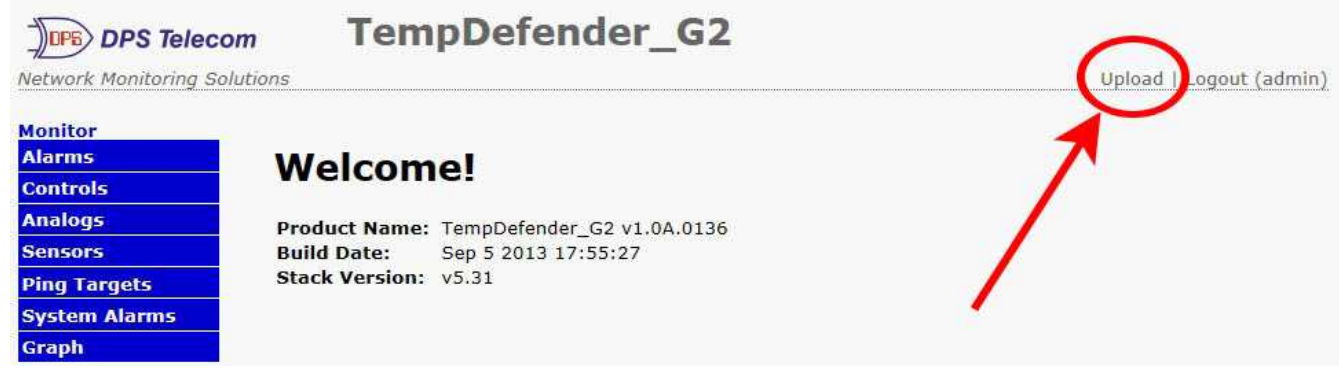

*To upload firmware, click on Upload on the top right corner of the web interface*

At the **Firmware Load** screen, simply browse for the firmware update you've downloaded from [www.dpstele.com](http://www.dpstele.com) and click **Load**.

## 16 Reference Section

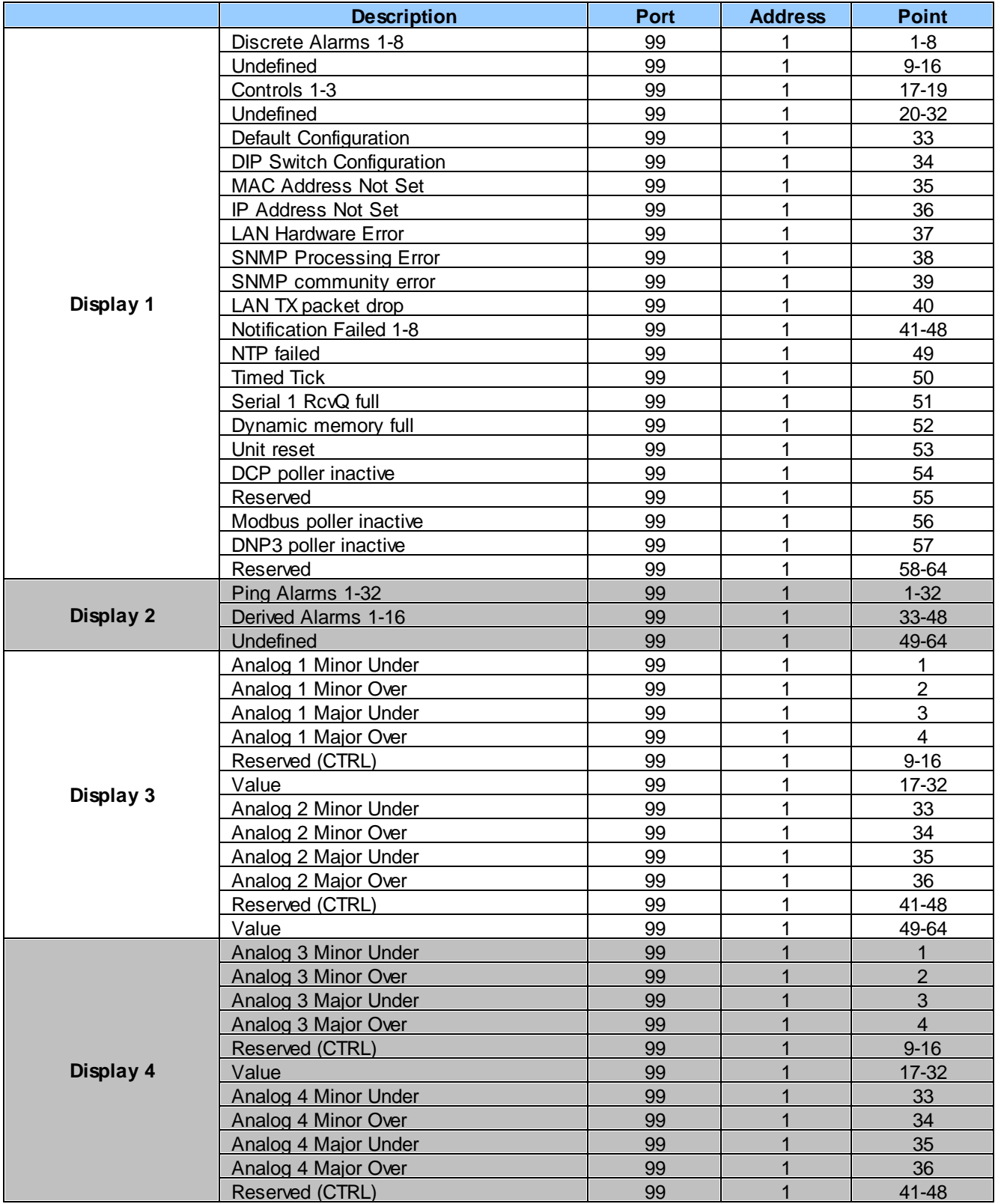

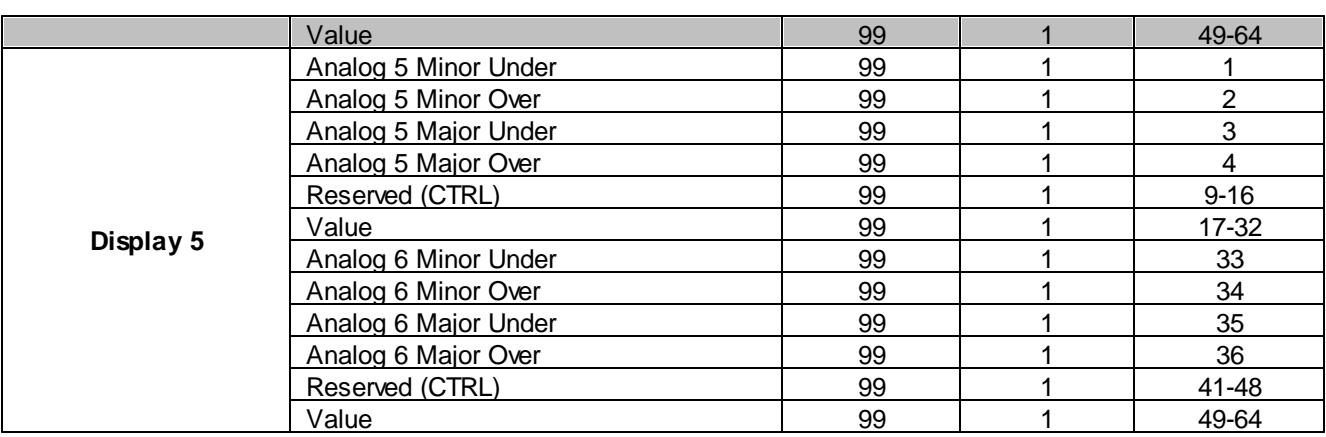

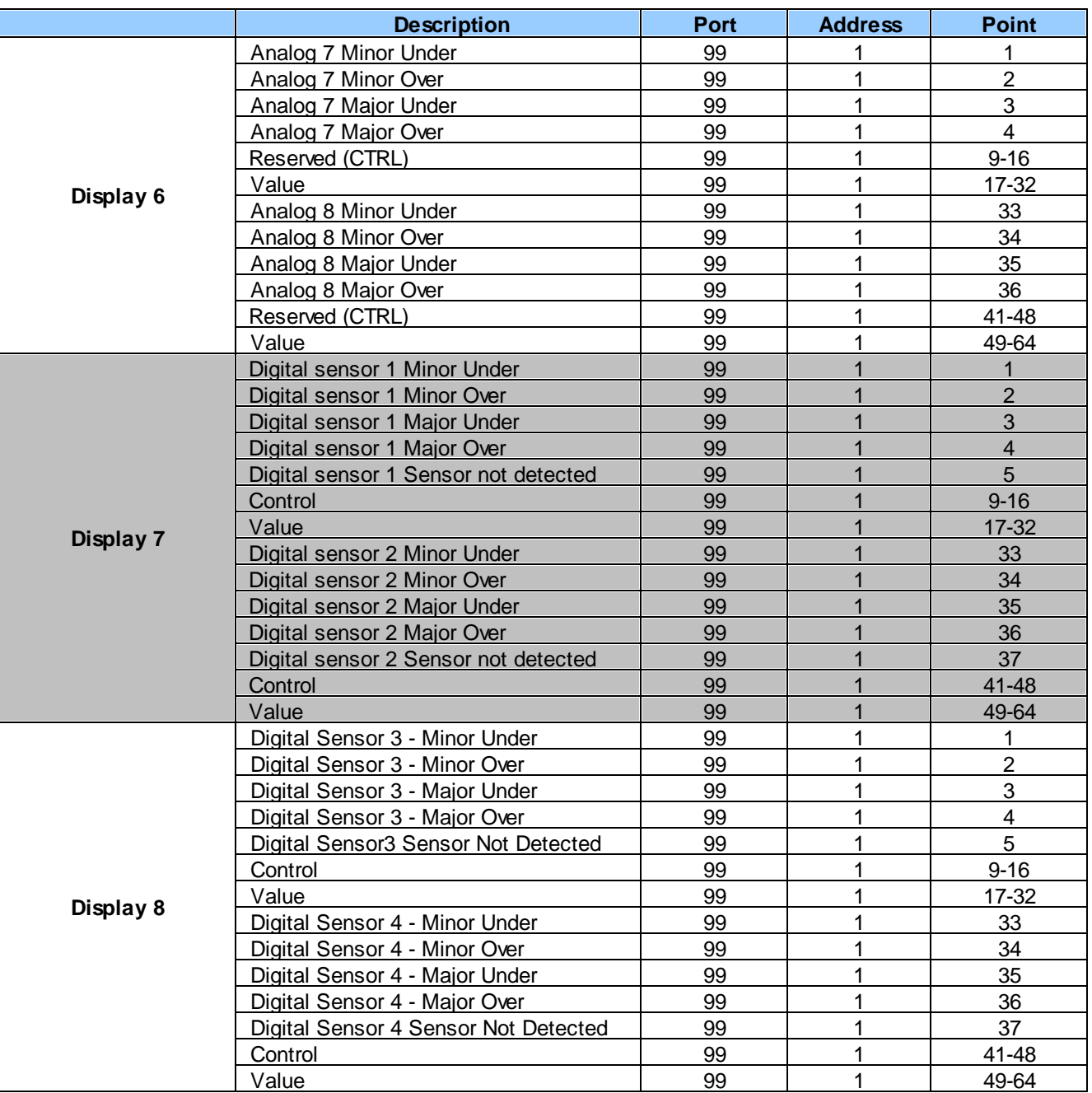

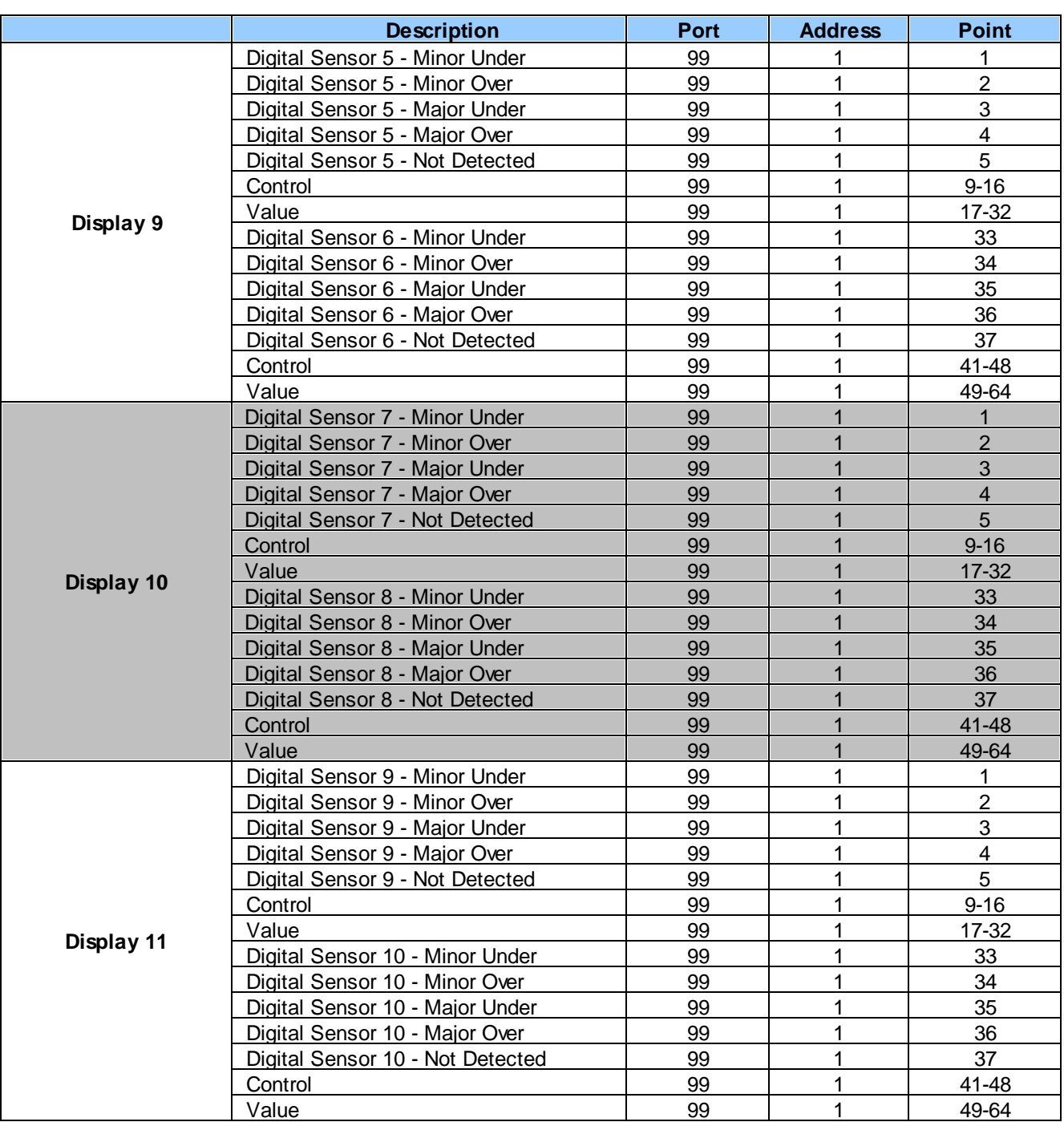

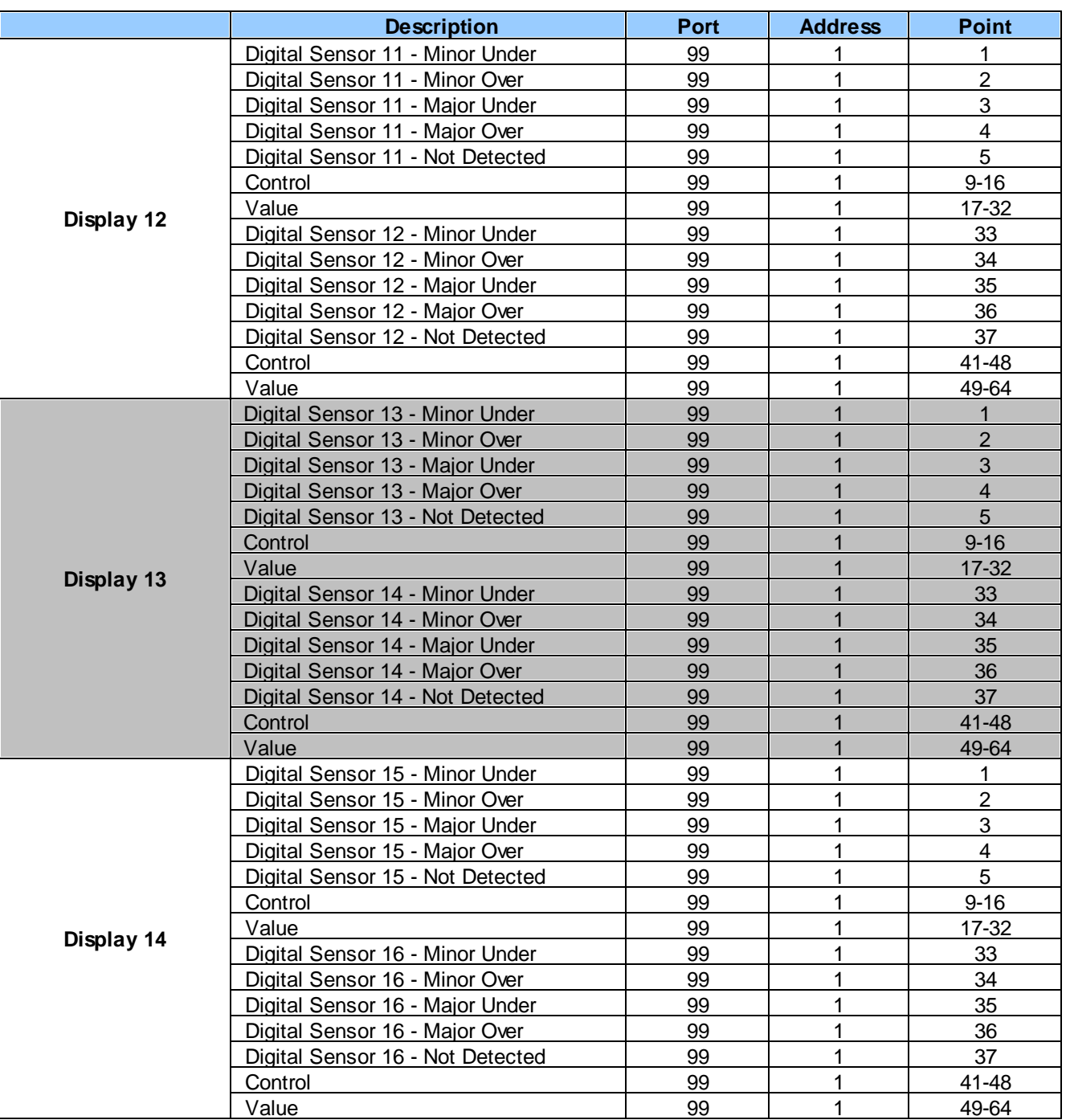

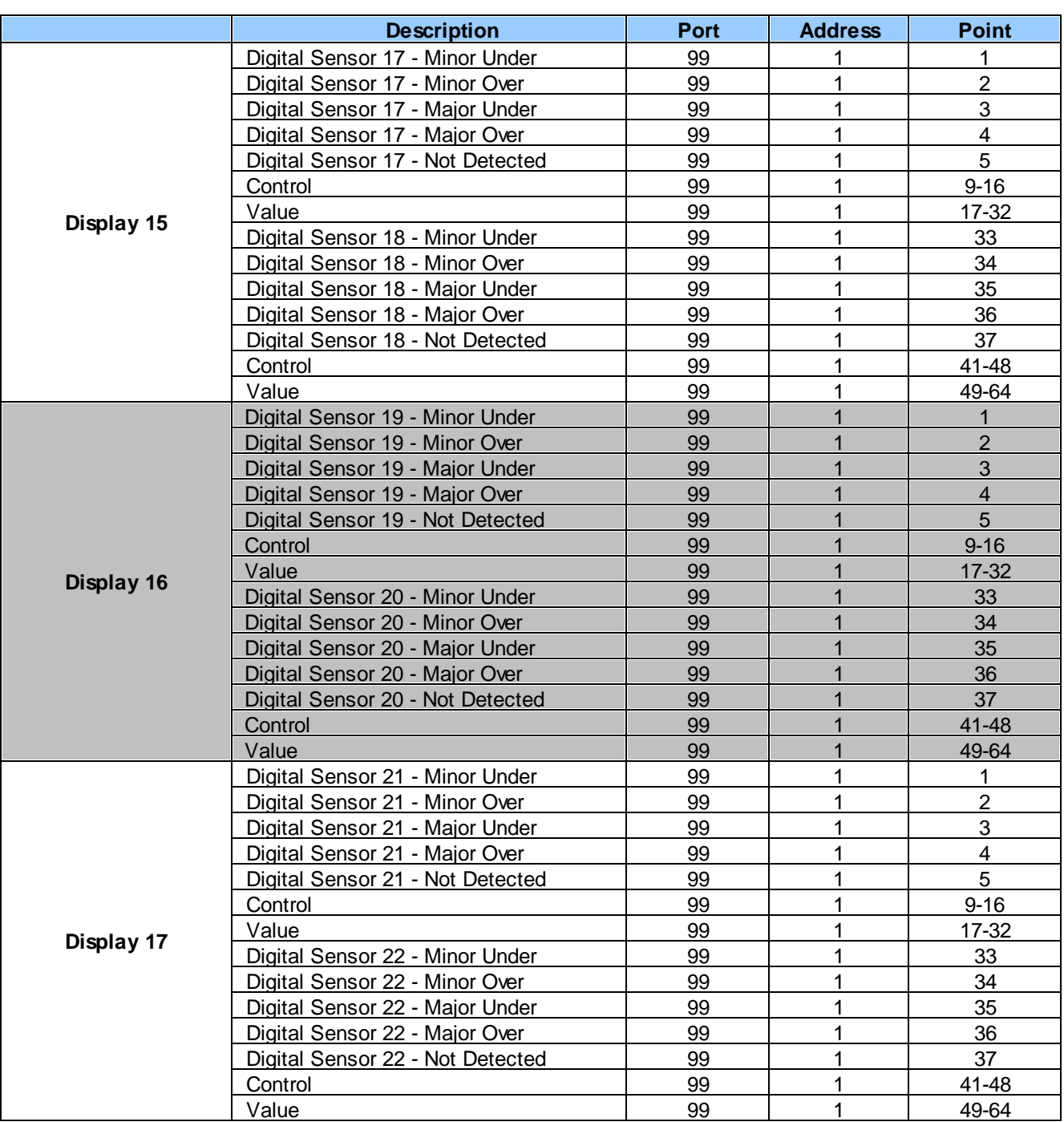

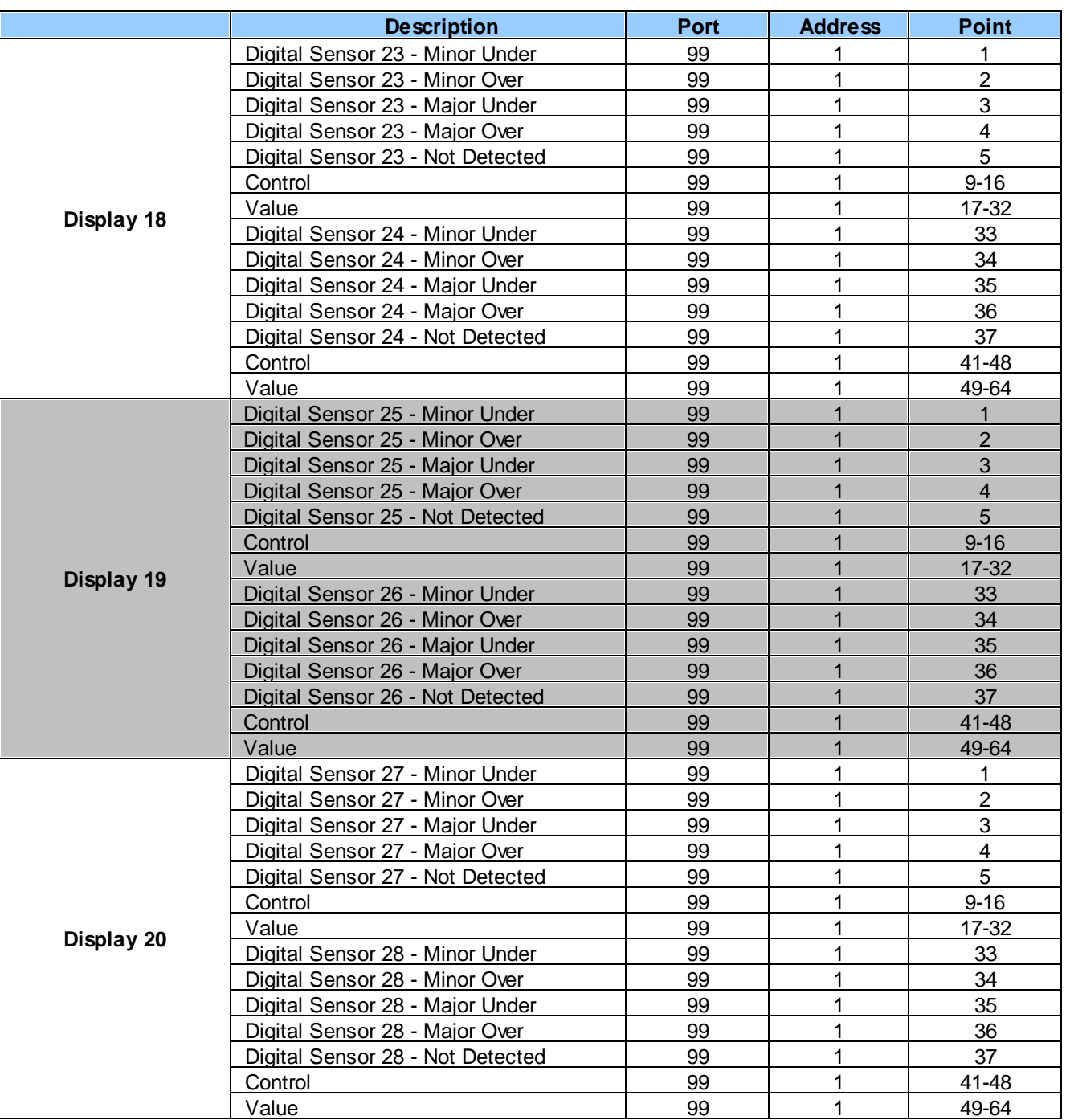

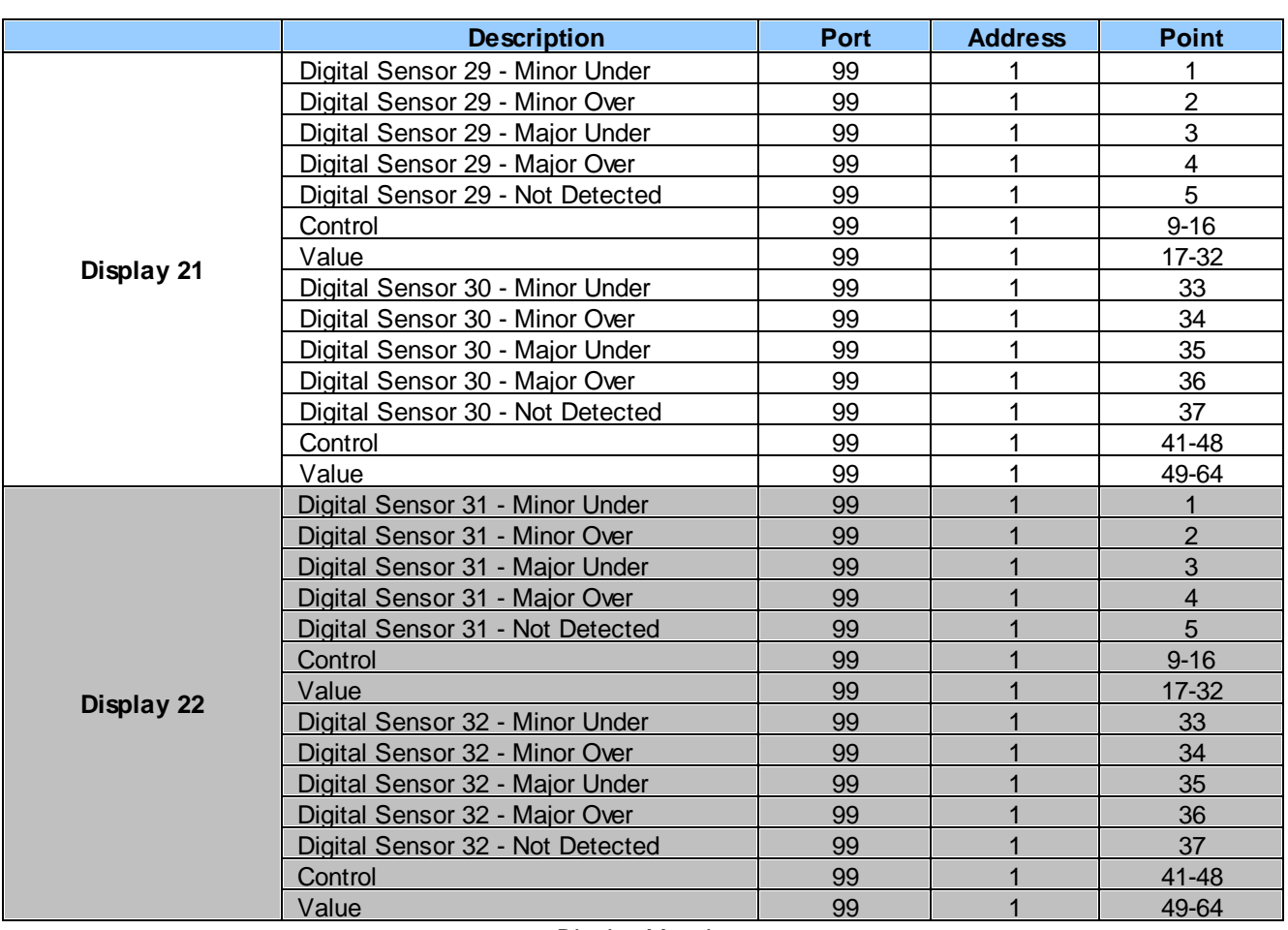

# **16.2 System Alarms**

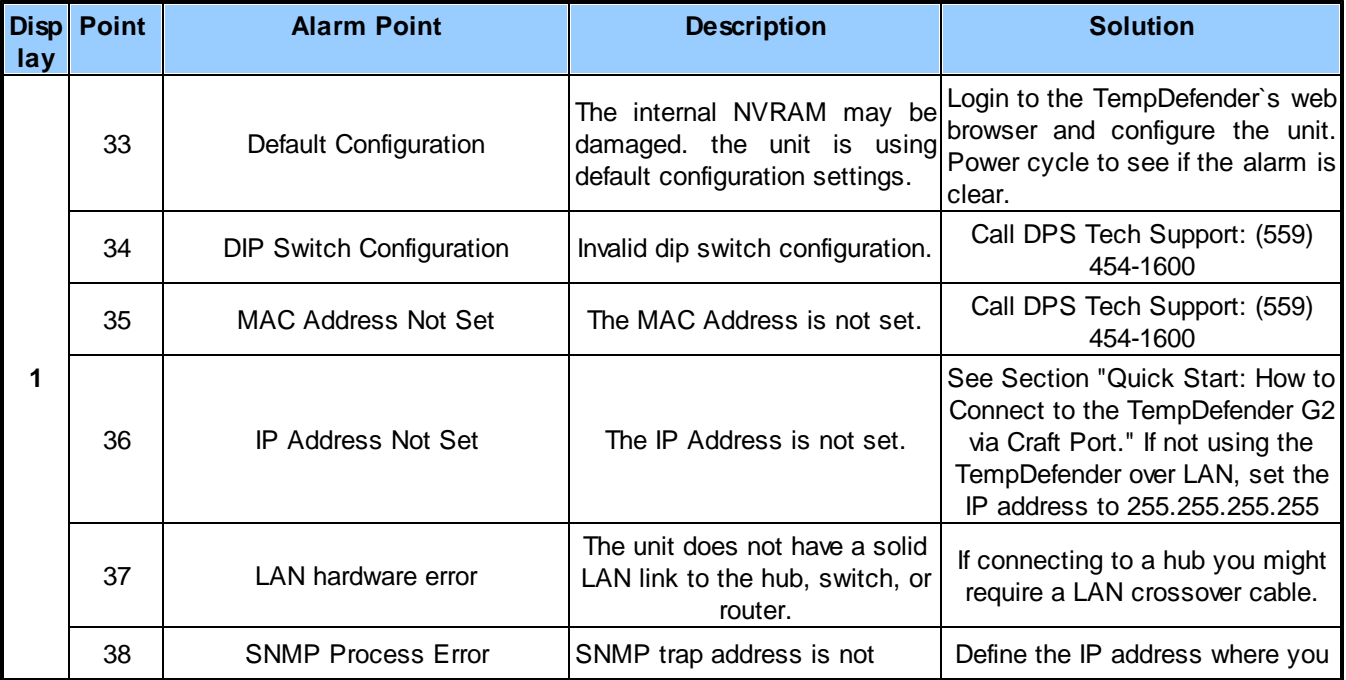

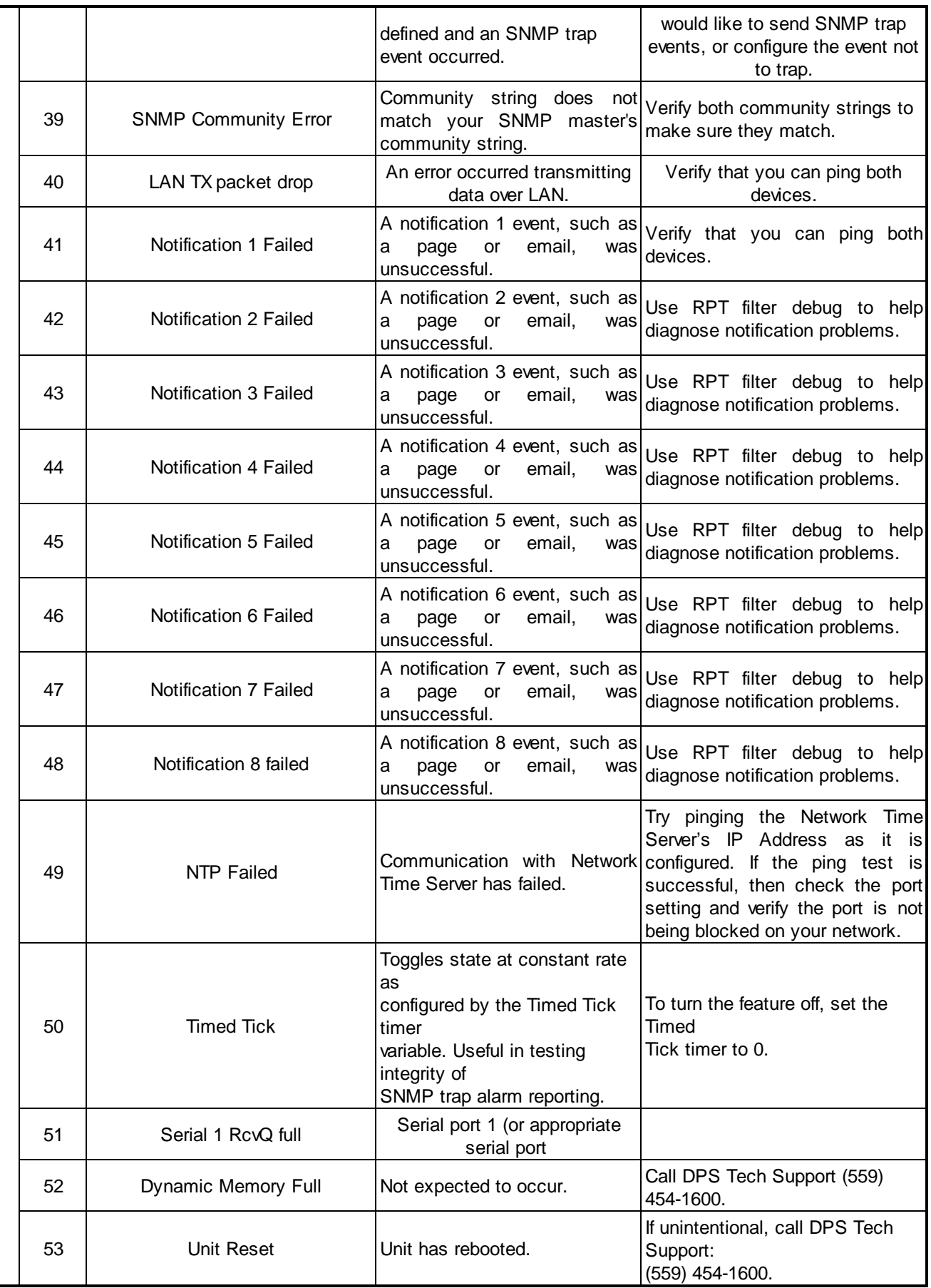

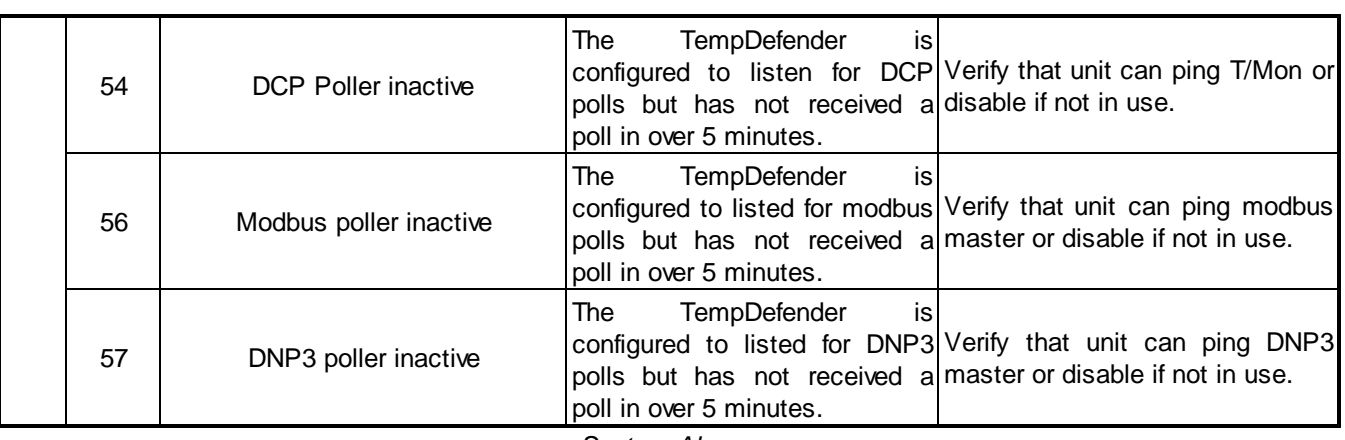

*System Alarms*

## **16.3 Derived Alarm and Control Equations**

Virtual alarms and control relays can be created from derived formulas using the following operations:

**\_OR** : Set the current operation to OR.

**\_AN** : Set the current operation to AND. **\_NO** : Set the current operation to NOT

**\_XR** : Set the current operation to XOR.

**D** : Tag to change the active display number.

**C#** : Used as a constant where # is either a 1 or a 0.

. : Used like a comma to delimit numbers.

- : Used to specify a range of points.

**S** : Used like an open parentheses.

**F** : Used to end or close parentheses (All open parentheses must have a matching close parentheses).

Spaces included here are for readability purposes only.

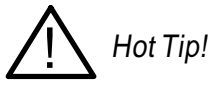

· Precedence of the operations are always left to right unless using **S and F** for parentheses.

· All number references can either be one or two digits.

**\_OR D1.3-5** is logically equivalent to (1.3 || 1.4 || 1.5)

**\_AN D 1.3-5 D2.6 \_OR D3.7** is logically equivalent to ((1.3 && 1.4 && 1.5 && 2.6) || 3.7)

**\_OR D01.03-05 D02.06 \_AN D02.07 D03.10.-12** is logically equivalent to ((1.3 || 1.4 || 1.5 || 2.6)&& (2.7 && 3.10 && 3.12))

**AN D1.3-5D2.6 OR.7D3.10.12** is logically equivalent to ((1.3 && 1.4 && 1.5 && 2.6 ) || 2.7 || 3.10 || 3.12))

**\_AN D1-2** : Control will parse

**\_OR S\_AND1.1-2FS\_AND1.3-4F** is logically equivalent to (1.1 && 1.2) || (1.3 && 1.4)

**OR C1 D1.1** is logically equivalent to (1 || 1.1)

### **16.4 SNMP Manager Functions**

The SNMP Manager allows the user to view alarm status, set date/time, issue controls, and perform a resync. The display and tables below outline the MIB object identifiers. The table below begins with dpsRTU; however, the MIB object identifier tree has several levels above it. The full English name is as follows:

root.iso.org.dod.internet.private.enterprises.dps-Inc.dpsAlarmControl.dpsRTU. Therefore, dpsRTU's full object identifier is 1.3.6.1.4.1.2682.1.2. Each level beyond dpsRTU adds another object identifying number. For example, the object identifier of the Display portion of the Control Grid is 1.3.6.1.4.1.2682.1.2.3.3 because the object identifier of dpsRTU is  $1.3.6.1.4.1.2682.1.4 +$  the Control Grid (.3) + the Display (.3).

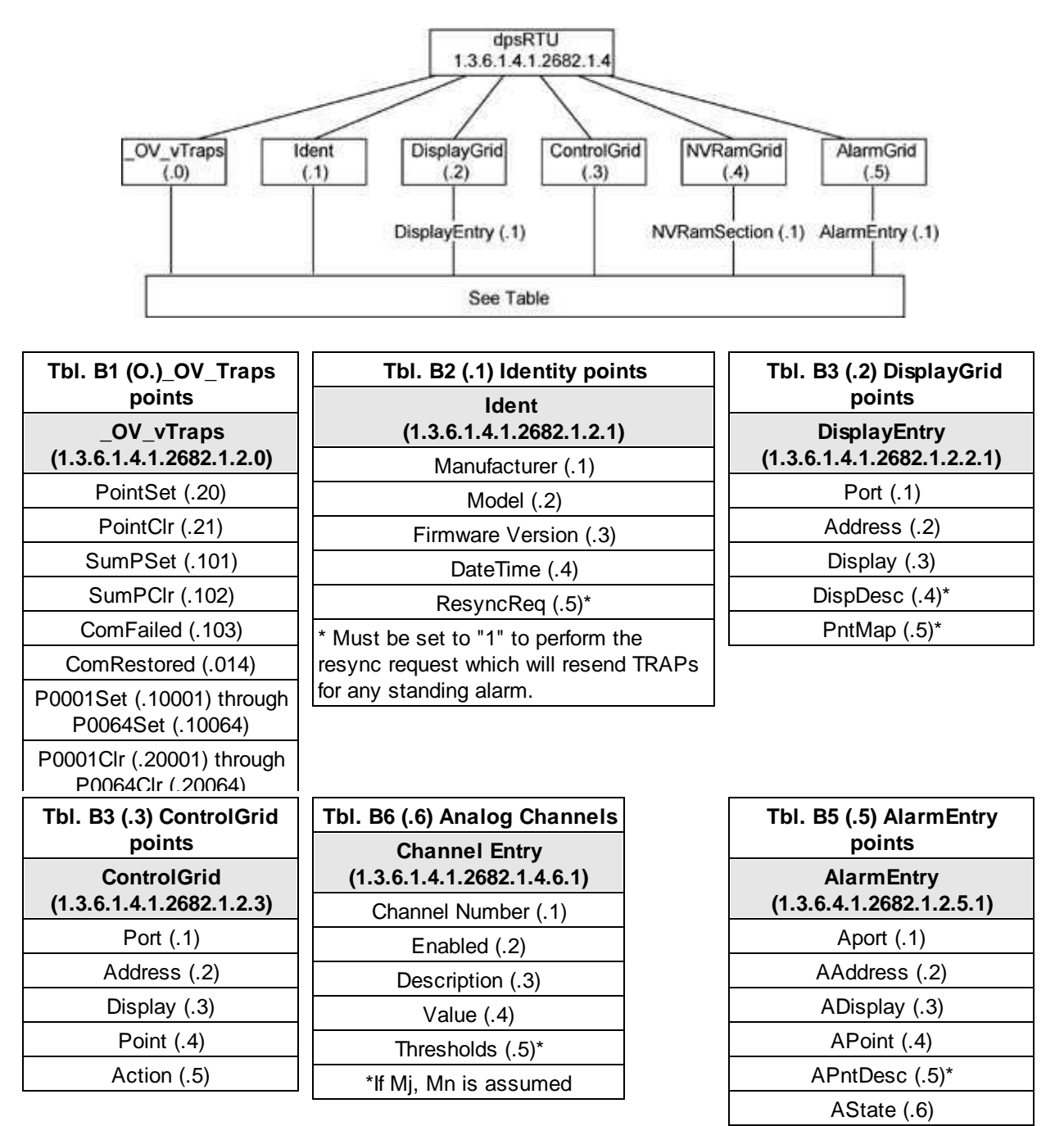

\* For specific alarm points, see Table B6

## **16.5 SNMP Granular Trap Packets**

The tables below provide a list of the information contained in the SNMP Trap packets sent by the TempDefender G2.

#### **SNMP Trap managers can use one of two methods to get alarm information:**

- 1. Granular traps (not necessary to define point descriptions for the TempDefender G2) **OR**
- 2. The SNMP manager reads the description from the Trap.

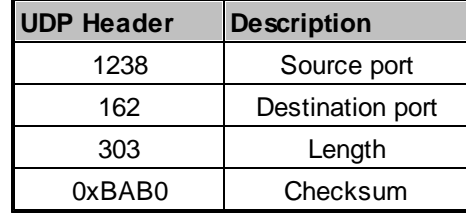

*UDP Headers and descriptions*

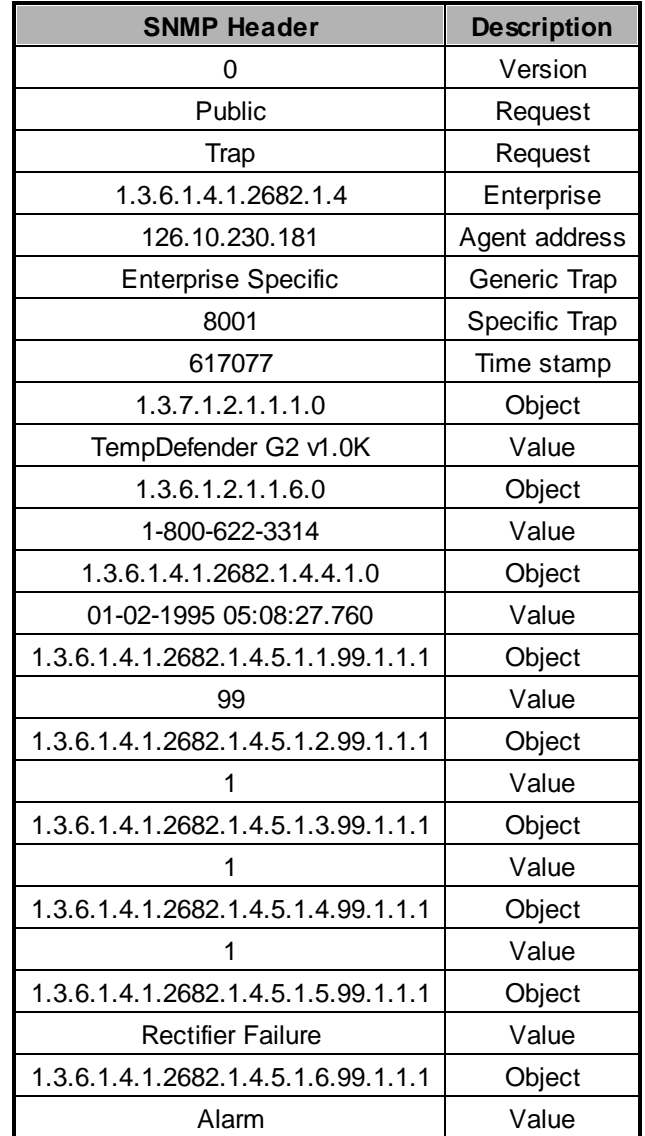

*SNMP Headers and descriptions*

# **16.6 Modbus Register Map**

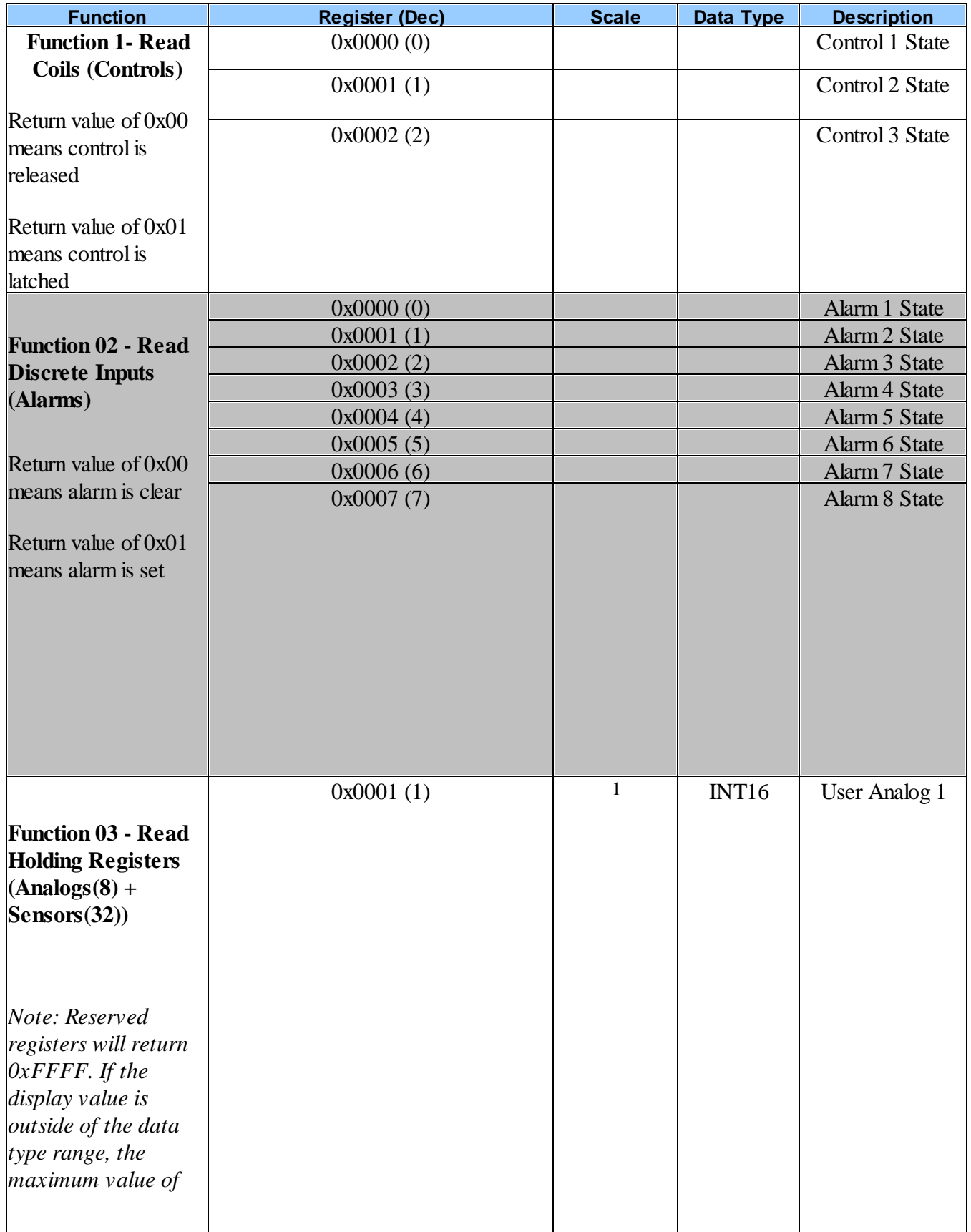

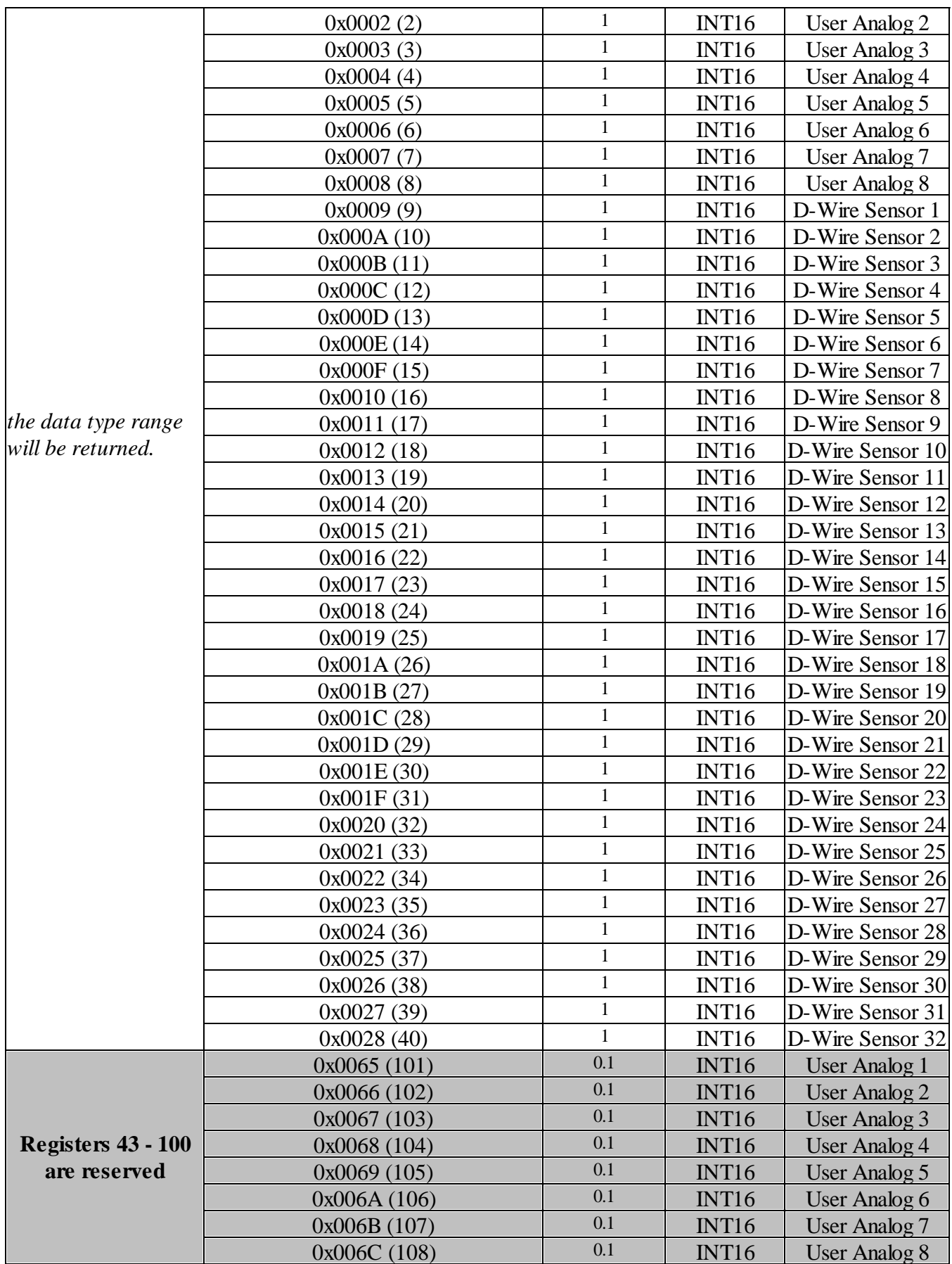

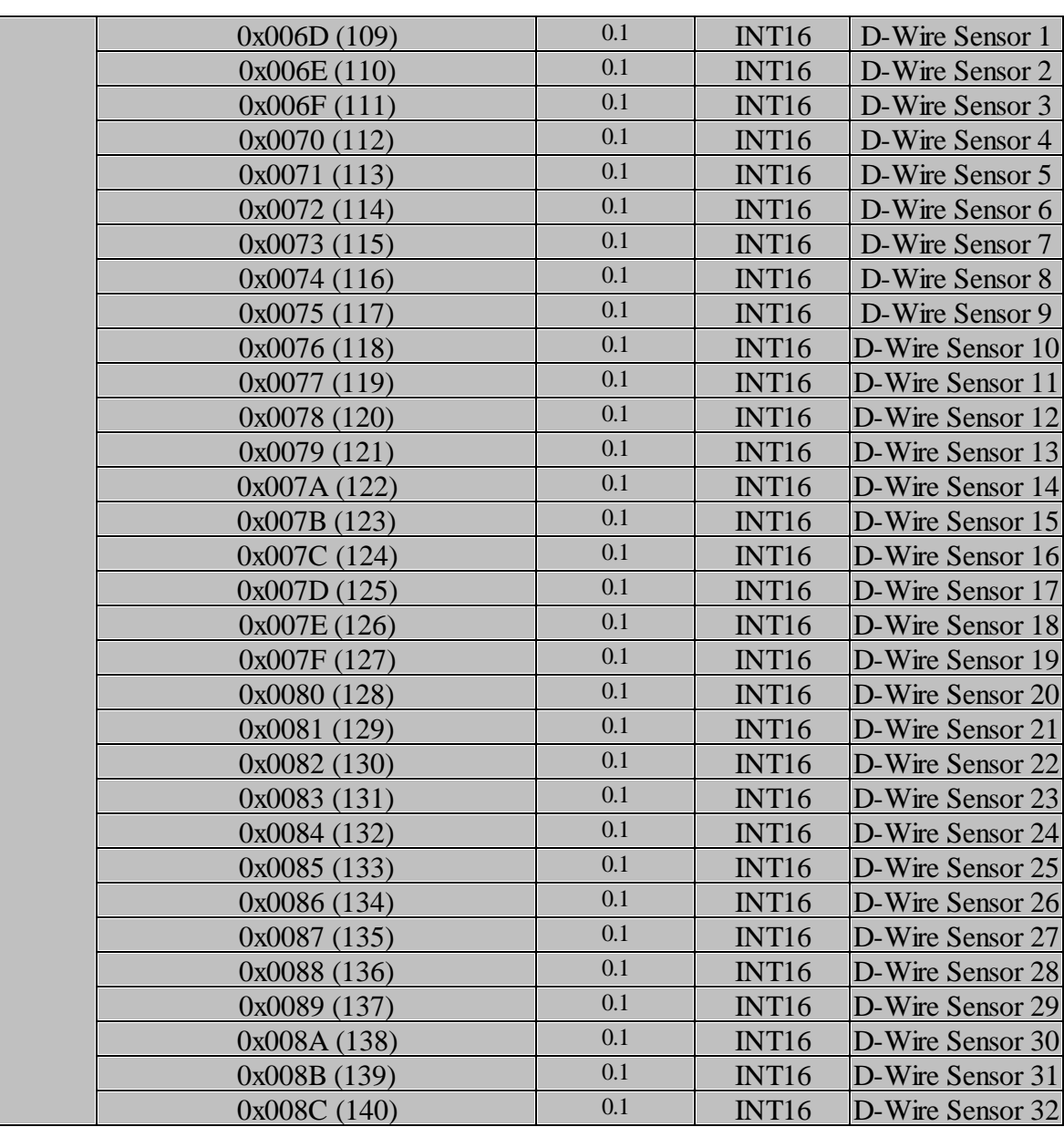

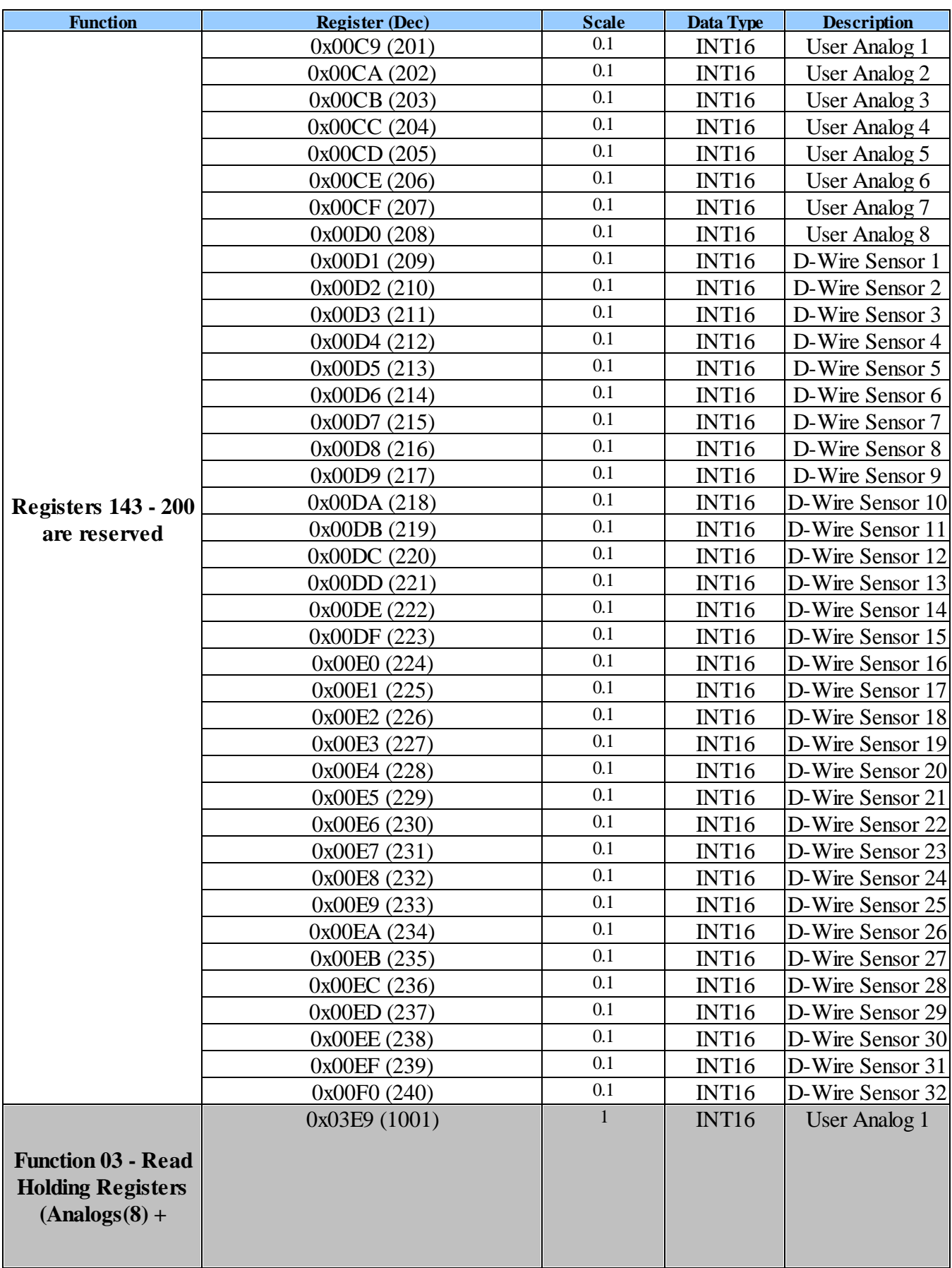

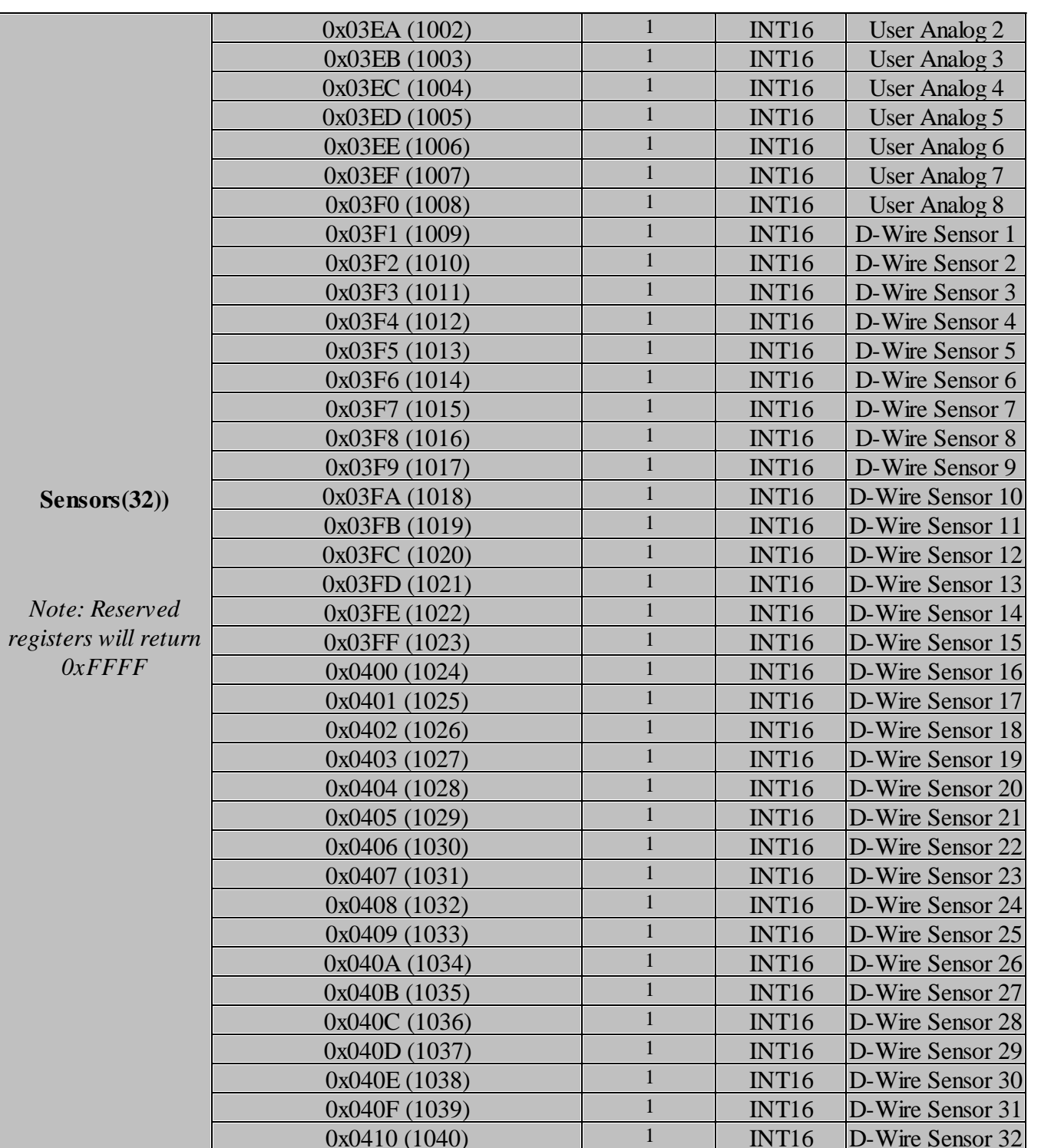

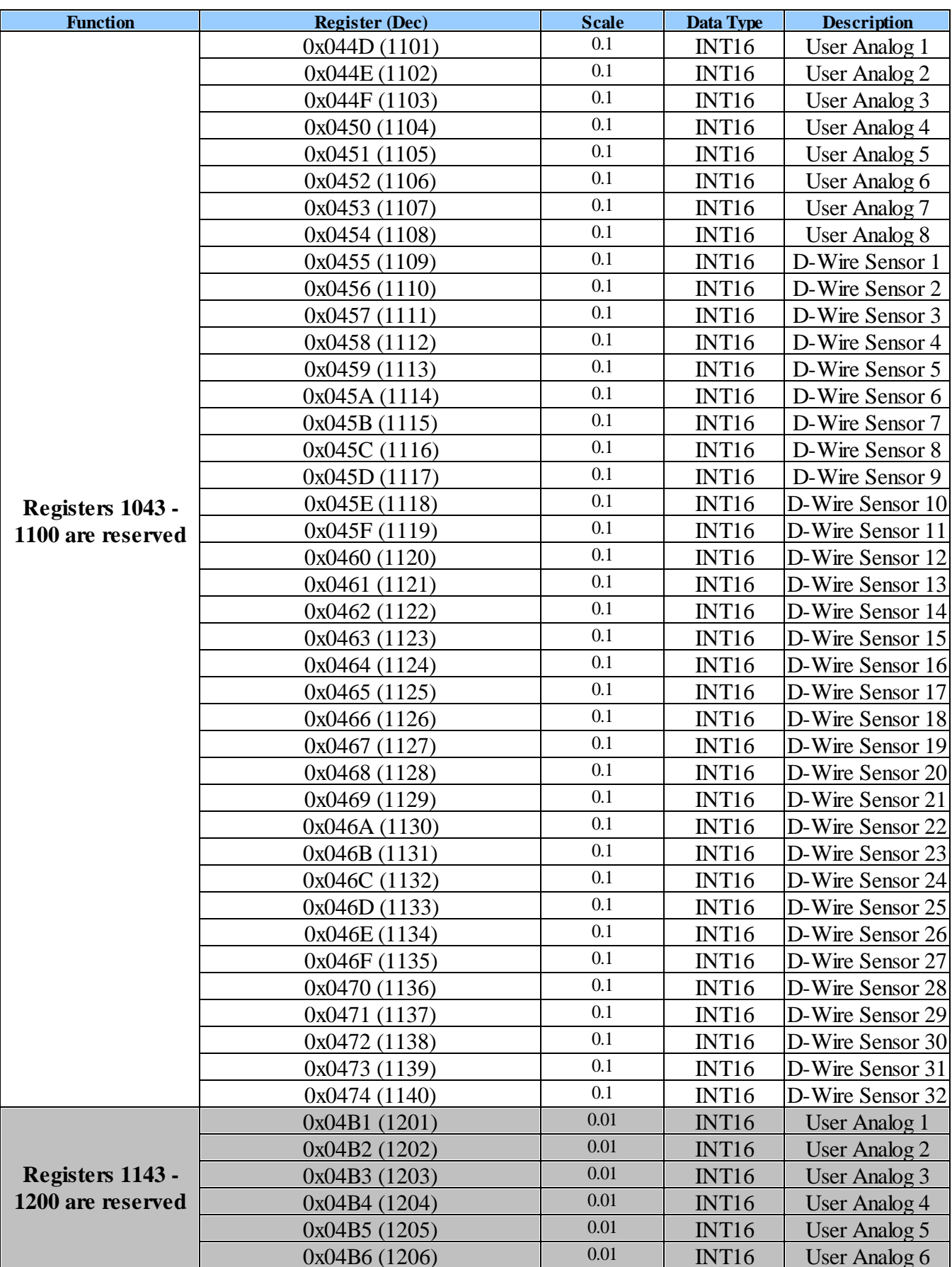

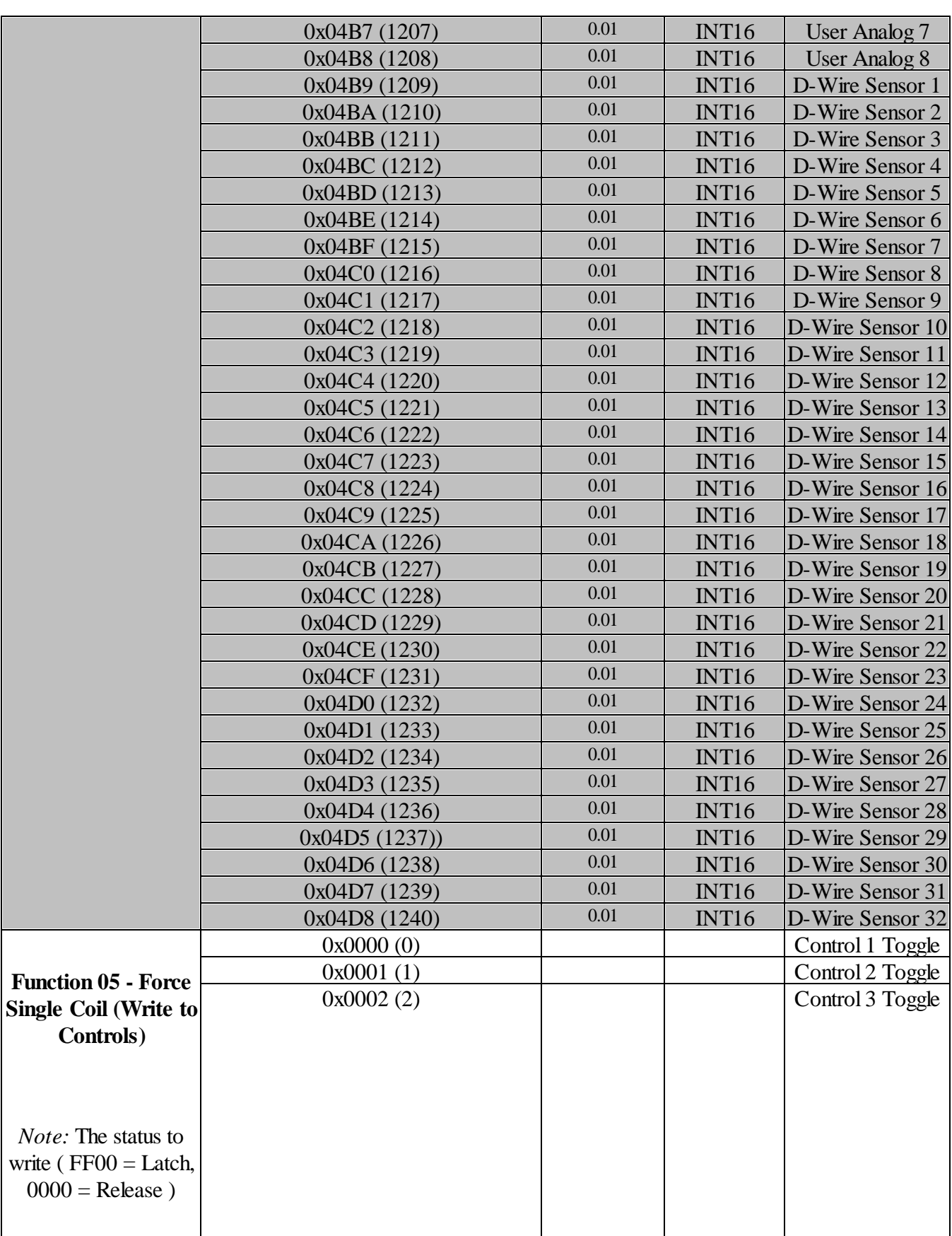

## **16.7 DNP3 Configuration / Interoperability Guide**

### **16.7.1 DNP v3.0 Device Profile**

The following table provides a "Device Profile Document" in the standard format defined in the DNP 3.0 Subset Definitions Document. While it is referred to in the DNP 3.0 Subset Definitions as a "Document," it is in fact a table, and only a component of a total interoperability guide.

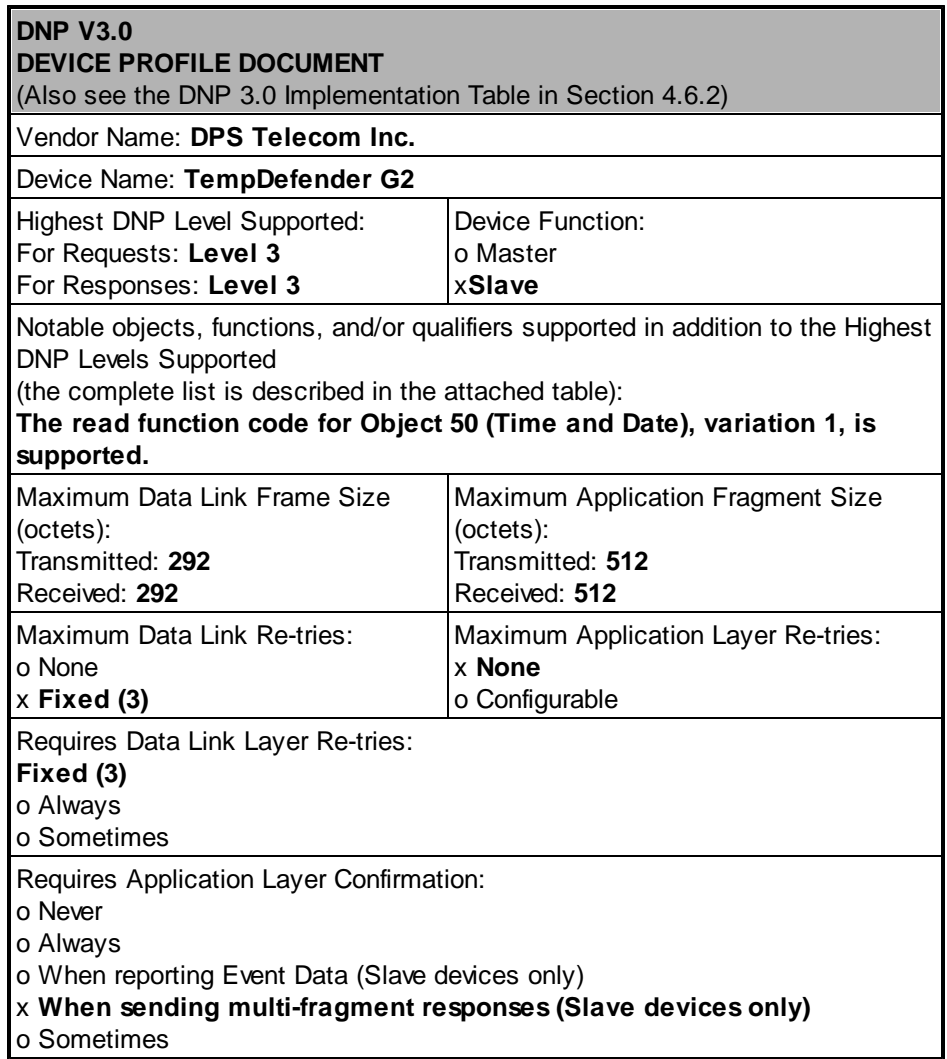

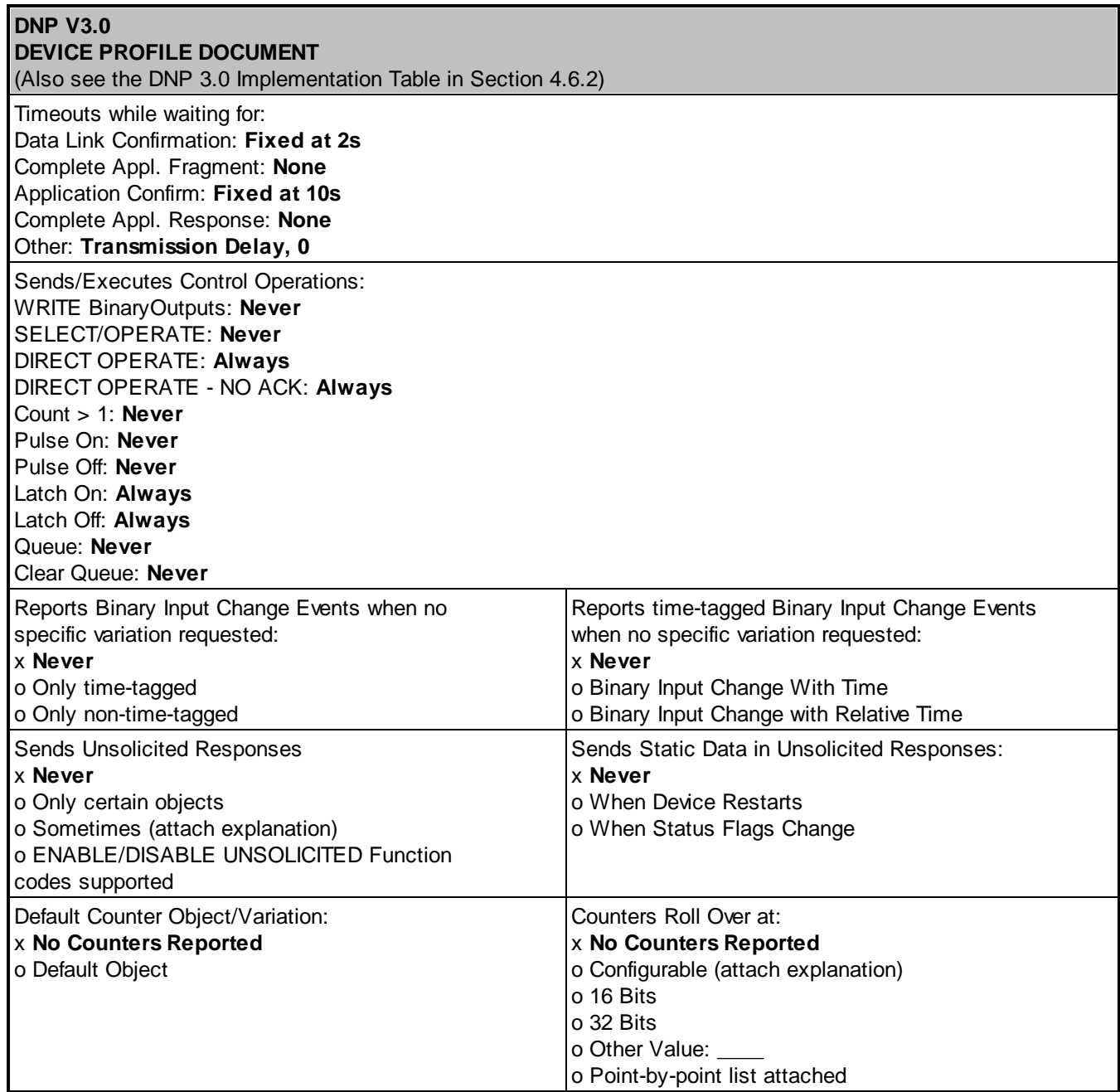

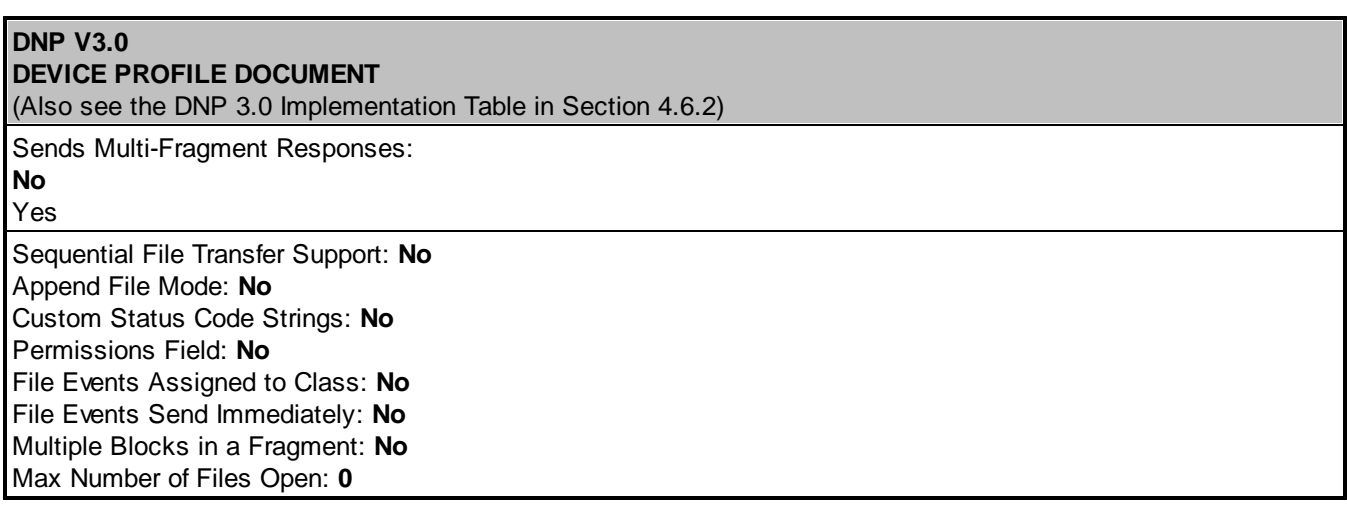

### **16.7.2 DNP V3.0 Implementation Table**

The following table identifies which object variations, function codes, and qualifiers the TempDefender G2 supports in both request messages and in response messages. For static (non-change-event) objects, request send with qualifiers 00, 01, 06, 07, or 08 will be responded with qualifiers 00 or 01.

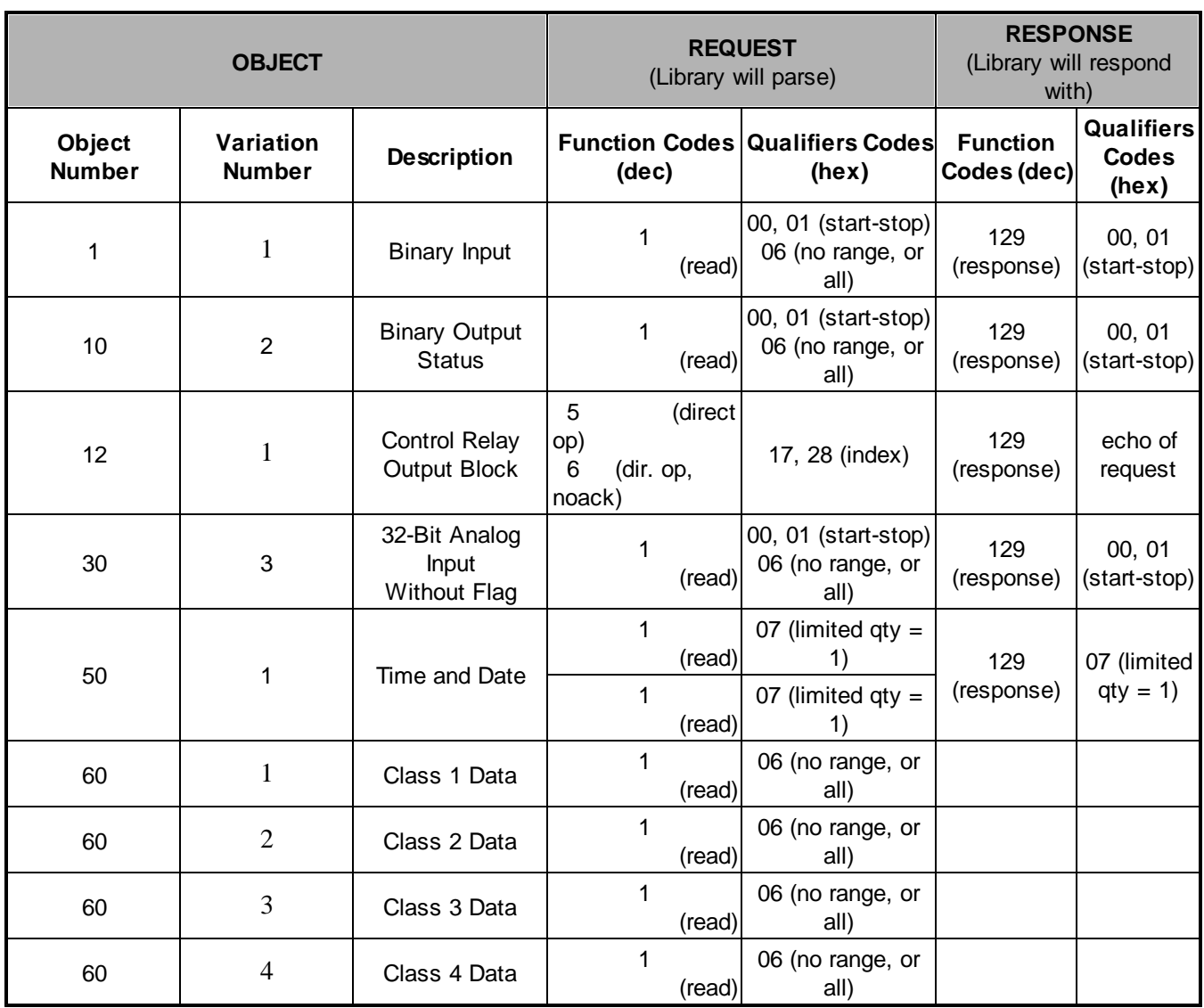

## **16.7.3 DNP V3.0 Point List**

The tables below identify all the default data points provided by the TempDefender G2.

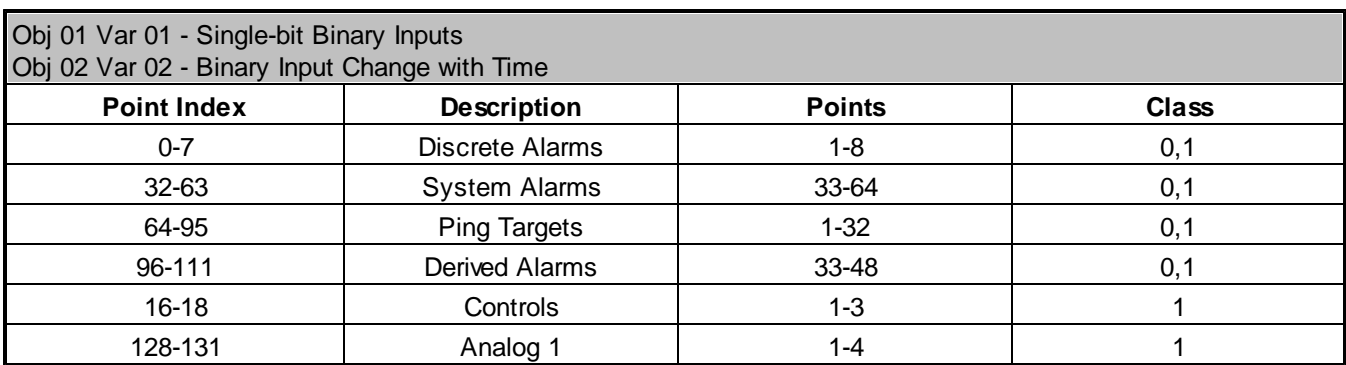

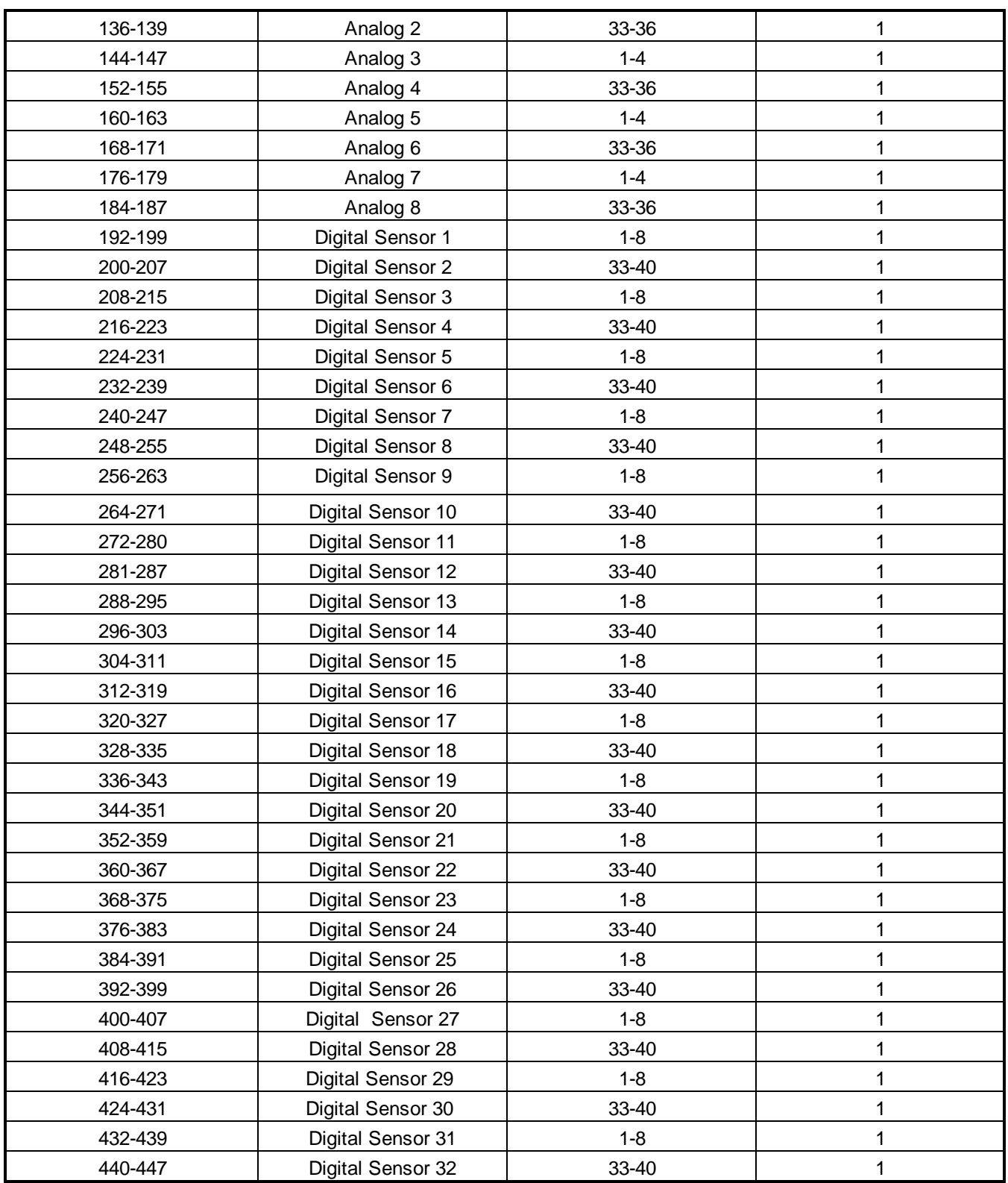

<u> 1980 - Johann Stoff, deutscher Stoffen und der Stoffen und der Stoffen und der Stoffen und der Stoffen und de</u>

## **Binary Output Status Points and Control Relay Output Blocks**.

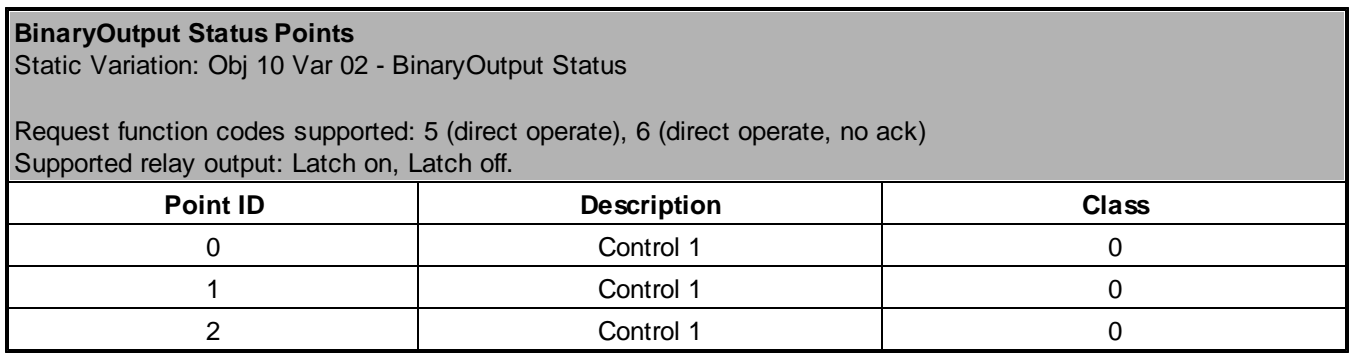

### **Analog Inputs**

The following table lists Analog Inputs (Object 30). It is important to note that Analog Inputs, Analog Output Control Blocks, and Analog Output Statuses are transmitted through DNP as signed numbers.

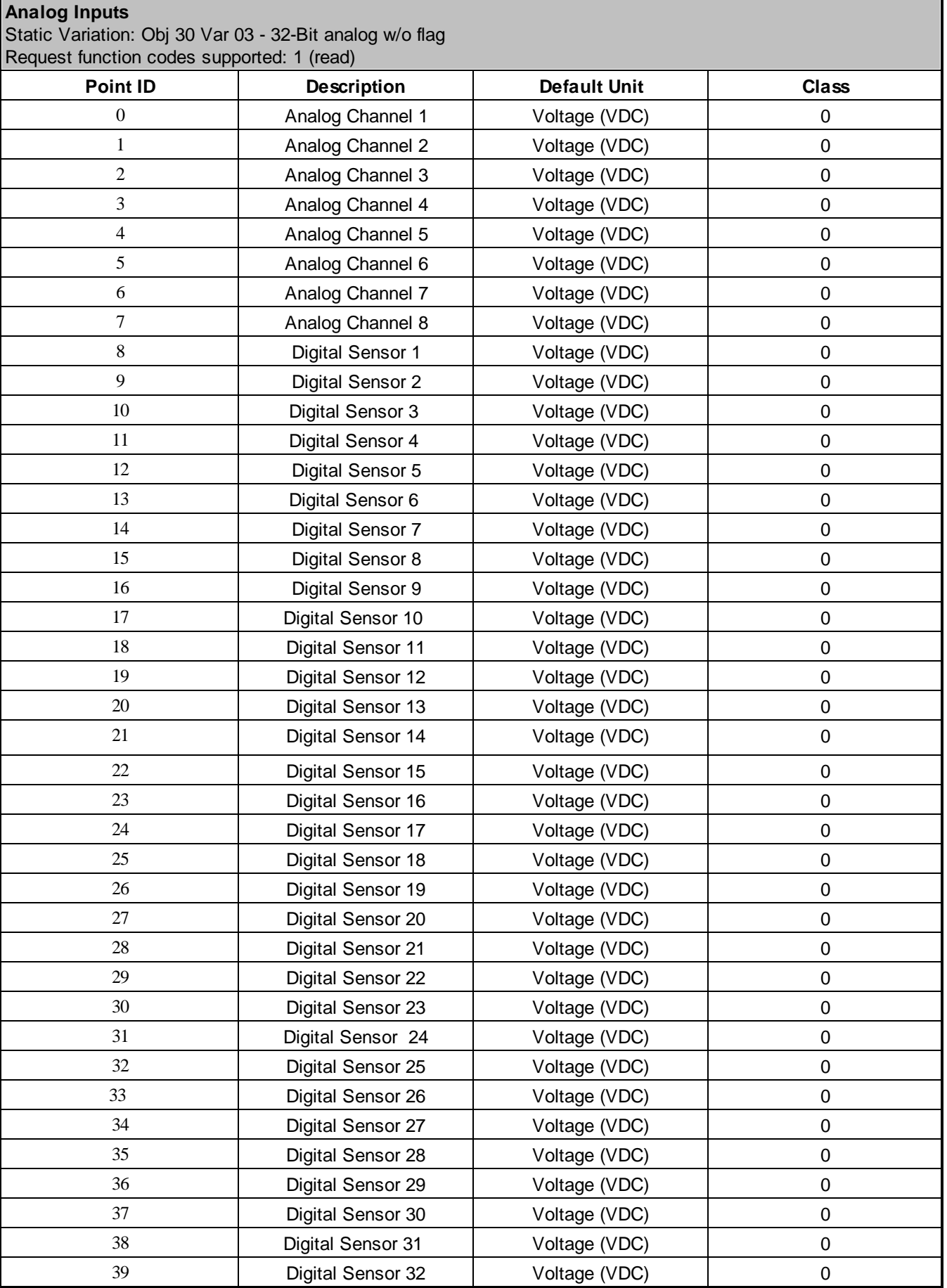

### **Analog Change Event**

Obj 32 Var 01 - 32-BIt Analog Change Event Without Time Class 2 Response Will report only when an Analog value has crossed a threshold.

# **17 Frequently Asked Questions**

Here are answers to some common questions from TempDefender G2 users. The latest FAQs can be found on the TempDefender G2 support web page, **http://www.dpstele.com.**

If you have a question about the TempDefender G2, please call us at **(559) 454-1600** or e-mail us at **[support@dpstele.com](mailto:support@dpstele.com).**

## **17.1 General FAQs**

### **Q. How do I telnet to the TempDefender G2?**

**A.** You must use **Port 2002** to connect to the TempDefender G2. Configure your Telnet client to connect using TCP/IP (**not** "Telnet," or any other port options). For connection information, enter the IP address of the TempDefender G2 and Port 2002. For example, to connect to the TempDefender G2 using the standard Windows Telnet client, click Start, click Run, and type "telnet <TempDefender G2 IP address> 2002."

### **Q. How do I connect my TempDefender G2 to the LAN?**

- **A.** To connect your TempDefender G2 to your LAN, you need to configure the unit IP address, the subnet mask and the default gateway. A sample configuration could look like this: **Unit Address:** 192.168.1.100 **subnet mask:** 255.255.255.0 **Default Gateway:** 192.168.1.1 Save your changes by writing to NVRAM and reboot. Any change to the unit's IP configuration requires a reboot.
- Q. When I connect to the TempDefender G2 through the craft port on the front panel it either doesn't **work right or it doesn't work at all. What's going on?**
- **A.** Make sure your using the right COM port settings. Your COM port settings should read: **Bits per second:** 9600 (9600 baud) **Data bits:** 8 **Parity:** None **Stop bits:** 1 **Flow control:** None **Important!** Flow control **must** be set to **none**. Flow control normally defaults to hardware in most terminal programs, and this will not work correctly with the TempDefender G2.

### **Q. The LAN link LED is green on my TempDefender G2, but I can't poll it from my T/Mon.**

**A.** Some routers will not forward packets to an IP address until the MAC address of the destination device has been registered on the router's Address Resolution Protocol (ARP) table. Enter the IP address of your gateway and your T/Mon system to the ARP table.

## **17.2 SNMP FAQs**

- **Q. Which version of SNMP is supported by the SNMP agent on the TempDefender G2?**
- **A.** SNMP v1, SNMPv2 and SNMPv3.
- Q. How do I configure the TempDefender G2 to send traps to an SNMP manager? Is there a separate MIB for the TempDefender G2? How many SNMP managers can the agent send traps to? And how do I set **the IP address of the SNMP manager and the community string to be used when sending traps?**
- **A.** The TempDefender G2 begins sending traps as soon as the SNMP notification type is set up. The TempDefender G2 MIB can be found on the DPS Telecom website. The MIB should be compiled on your SNMP manager. (**Note:** MIB versions may change in the future.) For step-by-step instructions, refer back to the "How to Send SNMP Traps" section of the user manual.
- **Q. Does the TempDefender G2 support MIB-2 and/or any other standard MIBs?**
- **A.** The TempDefender G2 supports the bulk of MIB-2.
- **Q. Does the TempDefender G2 SNMP agent support both TempDefender G2 and T/MonXM variables?**
- **A.** The TempDefender G2 SNMP agent manages an embedded MIB that supports only the TempDefender G2's RTU variables. The T/MonXM variables are included in the distributed MIB only to provide SNMP managers with a single MIB for all DPS Telecom products.
- Q. How many traps are triggered when a single point is set or cleared? The MIB defines traps like "major alarm set/cleared," "RTU point set," and a lot of granular traps, which could imply that more than one **trap is sent when a change of state occurs on one point.**
- **A.** Generally, a single change of state generates a single trap.
- **Q. What does "point map" mean?**
- **A.** A point map is a single MIB leaf that presents the current status of a 64-alarm-point display in an ASCII-readable form, where a "." represents a clear and an "x" represents an alarm.
- **Q. The TempDefender G2 manual talks about control relay outputs. How do I control these from my SNMP manager?**
- **A.** The control relays are operated by issuing the appropriate set commands, which are contained in the DPS Telecom MIB.
- **Q. How can I associate descriptive information with a point for the RTU granular traps?**
- **A.** The TempDefender G2 alarm point descriptions are individually defined using the Web Browser.

### **Q. My SNMP traps aren't getting through. What should I try?**

#### **A.** Try these three steps:

- 1. Make sure that the Trap Address (IP address of the SNMP manager) is defined. (If you changed the Trap Address, make sure you saved the change to NVRAM and rebooted.)
- 2. Make sure all alarm points are configured to send SNMP traps.
- 3. Make sure the TempDefender G2 and the SNMP manager are both on the network. Use the unit's ping command to ping the SNMP manager.
## **18 Technical Support**

DPS Telecom products are backed by our courteous, friendly Technical Support representatives, who will give you the best in fast and accurate customer service. To help us help you better, please take the following steps before calling Technical Support:

#### **1. Check the DPS Telecom website.**

You will find answers to many common questions on the DPS Telecom website, at **http://www.dpstele.com/ support/**. Look here first for a fast solution to your problem.

#### **2. Prepare relevant information.**

Having important information about your DPS Telecom product in hand when you call will greatly reduce the time it takes to answer your questions. If you do not have all of the information when you call, our Technical Support representatives can assist you in gathering it. Please write the information down for easy access. Please have your user manual and hardware serial number ready.

#### **3. Have access to troubled equipment.**

Please be at or near your equipment when you call DPS Telecom Technical Support. This will help us solve your problem more efficiently.

#### **4. Call during Customer Support hours.**

Customer support hours are Monday through Friday, from 7 A.M. to 6 P.M., Pacific time. The DPS Telecom Technical Support phone number is **(559) 454-1600**.

**Emergency Assistance:** *Emergency assistance is available 24 hours a day, 7 days a week. For emergency* assistance after hours, allow the phone to ring until it is answered with a paging message. You will be asked to enter *your phone number. An on-call technical support representative will return your call as soon as possible.*

## **19 End User License Agreement**

All Software and firmware used in, for, or in connection with the Product, parts, subsystems, or derivatives thereof, in whatever form, including, without limitation, source code, object code and microcode, including any computer programs and any documentation relating to or describing such Software is furnished to the End User only under a non-exclusive perpetual license solely for End User's use with the Product.

The Software may not be copied or modified, in whole or in part, for any purpose whatsoever. The Software may not be reverse engineered, compiled, or disassembled. No title to or ownership of the Software or any of its parts is transferred to the End User. Title to all patents, copyrights, trade secrets, and any other applicable rights shall remain with the DPS Telecom.

DPS Telecom's warranty and limitation on its liability for the Software is as described in the warranty information provided to End User in the Product Manual.

End User shall indemnify DPS Telecom and hold it harmless for and against any and all claims, damages, losses, costs, expenses, obligations, liabilities, fees and costs and all amounts paid in settlement of any claim, action or suit which may be asserted against DPS Telecom which arise out of or are related to the non-fulfillment of any covenant or obligation of End User in connection with this Agreement.

This Agreement shall be construed and enforced in accordance with the laws of the State of California, without regard to choice of law principles and excluding the provisions of the UN Convention on Contracts for the International Sale of Goods. Any dispute arising out of the Agreement shall be commenced and maintained only in Fresno County, California. In the event suit is brought or an attorney is retained by any party to this Agreement to seek interpretation or construction of any term or provision of this Agreement, to enforce the terms of this Agreement, to collect any money due, or to obtain any money damages or equitable relief for breach, the prevailing party shall be entitled to recover, in addition to any other available remedy, reimbursement for reasonable attorneys' fees, court costs, costs of investigation, and other related expenses.

# **Warranty**

DPS Telecomwarrants, to the original purchaser only, that its products a) substantially conformto DPS' published specifications and b) are substantially free from defects in material and workmanship. This warranty expires two years from the date of product delivery with respect to hardware and ninety days fromthe date of product delivery with respect to software. If the purchaser discovers within these periods a failure of the product to substantially conformto the specifications or that the product is not substantially free fromdefects in material and workmanship, the purchaser must promply notify DPS. Within reasonable time after notification, DPS will endeavor to correct any substantial non-conformance with the specifications or substantial defects in material and workmanship, with new or used replacement parts. All warranty service will be performed at the company's office in Fresno, California, at no charge to the purchaser, other than the cost of shipping to and fromDPS, which shall be the responsiblity of the purchaser. If DPS is unable to repair the product to conformto the warranty, DPS will provide at its option one of the following: a replacement product or a refund of the purchase price for the non-conforming product. These remedies are the purchaser's only remedies for breach of warranty. Prior to initial use the purchaser shall have determined the suitability of the product for its intended use. DPS does not warrant a) any product, components or parts not manufactured by DPS, b) defects caused by the purchaser's failure to provide a suitable installation environment for the product, c) damage caused by use of the product for purposes other than those for which it was designed, d) damage caused by disasters such as fire, flood, wind or lightning unless and to the extent that the product specification provides for resistance to a defined disaster, e) damage caused by unauthorized attachments or modifications, f) damage during shipment fromthe purchaser to DPS, or g) any abuse or misuse by the purchaser.

#### THE FOREGOINGWARRANTIES ARE IN LIEU OF ALL OTHER WARRANTIES, EXPRESS OR IMPLIED, INCLUDINGBUT NOT LIMITED TO THE IMPLIED WARRANTIES OF MERCHANTABILITYAND FITNESS FOR A PARTICULAR PURPOSE.

In no event will DPS be liable for any special, incidental, or consequential damages based on breach of warranty, breach of contract, negligence, strict tort, or any other legal theory. Damages that DPS will not be responsible for include but are not limited to, loss of profits; loss of savings or revenue; loss of use of the product or any associated equipment; cost of capital; cost of any substitute equipment, facilities or services; downtime; claims of third parties including customers; and injury to property.

The purchaser shall fill out the requested information on the Product Warranty Card and mail the card to DPS. This card provides information that helps DPS make product improvements and develop new products.

For an additional fee DPS may, at its option, make available by written agreement only an extended warranty providing an additional period of time for the applicability of the standard warranty.

### **Technical Support**

If a purchaser believes that a product is not operating in substantial conformance with DPS' published specifications or there appear to be defects in material and workmanship, the purchaser should contact our technicalsupport representatives. If the problemcannot be corrected over the telephone and the product and problemare covered by the warranty, the technical support representative will authorize the return of the product for service and provide shipping information. If the product is out of warranty, repair charges will be quoted. All non-warranty repairs receive a 90-day warranty.

## *Free Tech Support is Only a Click Away*

Need help with your alarm monitoring? DPS Information Services are ready to serve you … in your email or over the Web!

www.DpsTelecom.com

## **Free Tech Support in Your Email: The Protocol Alarm Monitoring Ezine**

The Protocol Alarm Monitoring Ezine is your free email tech support alert, delivered directly to your in-box every two weeks. Every issue has news you can use right away:

- Expert tips on using your alarm monitoring equipment — advanced techniques that will save you hours of work **•**
- Educational White Papers deliver fast informal tutorials on SNMP, ASCII processing, TL1 and other alarm monitoring technologies **•**
- New product and upgrade announcements keep you up to date with the latest technology **•**
- Exclusive access to special offers for DPS Telecom Factory Training, product upgrade offers and discounts **•**

## **To get your free subscription to The Protocol register online at www.TheProtocol.com/register**

### **Free Tech Support on the Web: MyDPS**

MyDPS is your personalized, members-only online resource. Registering for MyDPS is fast, free, and gives you exclusive access to:

- Firmware and software downloads and upgrades
- Product manuals
- Product datasheets
- Exclusive user forms

## **www.DpsTelecom.com/register Register for MyDPS online at**

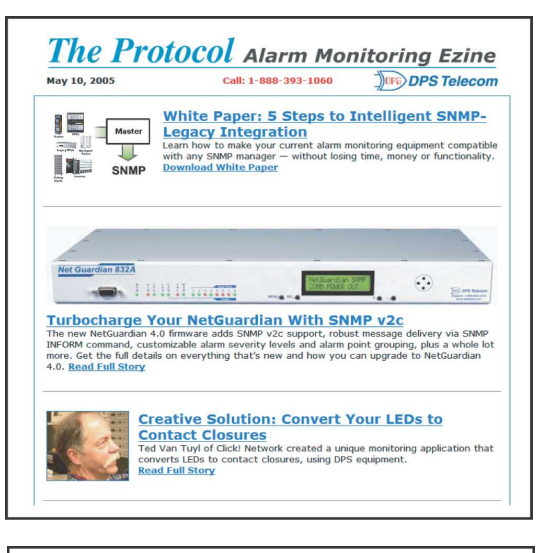

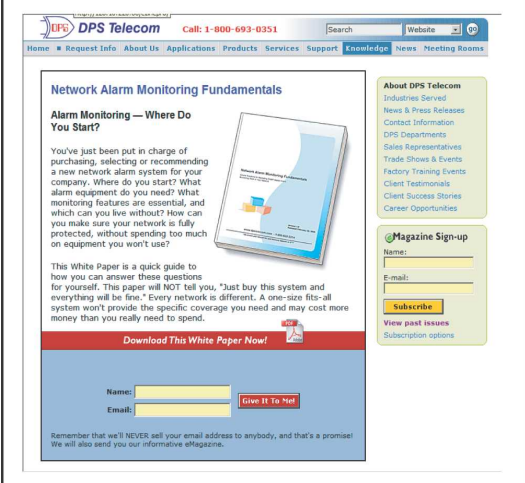

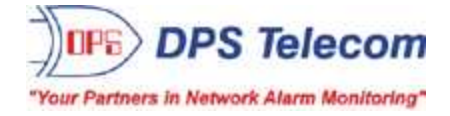

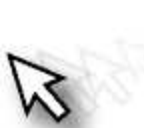